## **Oracle® Project Procurement Command Center Plus** Process Guide Release 12.1 V7  **Part No. E57043-04**

December 2016

ORACLE<sup>®</sup>

Oracle Project Procurement Command Center Plus Process Guide, Release 12.1 V7

Part No. E57043-04

Copyright © 2014, 2016, Oracle and/or its affiliates. All rights reserved.

Primary Author: Pragya Singh Nair

Contributing Author: Padma Rao, Sai Pondalur, Preeti Venugopal, Vijay Kumar Batulla, Sivakumar Vishwanathan

This software and related documentation are provided under a license agreement containing restrictions on use and disclosure and are protected by intellectual property laws. Except as expressly permitted in your license agreement or allowed by law, you may not use, copy, reproduce, translate, broadcast, modify, license, transmit, distribute, exhibit, perform, publish, or display any part, in any form, or by any means. Reverse engineering, disassembly, or decompilation of this software, unless required by law for interoperability, is prohibited.

The information contained herein is subject to change without notice and is not warranted to be error-free. If you find any errors, please report them to us in writing.

If this is software or related documentation that is delivered to the U.S. Government or anyone licensing it on behalf of the U.S. Government, then the following notice is applicable:

U.S. GOVERNMENT END USERS: Oracle programs, including any operating system, integrated software, any programs installed on the hardware, and/or documentation, delivered to U.S. Government end users are "commercial computer software" pursuant to the applicable Federal Acquisition Regulation and agency-specific supplemental regulations. As such, use, duplication, disclosure, modification, and adaptation of the programs, including any operating system, integrated software, any programs installed on the hardware, and/or documentation, shall be subject to license terms and license restrictions applicable to the programs. No other rights are granted to the U.S. Government.

This software or hardware is developed for general use in a variety of information management applications. It is not developed or intended for use in any inherently dangerous applications, including applications that may create a risk of personal injury. If you use this software or hardware in dangerous applications, then you shall be responsible to take all appropriate fail-safe, backup, redundancy, and other measures to ensure its safe use. Oracle Corporation and its affiliates disclaim any liability for any damages caused by use of this software or hardware in dangerous applications.

Oracle and Java are registered trademarks of Oracle and/or its affiliates. Other names may be trademarks of their respective owners.

Intel and Intel Xeon are trademarks or registered trademarks of Intel Corporation. All SPARC trademarks are used under license and are trademarks or registered trademarks of SPARC International, Inc. AMD, Opteron, the AMD logo, and the AMD Opteron logo are trademarks or registered trademarks of Advanced Micro Devices. UNIX is a registered trademark of The Open Group.

This software or hardware and documentation may provide access to or information about content, products, and services from third parties. Oracle Corporation and its affiliates are not responsible for and expressly disclaim all warranties of any kind with respect to third-party content, products, and services unless otherwise set forth in an applicable agreement between you and Oracle. Oracle Corporation and its affiliates will not be responsible for any loss, costs, or damages incurred due to your access to or use of third-party content, products, or services, except as set forth in an applicable agreement between you and Oracle.

For information about Oracle's commitment to accessibility, visit the Oracle Accessibility Program website at <http://www.oracle.com/pls/topic/lookup?ctx=acc&id=docacc>.

Oracle customers that have purchased support have access to electronic support through My Oracle Support. For information, visit<http://www.oracle.com/pls/topic/lookup?ctx=acc&id=info>or visit <http://www.oracle.com/pls/topic/lookup?ctx=acc&id=trs>if you are hearing impaired.

# **Contents**

### **Send Us Your Comments**

### **Preface**

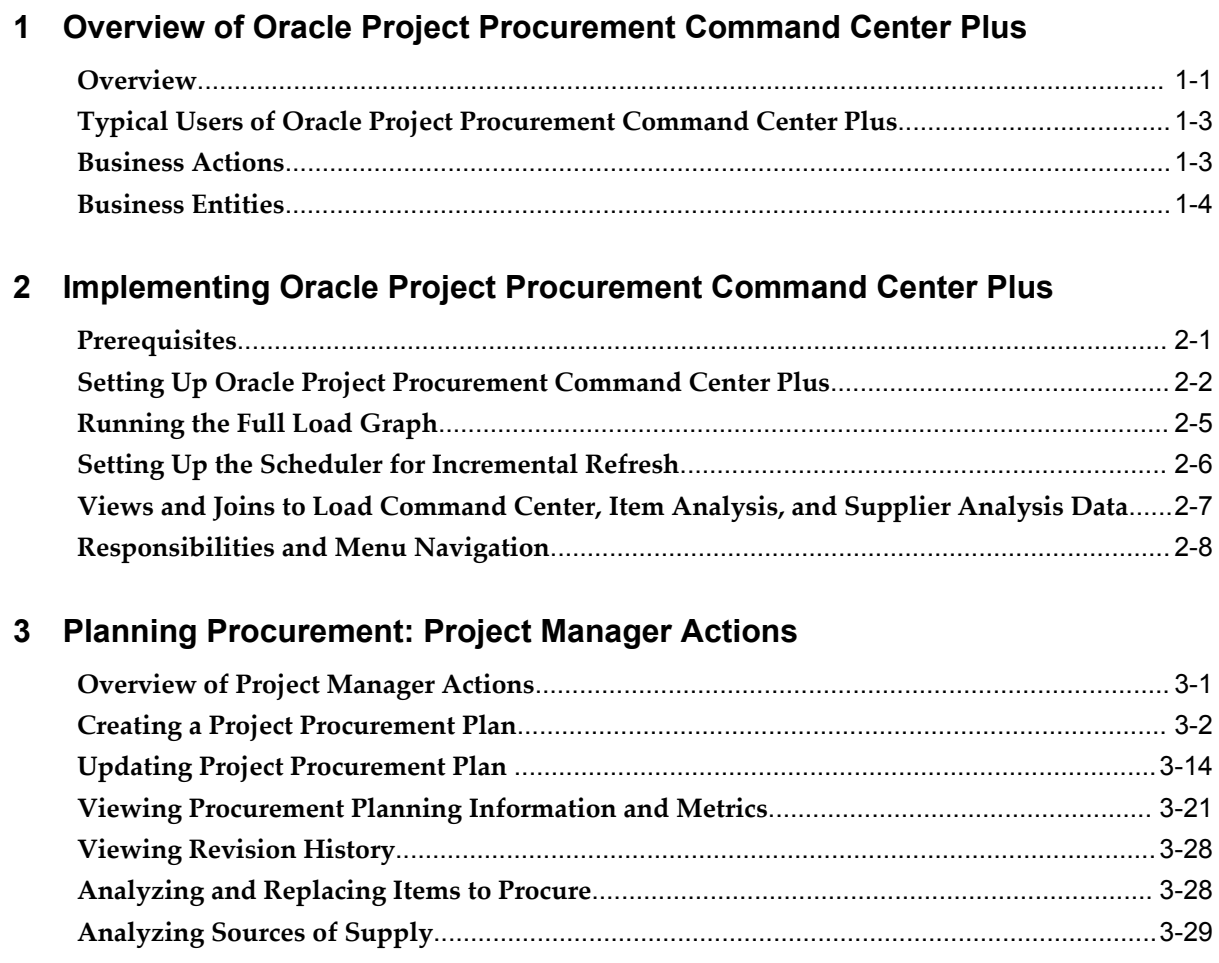

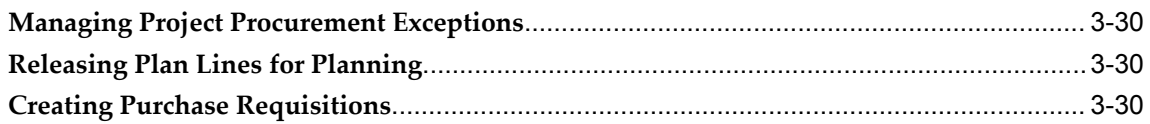

# 4 Processing Procurement: Project Buyer Actions

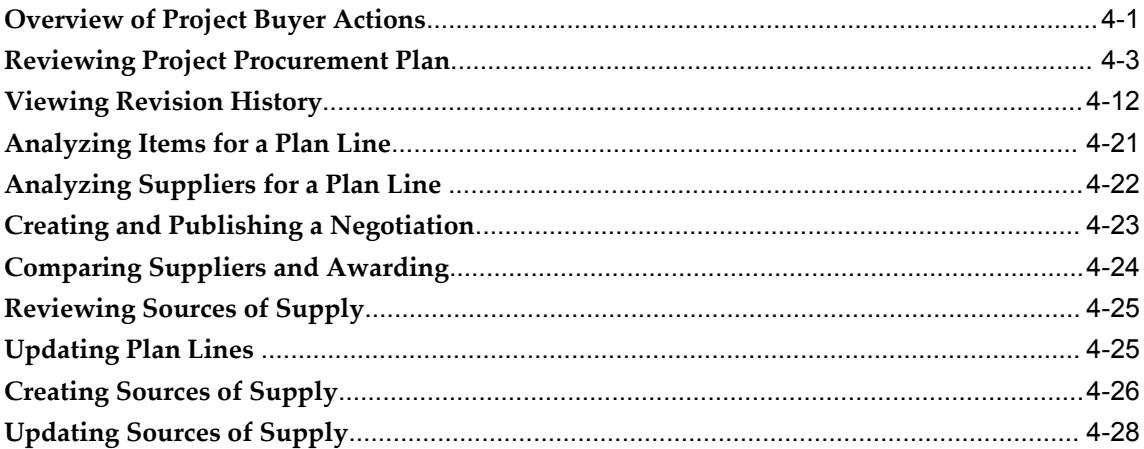

# 5 Analyzing Items and Suppliers

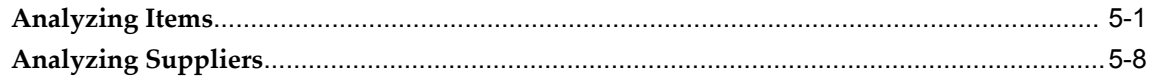

# **6** Monitoring Procurement Execution

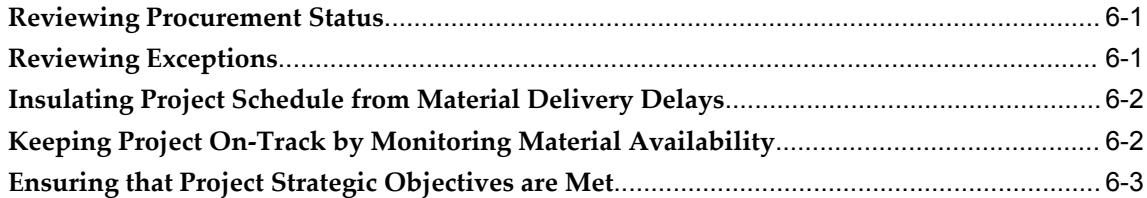

# **Send Us Your Comments**

#### **Oracle Project Procurement Command Center Plus Process Guide, Release 12.1 V7 Part No. E57043-04**

Oracle welcomes customers' comments and suggestions on the quality and usefulness of this document. Your feedback is important, and helps us to best meet your needs as a user of our products. For example:

- Are the implementation steps correct and complete?
- Did you understand the context of the procedures?
- Did you find any errors in the information?
- Does the structure of the information help you with your tasks?
- Do you need different information or graphics? If so, where, and in what format?
- Are the examples correct? Do you need more examples?

If you find any errors or have any other suggestions for improvement, then please tell us your name, the name of the company who has licensed our products, the title and part number of the documentation and the chapter, section, and page number (if available).

Note: Before sending us your comments, you might like to check that you have the latest version of the document and if any concerns are already addressed. To do this, access the new Oracle E-Business Suite Release Online Documentation CD available on My Oracle Support and www.oracle.com. It contains the most current Documentation Library plus all documents revised or released recently.

Send your comments to us using the electronic mail address: appsdoc\_us@oracle.com

Please give your name, address, electronic mail address, and telephone number (optional).

If you need assistance with Oracle software, then please contact your support representative or Oracle Support Services.

If you require training or instruction in using Oracle software, then please contact your Oracle local office and inquire about our Oracle University offerings. A list of Oracle offices is available on our Web site at www.oracle.com.

# **Preface**

# **Intended Audience**

Welcome to Release 12.1 V7 of the *Oracle Project Procurement Command Center Plus Process Guide.*

Implementers, administrators, users

[See Related Information Sources on page viii](#page-7-0) for more Oracle E-Business Suite product information.

## **Documentation Accessibility**

For information about Oracle's commitment to accessibility, visit the Oracle Accessibility Program website at [http://www.oracle.com/pls/topic/lookup?ctx=acc&id=docacc.](http://www.oracle.com/pls/topic/lookup?ctx=acc&id=docacc)

#### **Access to Oracle Support**

Oracle customers that have purchased support have access to electronic support through My Oracle Support. For information, visit http://www.oracle.com/pls/topic/lookup?ctx=acc&id=info or visit http://www.oracle.com/pls/topic/lookup?ctx=acc&id=trs if you are hearing impaired.

## **Structure**

#### **[1 Overview of Oracle Project Procurement Command Center Plus](#page-10-1)**

The chapter discusses the functional advantages of Oracle Project Procurement Command Center Plus and the business entities that enable project managers and project buyers to collaboratively plan and process procurement actions.

#### **[2 Implementing Oracle Project Procurement Command Center Plus](#page-16-1)**

The chapter discusses the prerequisite products and the post-installation setup required

to use Oracle Project Procurement Command Center Plus.

#### **[3 Planning Procurement: Project Manager Actions](#page-24-1)**

The chapter discusses the actions that a project manager can perform using the project manager command center along with the Item Analysis and Supplier Analysis pages.

#### **[4 Processing Procurement: Project Buyer Actions](#page-56-1)**

The chapter discusses the actions that a project buyer can perform using the project buyer command center along with the Item Analysis and Supplier Analysis pages.

#### **[5 Analyzing Items and Suppliers](#page-84-1)**

The chapter describes the Item and Supplier Analysis pages and highlights the decisions that project managers and buyers can make using these pages.

#### **[6 Monitoring Procurement Execution](#page-98-2)**

The chapter discusses examples that demonstrate how project managers and buyers can use Oracle Project Procurement Command Center Plus to monitor the progress of project procurement and ensure that the project is insulated from various procurement delays and issues.

## <span id="page-7-0"></span>**Related Information Sources**

*Oracle Purchasing User's Guide Oracle iSupplier Portal User's Guide Oracle iSupplier Portal Implementation Guide Oracle iProcurement User Guide Oracle iProcurement Implementation Guide*

## **Do Not Use Database Tools to Modify Oracle E-Business Suite Data**

Oracle STRONGLY RECOMMENDS that you never use SQL\*Plus, Oracle Data Browser, database triggers, or any other tool to modify Oracle E-Business Suite data unless otherwise instructed.

Oracle provides powerful tools you can use to create, store, change, retrieve, and maintain information in an Oracle database. But if you use Oracle tools such as SQL\*Plus to modify Oracle E-Business Suite data, you risk destroying the integrity of your data and you lose the ability to audit changes to your data.

Because Oracle E-Business Suite tables are interrelated, any change you make using an Oracle E-Business Suite form can update many tables at once. But when you modify Oracle E-Business Suite data using anything other than Oracle E-Business Suite, you may change a row in one table without making corresponding changes in related tables. If your tables get out of synchronization with each other, you risk retrieving erroneous information and you risk unpredictable results throughout Oracle E-Business Suite.

When you use Oracle E-Business Suite to modify your data, Oracle E-Business Suite automatically checks that your changes are valid. Oracle E-Business Suite also keeps track of who changes information. If you enter information into database tables using database tools, you may store invalid information. You also lose the ability to track who has changed your information because SQL\*Plus and other database tools do not keep a record of changes.

**1**

# <span id="page-10-1"></span>**Overview of Oracle Project Procurement Command Center Plus**

The chapter discusses the functional advantages of Oracle Project Procurement Command Center Plus and the business entities that enable project managers and project buyers to collaboratively plan and process procurement actions.

This chapter covers the following topics:

- [Overview](#page-10-0)
- [Typical Users of Oracle Project Procurement Command Center Plus](#page-12-0)
- [Business Actions](#page-12-1)
- <span id="page-10-0"></span>• [Business Entities](#page-13-0)

#### **Overview**

Oracle Project Procurement Command Center Plus enables your project teams to establish and measure strategic project objectives and drive project procurement planning, decision-making, and execution throughout the lifecycle of the project. This product provides an integrated platform for project managers and project buyers to create, view, and update procurement plans so they have the information they need to make planning decisions without the need to alert, notify, or engage in unproductive communication to execute the plan. It breaks traditional functional silos and communication gaps between project management and procurement by ensuring your project teams are on the same page at all times in the lifecycle of the project.

Oracle Project Procurement Command Center Plus provides the ability to share information about the project needs and requirements with the buyer and information about procurement status with the project manager. The product brings together project and procurement information that is critical to aligning strategy with planning and execution. Project teams can establish strategic objectives, drive down-stream decision making through these objectives, and measure compliance with these objectives throughout the lifecycle of the project.

Based on the power of Oracle Information Discovery, Oracle Project Procurement Command Center Plus provides interactive, information-based tools that enable the project and procurement team to see and act on the same information. Procurement plans would help in planning for goods lines. If the plan is for goods lines, then you can plan for monthly requirements for the item over the project period. The progress can be tracked as a milestone or a lumpsum based payment or can be released based on the amount of work being performed. The information discovery tools allow the teams to gain insight for decision-making by transforming information through filters or selecting dimensions that can aggregate, isolate, or correlate information from traditionally disconnected sources based on common and objective criteria. Out-of-the-box charts, graphs, and metrics provide critical, timely information that help project teams to work collaboratively and coordinate execution of the project procurement plan.

Using Oracle Project Procurement Command Center Plus, you can:

- Reduce planning time Successful project execution is a direct result of systematic planning. Oracle Project Procurement Command Center Plus introduces an entity called Procurement Plan to offer a collaborative procurement planning platform for project managers and project buyers. While the project manager works with the design team in identifying detailed procurement needs, the project buyer can establish supply sources to meet the procurement needs. This collaborative platform reduces the number of planning iterations, and makes each iteration faster, thus reducing the planning time.
- Integrate execution based on a plan aligned to key objectives The project teams can use the integrated project-based supply chain execution that reduces wastage and aligns delivery to key project and organizational objectives.
- Oracle Project Procurement Command Center Plus works based upon information in Oracle Project Management Planning and Control, and Oracle Purchasing and other related Oracle EBusiness Suite applications. Leverage investments in these applications projects and procurement to enable best in class project procurement processes. The information and processes supported by both these applications along with the procurement plan in Oracle Project Procurement Command Center Plus and the Oracle Information Discovery interface, equip you with tools to implement a procurement planning and execution process that is a competitive advantage in managing projects.

You can leverage benefits such as:

- Increase the chance of project success and prevent risks due to activities associated to project related purchased acquisitions.
- Increase the quality of project deliverables by ensuring the right items are ordered with the best suppliers that meet your project or organization objectives.
- Improve productivity of project managers and project buyers by providing a access

to information that eliminates the need for off-line communication about procurement plans and status of orders and deliveries.

- Reduce wastage and improve profitability by insuring coordinated execution of orders and deliveries of materials needed to complete project tasks on-time.
- <span id="page-12-0"></span>• Leverage the technology of the Information Discovery platform to improve decision-making insight for project managers and buyers.

## **Typical Users of Oracle Project Procurement Command Center Plus**

Oracle Project Procurement Command Center Plus empowers organizations managing large, complex, and procurement-intensive projects to make more effective decisions and eliminate wastage caused due to inefficiency in the procurement lifecycle. Project-based industries with a large percentage of revenue spent on procured materials, such as Engineering and Construction, Oil and Gas, and Aerospace and Defense benefit the most from the product's capabilities.

## **Business Actions**

<span id="page-12-1"></span>Oracle Project Procurement Command Center Plus can help project managers and project buyers complete the following business actions:

- Collaborate effectively on project supply chain decisions through the project lifecycle.
- Create and manage procurement plans that meet their project's acquisition strategy.
- Plan projects faster by managing procurement plan lines to update statuses, planned items, or associate approved sources of supply.
- Execute effective supply chain activities effectively using the project manager or project buyer command centers to view project, task, or procurement transactions statuses.
- Act quickly on procurement plans by initiating requisitions or supplier negotiations.
- Analyze and negotiate service level agreements and pricing to optimize costs.
- Collaborate effectively with approved suppliers.
- Empower decision-making using the Item and Supplier Analysis pages to select the best products, services, and suppliers.
- Discover project risks before they happen by leveraging the power of Oracle

Endeca.

Project team members can collaborate when planning and acting on procurement activities for a project. They can:

- View common information and statuses about the project procurement plan and the project.
- View information about negotiations, agreements, orders, and other important transactions and documents needed to fulfill the project procurement plan.
- View information about suppliers and items necessary to decide on purchases for a project.
- View and act on project procurement decisions without having to send notifications or rely on workflows.
- Access information that provides appropriate insights when making decisions about an action required on a project procurement plan.
- View metrics that indicate if previous decisions are providing the required results so that team member decisions are aligned with the procurement strategy for the project.

## **Business Entities**

<span id="page-13-0"></span>Oracle Project Procurement Command Center Plus provides the following business entities that enable project managers and project buyers to collaboratively plan and process procurement actions:

#### **Procurement Plan Dashboard**

This dashboard enables project managers to:

- Create and manage project procurement plans, which list all items needed for the project along with the estimated timeframe by when it is needed for the project along with payment schedule for procuring complex services.
- Initiate requisitions using a shopping cart experience.
- Update procurement plan lines or statuses to improve collaboration with project buyers.
- Update project or task information and schedules.
- View project schedules, budgets, and forecasts.

• Compile and act on key project measures affected by the procurement plan status.

The project manager command center provides information to the project manager for managing the project supply chain and is based on the project procurement plan. It consists of an overview page that is organized around the following key activities:

- Exceptions Alerts guide the project manager to critical actions needed to address project risks.
- Workload Balance Graphs, charts, metrics, and tables help the project manager know what work or decisions are the most important to address.
- Metrics Graphs, charts, metrics, and tables help the project manager understand the overall health of the project's budget, schedule, and quality with regards to the status of the project and the procurement plan.

For further information, see: Chapter 3 – Planning Procurement – Project Manager Actions

#### **Project Buyer Command Center**

This command center enables project buyers to:

- Collaborate with project managers during the project lifecycle.
- View and manage procurement plans and update line status.
- Initiate negotiations using document builder.
- Manage and complete negotiations.
- Identify sources of supply and associate them to procurement plan lines for initiating requisitions or orders.

The project buyer command center provides information to the project buyer for managing the project supply chain and is based on the project procurement plan. The page is organized around the following key activities:

- Exceptions Alerts guide the project buyer to critical actions that need to be taken to address risks to the project procurement plan or schedule.
- Workload Balance Graphs, charts, metrics, and tables help the project buyer know what work or decisions are the most important to address.
- Metrics Graphs, charts, metrics, and tables help the project buyer understand the overall status of the procurement plan for the projects they are responsible for.

For further information, see: Chapter 4 – Processing Procurement: Project Buyer Actions

### **Item Analysis**

The Item Analysis page enables project managers and project buyers to select the products and services that best suit the needs and objectives of the project. Using this page, project managers and project buyers can research information about items procured for projects. This additional information empowers the project managers and project buyers to analyze the items assigned to procurement plan line and make project decisions beneficial to their organizations and the needs of their project customers.

For further information, see: Chapter 5 – Analyzing Items and Suppliers

#### **Supplier Analysis**

The Supplier Analysis page enables project managers and project buyers to select the best suppliers. This page provides additional information to the project managers and project buyers when they need to analyze information about the suppliers who can fulfill orders for a procurement plan line. Using this page, the project team can review, compare supplier performance history, and select suppliers easily.

For further information, see: Chapter 5 – Analyzing Items and Suppliers

# <span id="page-16-1"></span>**Implementing Oracle Project Procurement Command Center Plus**

The chapter discusses the prerequisite products and the post-installation setup required to use Oracle Project Procurement Command Center Plus.

This chapter covers the following topics:

- **[Prerequisites](#page-16-0)**
- [Setting Up Oracle Project Procurement Command Center Plus](#page-17-0)
- [Running the Full Load Graph](#page-20-0)
- [Setting Up the Scheduler for Incremental Refresh](#page-21-0)
- [Views and Joins to Load Command Center, Item Analysis, and Supplier Analysis](#page-22-0)  [Data](#page-22-0)
- <span id="page-16-0"></span>• [Responsibilities and Menu Navigation](#page-23-0)

### **Prerequisites**

To use Oracle Project Procurement Command Center Plus, you must have the following:

- Release 12.1.3 of Oracle E-Business Suite
- License for Oracle EBS Advanced Project Planning and Control
- License for Oracle EBS Purchasing

Additionally, as Oracle Project Procurement Command Center Plus interacts with the following products, licensing and implementing these products is optional, but use of these products would enable a more complete experience and the optimal business information:

• Oracle iProcurement – Provides the ability to create requisitions from the command

center.

- Oracle Sourcing Provides the ability to create and manage supplier negotiations.
- Oracle Supplier Lifecycle Management and Oracle Supplier Hub Provides the ability to search suppliers using additional information, such as user-defined attributes (UDAs).
- Oracle Inventory Provides the ability to search and track inventory items.
- <span id="page-17-0"></span>• Oracle Payables – Provides the ability to view invoice and payment information.

## **Setting Up Oracle Project Procurement Command Center Plus**

Prior to performing Oracle Project Procurement Command Center Plus setup steps, you must ensure that the following are completed:

- **1.** Installing Oracle E-Business Suite Information Discovery, Release 12.1 V7 (Doc ID 2165363.1).
- **2.** Download and install patch 23758998:R12.PRC\_PF.B, see patch readme for details about the patch.

Complete the following post-installation steps:

#### **Required Steps**

**Note:** Following these installation and configuration steps does not ensure you have Project Procurement up and running within your organization. Deployment of this application goes above and beyond installation and configuration steps. It involves bringing about process changes within your organization around how the project-management team, the engineering team and the procurement team interact with each other during the planning and execution of the project. The team adopting project procurement will need to understand the value this application is trying to drive, and will need to enable this feature at the template and / or project level.

- **1.** Set up the following profile options for Oracle Project Procurement Command Center Plus:
	- PO: Item and Supplier Analysis Data-load Cut-off Set an applicable date based on how much data you want to use when evaluating items and suppliers. This profile value determines the historical procurement documents, such as requisitions, purchase orders, agreements, and negotiations that are loaded into the data set that supports the Supplier and Item Analysis pages. The

application does not load any data beyond this cut-off and compares this date with the creation date of the document header to determine the document information to load. You must set the value in the canonical date format (example: 2010/01/01).

> **Note:** If you choose a date that is too far in the past, then the amount of data to be loaded increases, resulting in longer full-load and incremental-load times, and more memory resources demanded by the Endeca server. If you select too recent a date, then the insights might not be extensive or accurate.

- **2.** Set up access privileges for project manager and project buyer users as follows:
	- For project manager users, set up the following for the Projects Super User responsibility:
		- Role Name UMX | PA\_PSC\_ENDECA\_ACCESS\_ROLE
		- Grant Name PA\_PSC\_ENDECA\_ACCESS\_GRANT
		- Permission Set Name PA Project Procurement Endeca Access Permission Set
	- For project buyer users, set up the following for the Project Procurement (Buyer) responsibility:
		- Role Name UMX|PO\_PSC\_ENDECA\_ACCESS\_ROLE
		- Grant Name PO\_PSC\_ENDECA\_ACCESS\_GRANT
		- Permission Set Name Purchasing Project Procurement Buyer Permission Set

See: Oracle E-Business Suite Security Guide and the 'steps to add product-specific roles to responsibilities to provide user access to Endeca-related pages and components in Oracle E-Business Suite' section in My Oracle Support note 1497685.1

**3.** Enable procurement planning on project templates that you intend to use for creating projects that you will enable for Oracle Project Procurement Command Center Plus. Use the Project Template Setup page. See: Specifying Project and Task Options for a Template, Oracle Projects Fundamentals Guide. The option value defaults to new projects created from templates with procurement planning enabled.

**4.** Select a financial plan type for procurement reporting that the application uses to compare actual results to planned values. You can select a predefined financial plan type or a user-defined financial plan type. To create your own financial plan type, see Financial Plan Types and Defining Financial Plan Type, *Oracle Projects Implementation Guide*.

> **Note:** Only a forecast financial plan that is set up as cost and revenue planned together is eligible for selection.

**5.** Enable a project for procurement planning. If the option value is not defaulted from a template, then you can update the project setup option to enable procurement planning for a project after it is created. You can only upload procurement plans or view projects in the Oracle Project Procurement Command Center Plus pages that have been enabled in the project setup. Project managers can access the Setup page using the following navigation: Projects: Delivery > Search Projects > Advanced Search > Search results > Project Name link > Procurement tab > Setup sub tab

> **Note:** Only projects that have shared structure are eligible for procurement planning.

- **6.** Ensure there is at least one record in excel before you run the Full Load Graph to load applicable data from the data source to the Oracle Endeca ETL layer. See: Running the Full Load Graph, page [2-5](#page-20-1)
- **7.** Set up the scheduler for incremental refresh. See: Setting up the Scheduler for Incremental Refresh, page [2-6](#page-21-1)

#### **Optional Steps**

- **1.** You can use the predefined expenditure types or define applicable expenditure types to specify in the procurement plan. See: Expenditure Types and Defining Expenditure Types, *Oracle Projects Implementation Guide*.
- **2.** You can use the predefined values in the PA\_PSC\_SUPP\_SELECTION lookup to select applicable values for the Priority 1 and Priority 2 columns of the PO\_PROC\_PLAN\_LINE\_INTERFACE table. Else, you can set up applicable values for the user extensible PA\_PSC\_SUPP\_SELECTION lookup to specify priority 1 and priority 2 values. See: Application Utilities Lookups and Oracle Application Object Library Lookups, *Oracle E-Business Suite Developer's Guide*
- **3.** Enable touch-less processing for purchase requisitions created from the Oracle Project Procurement Command Center Plus command center by setting up automatic sourcing. See: Setting up Automatic Sourcing, *Oracle Purchasing User's Guide*.
- **4.** Configure filtering components. See: Filtering Components in Oracle Endeca, *Oracle E-Business Suite Information Discovery Integration and System Administration Guide*
- **5.** Update the White List that appears in the Tag Cloud of the Item Analysis page. Access the TagList.xlsx in Item sandbox (poprocitemetl.zip -> data-in folder) when you run the full load graph and update the excel sheet as per your requirements.

## **Running the Full Load Graph**

<span id="page-20-1"></span><span id="page-20-0"></span>Once you have run the full load graph in accordance with the *Installing Oracle E-Business Suite Information Discovery, Release 12.1 V7* document (Doc ID: 2165363.1), attribute configuration is loaded for all seeded attributes. Additionally, you need to run the following full data loads as follows:

To run a full Endeca Refresh on the Integrator Server:

- **1.** Login to Integrator server using your Clover login.
- **2.** Click the Scheduling tab.
- **3.** Select the New Schedule link.
- **4.** Enter a Description for the scheduler, for example, Project Procurement Full Load Scheduler.
- **5.** Select Periodic as the Type.
- **6.** Select by interval as the Periodicity.
- **7.** Enter a start date and time in the Not active before date/time field.
- **8.** Enter an end date and time in the Not active after date/time field.
- **9.** Enter a value in the Interval (minutes) field.
- **10.** Ensure you select the Fire misfired event as soon as possible check box.
- **11.** Select Execute graph from the Task Type list.
- **12.** Select po-proc, po-proc-item and po-proc-sup from the Sandbox list one after another. Ensure to run the full load graph for each of these sandboxes.
- **13.** Select as follows from the graph list:
	- po-proc (FullLoadConfig.grf) when you select po-proc sandbox
	- po-proc-item(Full.grf) when you select po-proc-item sandbox
- po-proc-sup(Full.grf) when you select po-proc-supp sandbox
- <span id="page-21-0"></span>**14.** Click Create to set the scheduler.

### **Setting Up the Scheduler for Incremental Refresh**

<span id="page-21-1"></span>Once the Full graph is run in accordance with the *Installing Oracle E-Business Suite Information Discovery, Release 12.1 V7* document (Doc ID: 2165363.1), initial data load for Oracle Project Procurement Command Center Plus is complete. For incremental refresh, you must determine how often the Endeca data should be refreshed from EBS depending upon your organizational requirements. Oracle recommends that you keep this near real time. As the data is updated in the EBS, you need to ensure it is updated in the Endeca MDEX server. You set up the Scheduler to load incremental graphs depending on the volume of information requiring update.

To set up the scheduler:

- **1.** Login to Integrator server using your Clover login.
- **2.** Click the Scheduling tab.
- **3.** Select the New Schedule link.
- **4.** Enter a Description for the scheduler, for example, Project Procurement Incremental Load Scheduler.
- **5.** Select Periodic as the Type.
- **6.** Select by interval as the Periodicity.
- **7.** Enter a start date and time in the Not active before date/time field.
- **8.** Enter an end date and time in the Not active after date/time field.
- **9.** Enter a value in the Interval (minutes) field.
- **10.** Ensure you select the Fire misfired event as soon as possible check box.
- **11.** Select Start a graph from the Task Type list.
- **12.** Select po-proc, po-proc-item, and po-proc-sup from the Sandbox list one after another. Ensure to run the full load graph for each of these sandboxes.
- **13.** Select as follows from the graph list:
	- po-proc(IncrementalLoadConfig.grf) when you select po-proc sandbox
- po-proc-item(Incremental.grf) when you select po-proc-item sandbox
- po-proc-sup(Incremental.grf) when you select po-proc-sup sandbox
- <span id="page-22-0"></span>**14.** Click Create to set the scheduler.

# **Views and Joins to Load Command Center, Item Analysis, and Supplier Analysis Data**

The following views are used by the ETL layer in Endeca to load and display command center, item analysis, and supplier analysis data to the Endeca data store:

- PO\_ENDECA\_BWC\_PROCPLAN\_V View to extract procurement plan and related document data for full load graph – po-proc
- PO\_ENDECA\_BWC\_PROCPLAN\_INC\_V View to extract procurement plan and related document data for incremental graph –po-proc
- PO\_ENDECA\_BWC\_PROC\_VERSION\_V View to extract data for the revision data of the procurement plan lines for full and incremental load – po-proc
- PO\_ENDECA\_ITEMS\_PROCUREMENT\_V View to extract item related data for system items for full load graph - po-proc-item
- PO\_ENDECA\_ITEMS\_PROC\_INC\_V View to extract item related data for system items for incremental graph - po-proc-item
- PO\_ENDECA\_ITEMS\_ASL\_INC\_V View to extract data for approved supplier lists for incremental graph - po-proc-item
- PO\_ENDECA\_ITEMS\_QTY\_INC\_V View to extract data for quantity available data for incremental graph- po-proc-item
- PO\_ENDECA\_SUPPLIER\_ANALYSIS\_V View to extract data for supplier data for full load graph- po-proc-sup
- PO\_ENDECA\_UDA\_ATTRS\_V - View to extract data for supplier user defined attributes for incremental graph - po-proc-sup
- PO\_ENDECA\_SUPP\_ANALYSIS\_INC\_V View to extract data for supplier data for incremental graph - po-proc-sup

These views load data from Oracle Projects and Oracle Procurement (purchase orders, agreements, negotiations, and suppliers and eligible items) into the ETL.

# **Responsibilities and Menu Navigation**

<span id="page-23-0"></span>Oracle Project Procurement Command Center Plus enables:

• Project managers to use the Project Super User responsibility and Projects: Delivery menu item to access the Advanced Project Planning and Control interface. This page serves as the starting point for project procurement planning. Users must select the Procurement link from the Actions column set for a project in the project list table to access the Procurement tab and the project manager command center. Additionally, the Item Analysis and Supplier Analysis menu items are available as sub-tabs within the Procurement tab.

For further details, see: Chapter 3 – Planning Procurement: Project Manager Actions and Chapter 5 – Analyzing Items and Suppliers.

• Project buyers to use the Project Procurement (Buyer) responsibility and Command Center menu item. The buyer command center serves as the starting point for project procurement processing. Additionally, the Item Analysis and Supplier Analysis menu items are available as sub-tabs in the Procurement menu.

For further details, see: Chapter 4 – Processing Procurement: Project Buyer Actions and Chapter 5 – Analyzing Items and Suppliers

# <span id="page-24-1"></span>**Planning Procurement: Project Manager Actions**

The chapter discusses the actions that a project manager can perform using the project manager command center along with the Item Analysis and Supplier Analysis pages.

This chapter covers the following topics:

- [Overview of Project Manager Actions](#page-24-0)
- [Creating a Project Procurement Plan](#page-25-0)
- [Updating Project Procurement Plan](#page-37-0)
- [Viewing Procurement Planning Information and Metrics](#page-44-0)
- [Viewing Revision History](#page-51-0)
- [Analyzing and Replacing Items to Procure](#page-51-1)
- [Analyzing Sources of Supply](#page-52-0)
- [Managing Project Procurement Exceptions](#page-53-0)
- [Releasing Plan Lines for Planning](#page-53-1)
- <span id="page-24-0"></span>• [Creating Purchase Requisitions](#page-53-2)

## **Overview of Project Manager Actions**

Oracle Project Procurement Command Center Plus enables project managers to perform the following actions:

- Create a Project Procurement Plan
- Update a Project Procurement Plan
- View Procurement Planning Information and Metrics
- Analyze and Replace Items to Procure
- Analyze Sources of Supply
- Manage Project Procurement Exceptions
- Release for Planning
- Create Purchase Requisitions

The project manager performs the project procurement planning related activities using the project manager command center. The starting point of the command center is the Advanced Project Planning and Control interface. Project managers can also search for projects and access the command center for the selected project using the following navigation:

Projects: Delivery > Search Projects > Advanced Search > Search results > Click Project Name link > Procurement tab to open the selected project.

From the command center, the project manager can access the following:

- Item Analysis and Supplier Analysis All purchasing documents belonging to the operating units that the project manager has access to.
- Actions: View Agreement, View PO, View Negotiation Only those documents belonging to the operating units that the project manager has access to. For negotiations, security is governed by the operating unit in which the negotiation is being created. For agreements, the application enables multiple operating units to be assigned to a single agreement. Hence, project managers having access to any of the assigned operating units can access the agreement. For purchase orders, if the PO: Enforce Projects Security profile is set to Yes, project managers can access only those purchase orders containing at least one project in the distribution to which the project manager is a key member, and any other PO-level security.
- Update tasks: for the selected tasks in the task list of the command center, the project manager can update multiple tasks or mass update a set of tasks using actions from the table level drop down menu.

<span id="page-25-0"></span>The project manager cannot directly access the buyer command center.

# **Creating a Project Procurement Plan**

Oracle Project Procurement Command Center Plus enables you to create a procurement plan and specify a monthly delivery schedule for the items and services associated to the plan lines using one of the following two methods:

- Use the interface tables to transfer data automatically
- Manually enter the data into a spreadsheet

#### **Using Interface Tables**

To transfer procurement plan data automatically:

- **1.** Insert data into the following interface tables using the sample script:
	- **po\_proc\_plan\_hdr\_interface**: Holds the header information such as Project Name, Description, Start date, End Date and Duration
	- **po\_proc\_plan\_line\_interface**: Holds the plan line details
	- **po\_proc\_plan\_prd\_interface**: Holds the monthly requirements details
- **2.** After you populate the interface tables, the script runs the Procurement Plan Import (POPROCIMP) concurrent program automatically and returns the concurrent request ID. Navigate to the concurrent program window or the Procurement plan page to check whether there are any errors in uploading of a proc plan or it was uploaded successfully. If this program fails, then the application displays Complete-Error status in the Procurement Plan page. Use the Request Number link to check the list of errors and take appropriate action. Additionally, you can view if there are errors using l\_interface\_txn\_id:

SELECT \* FROM PO\_INTERFACE\_ERRORS WHERE INTERFACE TRANSACTION ID=1 interface txn id ;

#### **Sample Script to Insert Data**

Use the following sample script to insert data into the interface tables and invoke the public API to create the plan. This script assumes that the project is effective for duration of one year. Based on the effective dates of the project, the number of rows to be inserted into po\_proc\_plan\_period\_req would change. Ensure you modify the task number and expenditure types needed for the project procurement plan to insert the proper data.

```
------------------------------------------------------------------------
-----------------------------------------------------------
declare
x return status VARCHAR2(1);
l_request_id_NUMBER;
lbatch id NUMBER := 1;
l errbuf varchar2(100);
l_retcode varchar2(1);
l_interface_txn_id NUMBER;
CURSOR C_BATCH IS
SELECT MAX(BATCH ID) + 1
FROM po_proc_plan_hdr_interface;
l_project_name VARCHAR2(120) := 'Hyd Metro East';
l_project_id NUMBER;
l_org_id NUMBER;
l start date date;
1 end date date;
CURSOR c_project_id IS
SELECT project id, Nvl(start date, nvl(scheduled start date, sysdate-1))
start_date,
             Nvl(completion date,nvl(scheduled finish date, SYSDATE+1))
end_date
 FROM pa projects all
 WHERE name = 1 project name;
l_task1 varchar2(120) :='2.02';
begin
po_proc_plan_pub.Apps_initialize(1,
                      'SERVICES',
                      'Projects SU, Vision Services (USA)',
                      204);
mo_global.set_policy_context('S',204 );
--MO_GLOBAL.SET_ORG_CONTEXT('204','','PA');
OPEN C_BATCH ;
FETCH \overline{C} BATCH INTO l_batch_id;
close C_BATCH;
OPEN c project id ;
FETCH c_project_id INTO l_project_id, l_start_date, l_end_date;
close c_project_id;
l_org_id := fnd_global.org_id;
/*insert into header interface*/
INSERT INTO 
po_proc_plan_hdr_interface(plan_start_date,plan_end_date,plan_name,proje
ct_name,org_id,batch_id, project_id,lock_update_date)
VALUES('01-JAN-2012','31-DEC-2013',l_project_name,l_project_name,l_org_i
d,l_batch_id, l_project_id,'02-APR-2014');
/*insert into line interface*/
```

```
insert into po proc plan line interface(line number,
line_type,
category,
item_number,
description,
status,
buyer,
suggested_supplier,
priority1,
priority2,
priority3,
additional_information,
expenditure type,
planning_currency_code,
planning rate,
uom,
batch_id,
project_id,
plan_name)
values(7,'Goods',null,'AS72111',null,'Draft','Stock, Ms. Pat','Advanced 
Network Devices','Approved Supplier','Location','Price 
Compliance',null,'Construction','USD',720,'Each',l_batch_id, 
l_project_id,l_project_name);
/*insert into period table*/
insert into po_proc_plan_prd_interface(schedule_number, line_number
, task_number , location , period_name, quantity, 
batch i\bar{d}, project id, plan name, period_sequence)
values(4,7,1 task1,'HR- San Francisco','2012-01',1000,1 batch id,
l project id, l project name, 1 );
insert into po_proc_plan_prd_interface(schedule_number, line_number
, task_number , location , period_name, quantity, 
batch_id,project_id, plan_name,period_sequence)
values(4,7,l_task1,'HR- San Francisco','2012-02',1500,l_batch_id, 
l project id, l project name, 2 );
insert into po_proc_plan_prd_interface(schedule_number, line_number
, task_number , location , period_name, quantity, 
batch_id,project_id, plan_name,period_sequence)
values(4,7,1 task1, 'HR- San Francisco<sup>T</sup>, '2012-03',2100,1 batch id,
l project id, l project name, 3);
insert into po_proc_plan_prd_interface(schedule_number, line_number
 , task_number , location , period_name, quantity, 
batch id, project id, plan name, period sequence)
values(4,7,1 task1, 'HR- San Francisco', '2012-04',5600,1 batch id,
l project id, l project name, 4);
insert into po_proc_plan_prd_interface(schedule_number, line_number
, task_number , location , period name, quantity,
batch\_i\overline{d}, project\_id, plan\_name, period\_sequence)values(4,7,l_task1,'HR- San Francisco','2012-05',8500,l_batch_id, 
l project id, l project name, 5);
insert into po_proc_plan_prd_interface(schedule_number, line_number
, task_number , location , period_name, quantity, 
batch_id,project_id, plan_name,period_sequence)
values(4,7,1 task1,'HR- San Francisco<sup>T</sup>,'2012-06',11000,1 batch id,
l_project_id, l_project_name,6);
insert into po_proc_plan_prd_interface(schedule_number, line_number<br>, task number , location , period name, quantity,
, task number , location , period name, quantity,
batch id, project id, plan name, period sequence)
values(4,7,1 task1,'HR- San Francisco','2012-07',9800,1 batch id,
```
l\_project\_id, l\_project\_name,7); insert into po\_proc\_plan\_prd\_interface(schedule\_number, line\_number , task\_number , location , period\_name, quantity, batch id,project id, plan name,period sequence) values(4,7,1\_task1,'HR- San Francisco<sup>T</sup>,'2012-08',1600,1 batch id, l project id, l project name, 8); insert into po\_proc\_plan\_prd\_interface(schedule\_number, line\_number<br>, task\_number , location , period name, quantity, , task\_number , location , period\_name, quantity, batch\_id,project\_id, plan\_name,period\_sequence) values(4,7,l\_task1,'HR- San Francisco','2012-09',2000,l\_batch\_id, l project id, l project name, 9); insert into po\_proc\_plan\_prd\_interface(schedule\_number, line\_number , task\_number , location , period\_name, quantity, batch\_id,project\_id, plan\_name,period\_sequence) values(4,7,1 task1,'HR- San Francisco<sup>T</sup>,'2012-10',1500,1 batch id, l project id, l project name, 10); insert into po\_proc\_plan\_prd\_interface(schedule\_number, line\_number , task number , location , period name, quantity, batch id, project id, plan name, period sequence) values(4,7,1\_task1,'HR- San Francisco<sup>T</sup>,'2012-11',500,1 batch id, l\_project\_id, l\_project\_name,11); insert into po\_proc\_plan\_prd\_interface(schedule\_number, line\_number , task\_number , location , period\_name, quantity, batch\_id,project\_id, plan\_name,period\_sequence) values(4,7,1\_task1,'HR- San Francisco<sup>T</sup>,'2012-12',500,1 batch id, l project id, l project name, 12); insert into po\_proc\_plan\_prd\_interface(schedule\_number, line\_number<br>, task number , location , period\_name, quantity,  $location$ , period\_name, quantity, batch\_id,project\_id, plan\_name,period\_sequence) values(4,7,l\_task1,'HR- San Francisco','2013-01',1000,l\_batch\_id, l project id, l project name, 13); insert into po\_proc\_plan\_prd\_interface(schedule\_number, line\_number , task\_number , location , period\_name, quantity, batch\_id,project\_id, plan\_name,period\_sequence) values(4,7,1\_task1,'HR- San Francisco<sup>T</sup>,'2013-02',1500,1\_batch id, l\_project\_id, l\_project\_name,14); insert into po\_proc\_plan\_prd\_interface(schedule\_number, line\_number<br>, task\_number , location , period name, quantity, , task\_number , location , period\_name, quantity, batch\_id,project\_id, plan\_name,period\_sequence) values(4,7,1\_task1,'HR- San Francisco<sup>T</sup>,'2013-03',2100,1\_batch\_id, l project id, l project name, 15); insert into po\_proc\_plan\_prd\_interface(schedule\_number, line\_number<br>, task number , location , period\_name, quantity,  $\overline{\phantom{a}}$  location , period\_name, quantity, batch\_id,project\_id, plan\_name,period\_sequence) values(4,7,l\_task1,'HR- San Francisco','2013-04',5600,l\_batch\_id, l project id, l project name, 16); insert into po\_proc\_plan\_prd\_interface(schedule\_number, line\_number , task\_number , location , period\_name, quantity, batch\_id,project\_id, plan\_name,period\_sequence) values(4,7,1\_task1,'HR- San Francisco<sup>T</sup>,'2013-05',8500,1\_batch\_id, l\_project\_id, l\_project\_name,17); insert into po\_proc\_plan\_prd\_interface(schedule\_number, line\_number , task\_number , location , period\_name, quantity, batch\_id,project\_id, plan\_name,period\_sequence) values(4,7,l\_task1,'HR- San Francisco','2013-06',11000,l\_batch\_id, l\_project\_id, l\_project\_name,18); insert into po\_proc\_plan\_prd\_interface(schedule\_number, line\_number , task number , location , period name, quantity, batch\_id,project\_id, plan\_name,period\_sequence) values(4,7,1 task1,'HR- San Francisco','2013-07',9800,1 batch id, l\_project\_id, l\_project\_name,19);

```
insert into po_proc_plan_prd_interface(schedule_number, line_number
 task_number , location , period_name, quantity,
batch id, project id, plan name, period sequence)
values(4,7,1 task1,'HR- San Francisco','2013-08',1600,1 batch id,
l project id, l project name, 20);
insert into po_proc_plan_prd_interface(schedule_number, line number
, task_number , location , period_name, quantity, 
batch_id,project_id, plan_name,period_sequence)
values(4,7,l_task1,'HR- San Francisco','2013-09',2000,l_batch_id, 
l_project_id, l_project_name,21);
insert into po_proc_plan_prd_interface(schedule_number, line_number
, task_number , location , period_name, quantity, 
batch_id,project_id, plan_name,period_sequence)
values(4,7,l_task1,'HR- San Francisco','2013-10',1500,l_batch_id, 
l_project_id, l_project_name,22);
insert into po_proc_plan_prd_interface(schedule_number, line_number
, task_number , location , period_name, quantity, 
batch_id,project_id, plan_name,period_sequence)
values(4,7,1 task1, 'HR- San Francisco', '2013-11',500,1 batch id,
1 project id, 1 project name, 23);
insert into po_proc_plan_prd_interface(schedule_number, line_number
, task_number , location , period_name, quantity, 
batch_id,project_id, plan_name,period_sequence)
values(4,7,l_task1,'HR- San Francisco','2013-12',500,l_batch_id, 
l_project_id, l_project_name,24);
commit;
po_proc_plan_pub.proc_plan_import_submit(
x req id => l request id,
x interface txn id => 1 interface txn id,
p_batch_id => 1 batch_id,
p_project_id => l_project_id
);
Dbms_Output.PUT_LINE('l_request_id : '||l_request_id);
end;
     ------------------------------------------------------------------------
-----------------------------------------------------------
```
#### **Interface Table Details**

The following tables list the columns in the three interface tables:

| <b>Column Name</b> | <b>Description/Valid Value</b> |
|--------------------|--------------------------------|
| PLAN_START_DATE    | Project Start Date             |
| PLAN END DATE      | Project End Date               |
| <b>STATUS</b>      | Not used                       |

*PO\_PROC\_PLAN\_HDR\_INTERFACE Table* 

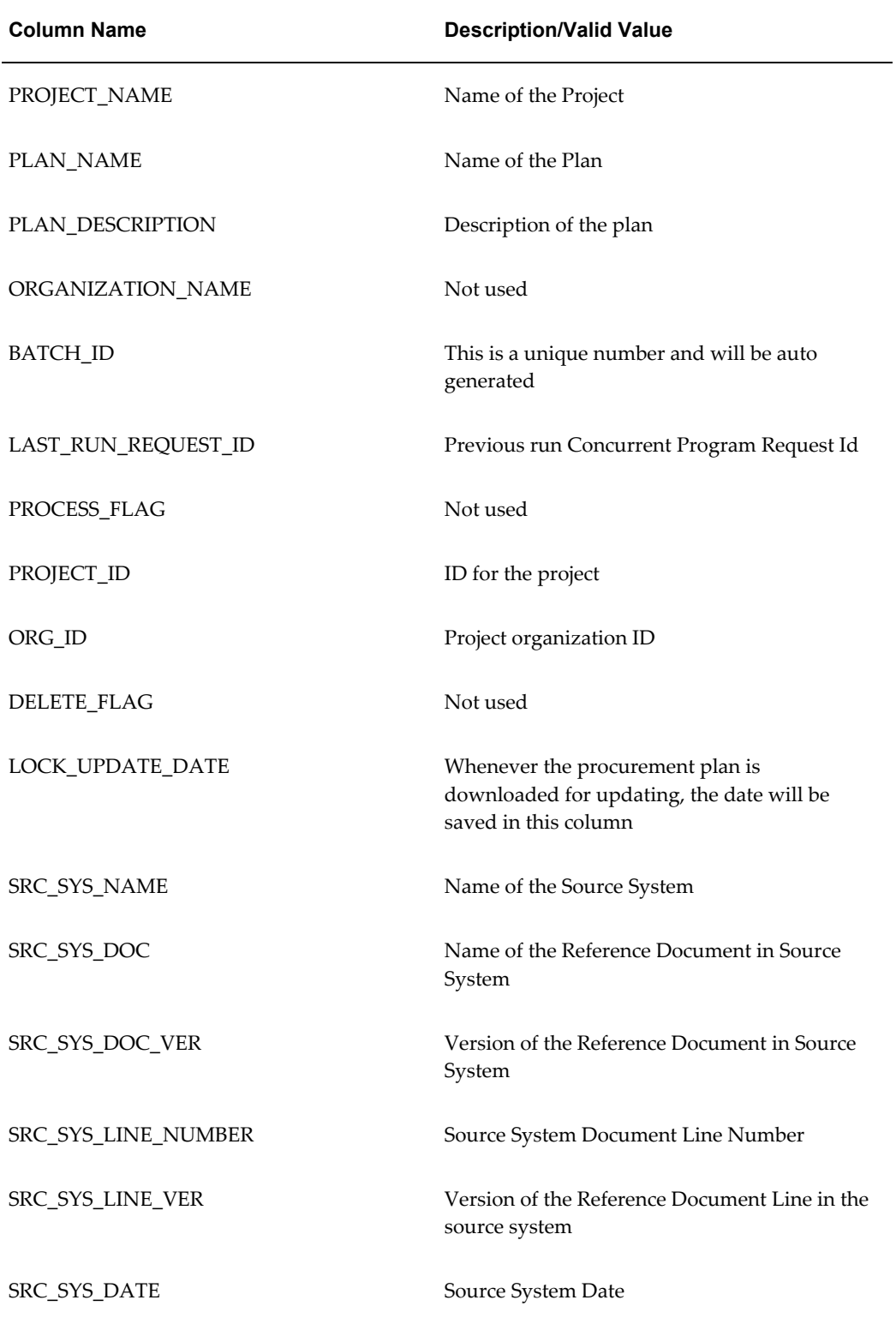

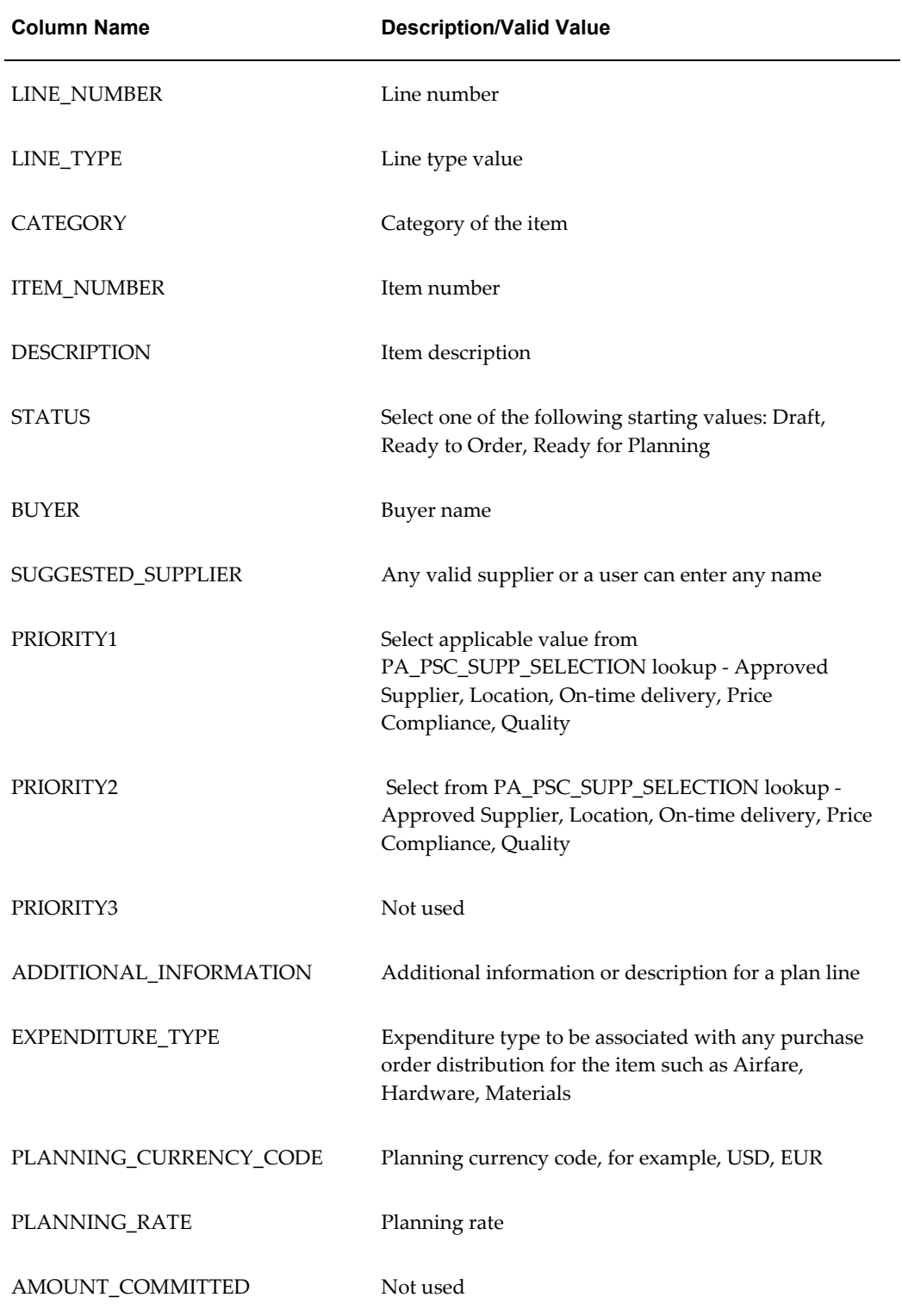

#### *PO\_PROC\_PLAN\_LINE\_INTERFACE Table*

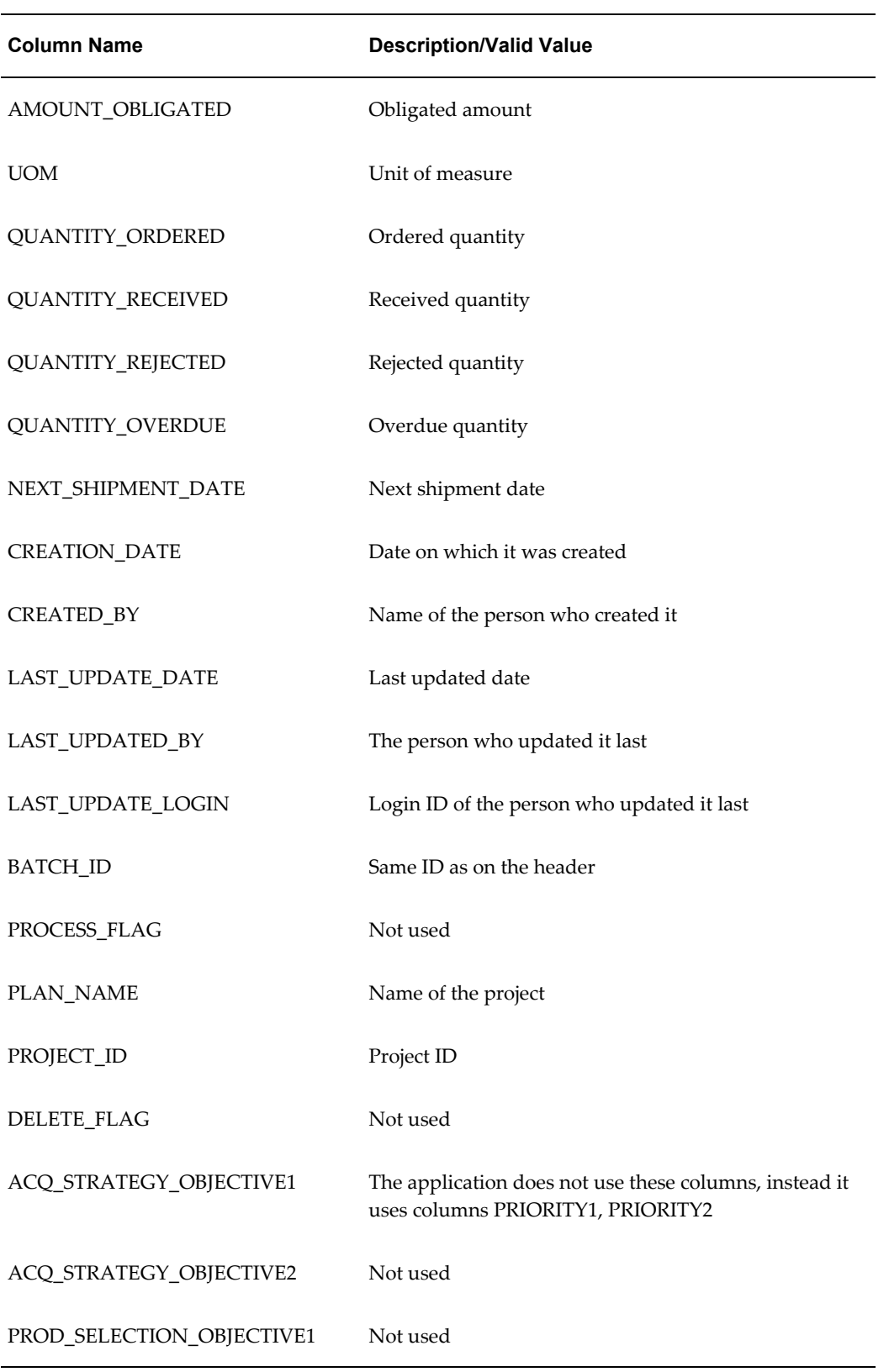

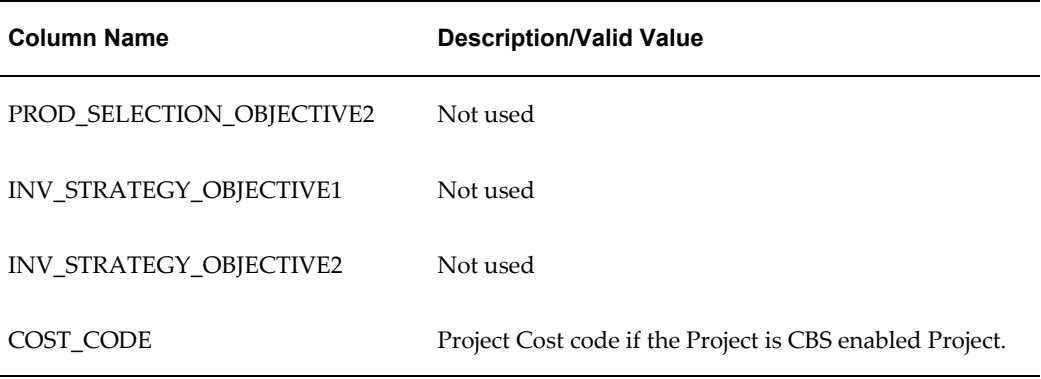

#### *PO\_PROC\_PLAN\_PRD\_INTERFACE Table*

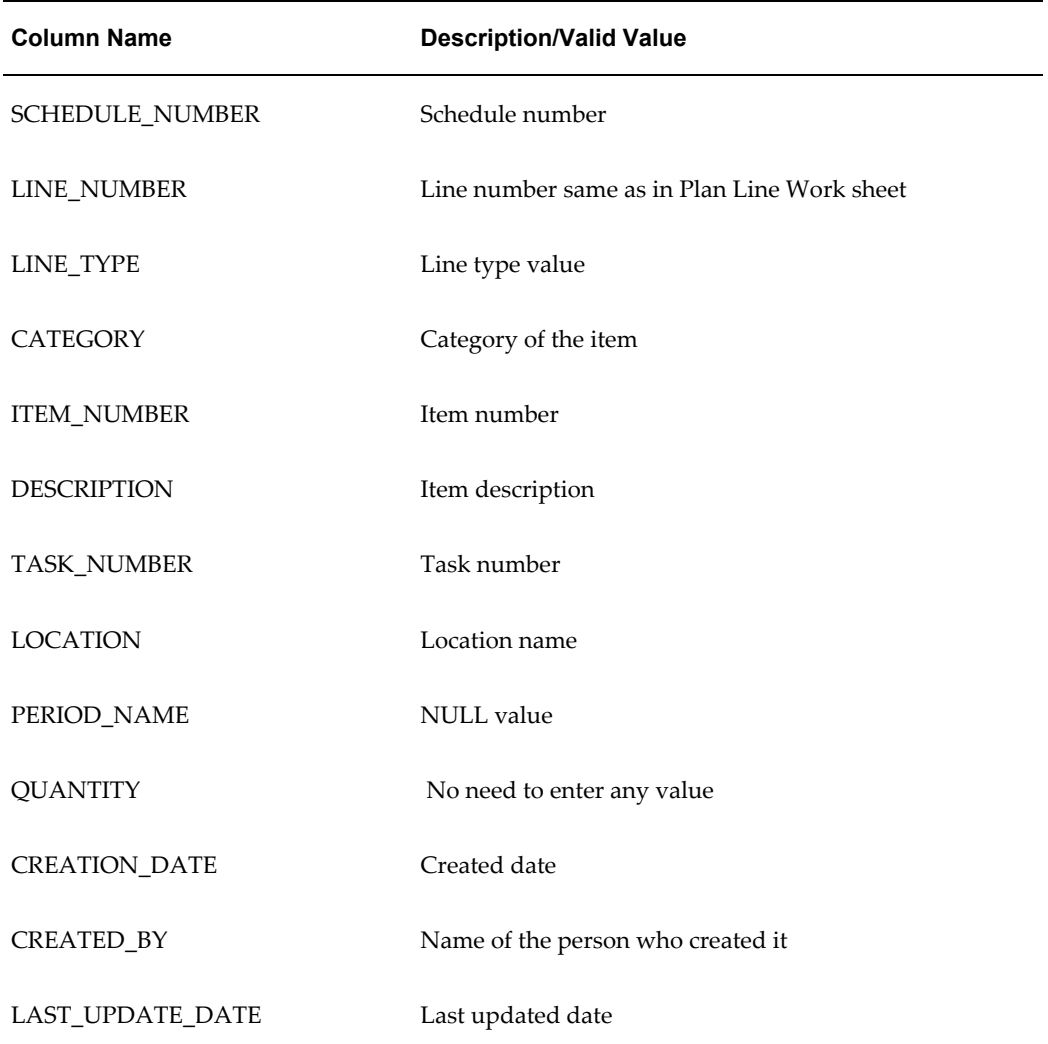

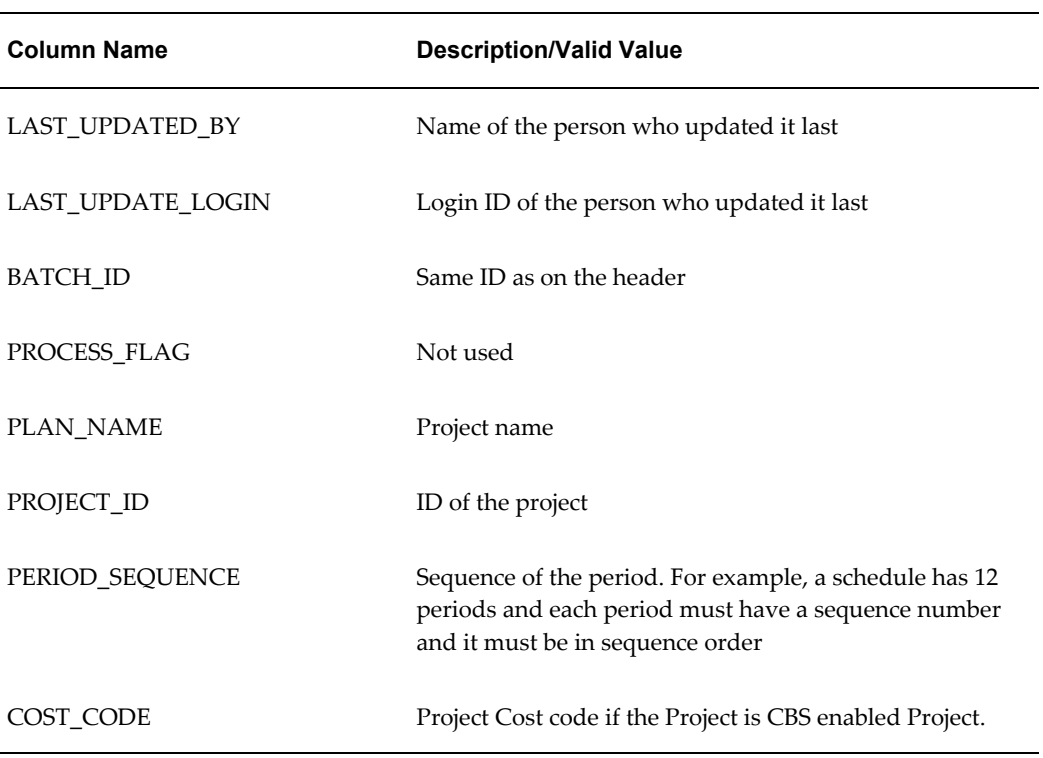

#### **Interface Table Columns that Need Data Mandatorily**

While inserting data into the interface tables, you must ensure that the following columns have applicable data:

- PO\_PROC\_PLAN\_HDR\_INTERFACE:
	- plan\_start\_date
	- plan\_end\_date
	- plan\_name
	- project\_nameorg\_id
	- batch\_id
	- project\_id
	- lock\_update\_date
- PO\_PROC\_PLAN\_LINE\_INTERFACE:
	- line\_number
- line\_number
- category
- item\_number
- item\_number
- status
- expenditure\_type
- planning\_currency\_code
- planning\_rate
- uom
- batch\_id
- project\_id
- plan\_name
- PO\_PROC\_PLAN\_PRD\_INTERFACE:
	- schedule\_number
	- line\_number
	- task\_number
	- location
	- period\_name
	- quantity
	- batch\_id
	- project\_id
	- plan\_name
	- period\_sequence

**Note:** The application populates the columns for which you do not

have to mandatorily enter values while inserting data into the interface tables.

### **Using Spreadsheet**

To create a procurement plan using a spreadsheet:

- **1.** In the Project Search page, click on Advanced Search. From the search results, click the Project Name link to select a project, and then open the Procurement tab.
- **2.** Select the applicable project and click the Procurement link to open the Procurement Plan page.
- **3.** For projects that do not contain procurement plans, the Procurement Plan page displays the Create Procurement Plan button. Click the Create Procurement Plan button to open the Create Procurement Plan page for the selected project.
- **4.** Click Download to download a zip archive containing a Readme and an XML Spreadsheet Template.
- **5.** Refer to the Readme file available in the downloaded zip archive for instructions to use the spreadsheet for creating a new procurement plan for the project.

## **Updating Project Procurement Plan**

Oracle Project Procurement Command Center Plus enables you to update a procurement plan using the following two methods:

- Using the interface tables
- Using spreadsheet

#### **Update Using the Interface Tables**

To update through interface table:

- **1.** In the interface tables, add the existing procurement plan number.
- **2.** Make the changes and follow the steps discussed in Creating a Project Procurement Plan > Using Interface Tables topic.

When you enter an existing procurement plan number, the application assumes that you are updating the plan. You can update the following fields when the plan line is in Draft status:

Line Type

- **Category**
- Item Number
- Suggested Supplier
- Acquisition Strategy Primary Objective
- Acquisition Strategy Secondary Objective

You can update the following fields anytime:

- Buyer
- Additional Information
- Expenditure Type
- Planning Currency
- Planning Rate
- UOM
- Task Number
- **Location**
- Monthly Requirements

### **Update Using the Spreadsheet**

You can modify content and add new lines to an existing procurement plan by downloading the existing procurement plan and uploading it back after making changes to it.

To update a project procurement plan:

- **1.** In the Project Search page, click on Advanced Search. From the search results, click the Project Name link to select a project, and then open the Procurement tab.
- **2.** For projects that already have an existing procurement plans, the Procurement Plan page displays the Update Procurement Plan button. Click the Update Procurement Plan button to open the Update Procurement Plan page for the selected project
- **3.** When there is a change in any of the attributes of a Procurement Plan Line, you can:
	- Freeze the current version of the line identified by the Procurement Plan,

Procurement Plan Line Number and Procurement Plan Line Version Number

- Create a new record for the same Procurement Plan, Procurement Plan Line Number and Procurement Plan but with the next higher Line Version Number
- **4.** In order to keep a Procurement Plan Line Version in sync with the corresponding source of demand in the Engineering system, as a Project Manager, you can modify any of the following attributes of the line:
	- Category of the Procurement Plan Line
	- **Item Description**
	- Destination
	- Buyer Name
	- Suggested Supplier
	- Acquisition strategy primary objective
	- Acquisition strategy secondary objective
	- Source Information reference (All source related details)
	- Additional Information
	- Expenditure type
	- Planning Rate
	- Purchasing UOM
	- For one or more of the Schedules for a Material line:
		- Task Number
		- UOM
		- **Location**
		- Quantity
	- For one or more of the Pay Items for a Services line:
		- Pay item type
		- Pay item Description
- Task Number
- Quantity
- UOM
- Value(%)
- **Price**
- Need by date
- Add one or more Schedules for a Material line
- Add one or more Pay Items for a Services line
- Suggested suppliers
- Reference to a document detailing on or more components of the Technical Specifications
- Reference to a document detailing the Submittal Requirements
- **5.** As a Project Manager, you can make any kind of change to the Procurement Plan Line irrespective of the status of the plan line. You can download, make changes, and upload the document. You can however, not make manual updates to the status of the plan line. The Version Number column in the Plan Lines sheet is a non-editable field. If you, as a Project Manager provide a value for the Version Number, the application will ignore it during data upload. The Version Number is automatically updated to 0 when a plan line is uploaded in the Draft status. Any changes to the plan lines in draft status will not increment the Version Number. The Version Number is incremented by 1 when any of the plan lines that are not in Draft status are changed or updated. For example, if a plan line is in the Ready for Planning status, and the attributes of the plan line are changed, then the application automatically increments the Version Number by 1. Incrementing the Version Number by 1 puts the plan line in Revised status. The following table displays details of the various scenarios and application behavior based on the status:

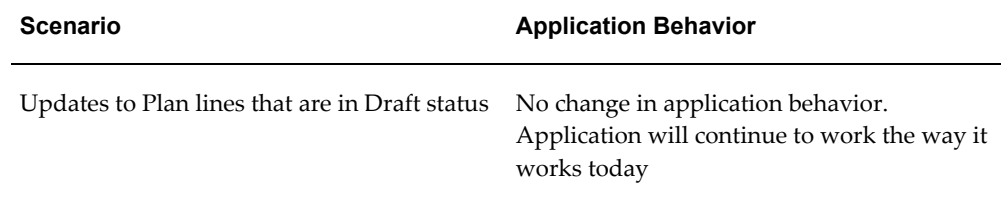

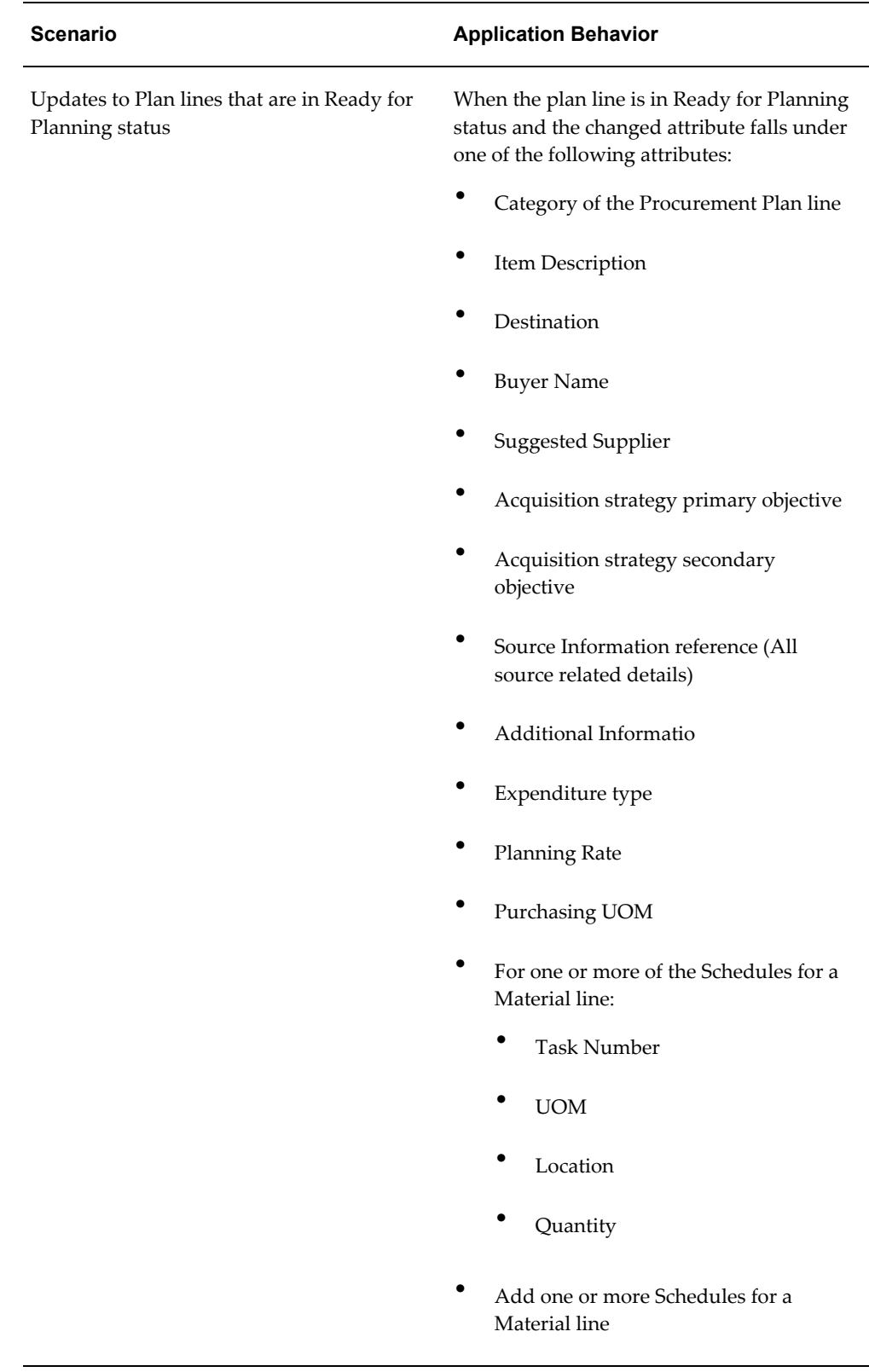

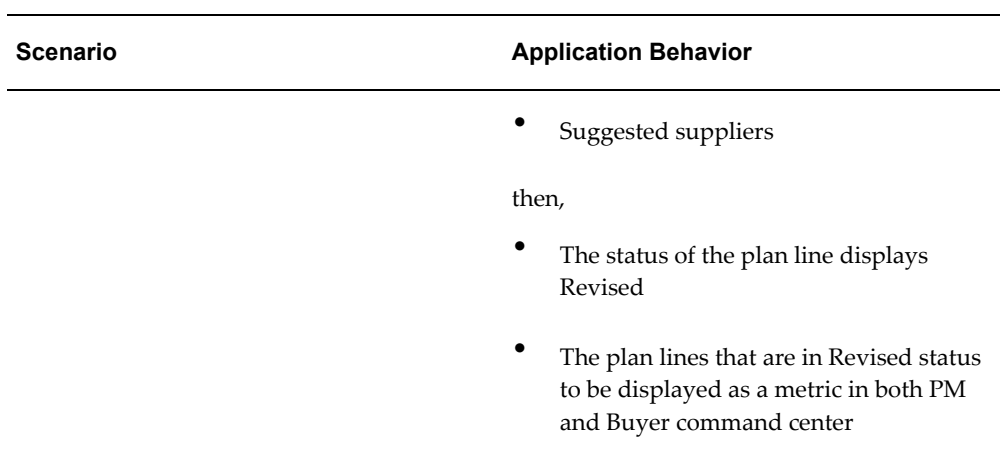

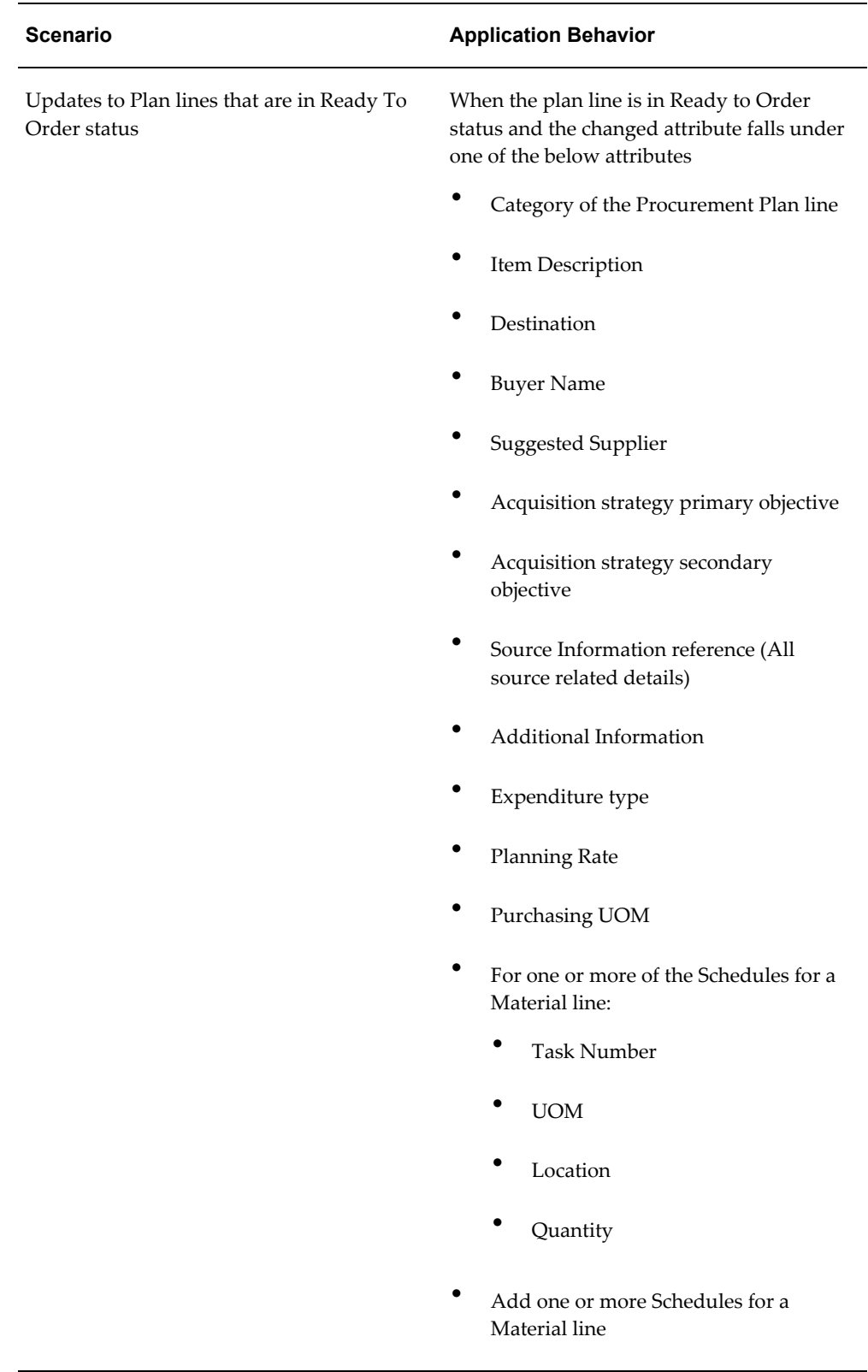

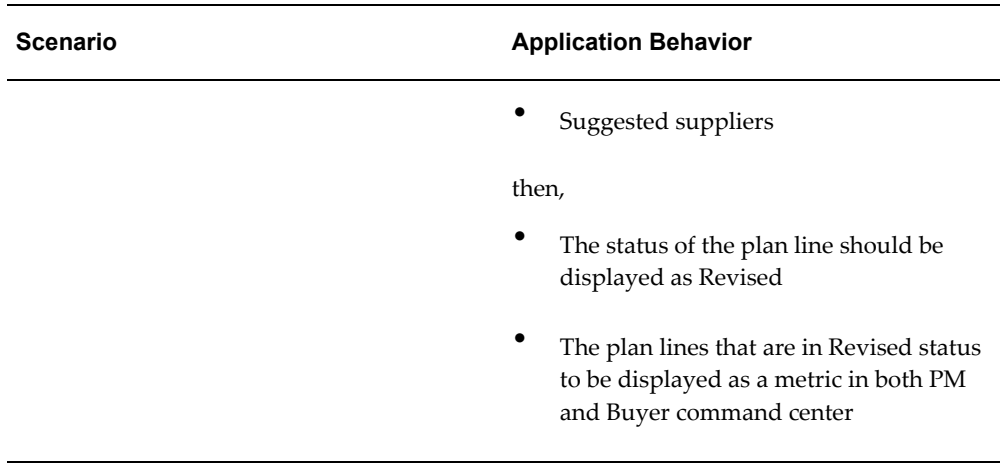

- **6.** Click Download to download a zip file containing the procurement plan spreadsheet and a Readme file.
- **7.** Unzip the archive and extract the XML spreadsheet document in a local folder. If you use Microsoft Windows and Microsoft Office Excel, then double-clicking the file opens the spreadsheet in Microsoft Office Excel. If you are not able to open the file with this method, or if the file opens in a different application, then you can make a file- type association by right-clicking the extracted XML file and selecting the option Open With > Choose Program > Microsoft Office Excel.
- **8.** Update existing lines, monthly requirements or add new lines. Please read through the Readme file available in the downloaded zip archive to understand how each field in the excel sheet is validated and populated.
- **9.** Once all changes are made, use Save or Save As option to save the file in the same format. If the system prompts you, then choose to save the workbook in the same format.
- **10.** To upload the excel sheet, click Browse in the Update Procurement Plan page for the selected project, select the file that was just saved, and click Upload.

# **Viewing Procurement Planning Information and Metrics**

The command center page for a project displays work and project procurement financials metrics, analysis charts and graphs, planning and procurement documents. This page enables you to manage the project supply chain effectively. This central page of the project manager command center indicates the current status of the project. You can see how much quantity has been requested, ordered, received, and invoiced for each task or for each monthly bucket. You can see the status of plan lines and negotiations. Additionally, you can see where the project has incurred unplanned spend and the procurement status for each task.

This page displays the following:

#### **Heading Region**

The heading region of the page displays the following:

- Project Name
- Project Number
- Date/time stamp of last ETL update
- Update Procurement Plan button

### **Search Region**

The Search component allows you to submit keyword searches and provides type-ahead suggestions displaying attribute values that match the typed text. When you perform a search, the search term is added to the Selected Refinements component. As you type, you may be prompted to select a matching attribute value, or simply search for the entered text.

### **Selected Refinements**

The Selected Refinements component displays all values that you have selected to filter data, and allows you to quickly make adjustments to the current refinement by removing items or clearing all filters from the list.

### **Bookmarks**

The Bookmarks component allows you to save a given navigation and component state and return to it at a later time.

### **Available Refinements**

The Available Refinements component allows you to filter data based on the currently available values or value ranges for selected attributes that are displayed within attribute groups. Expand the attribute groups to view and select attribute names.

#### **Metrics Region**

The page has two metric sections:

#### **Work**

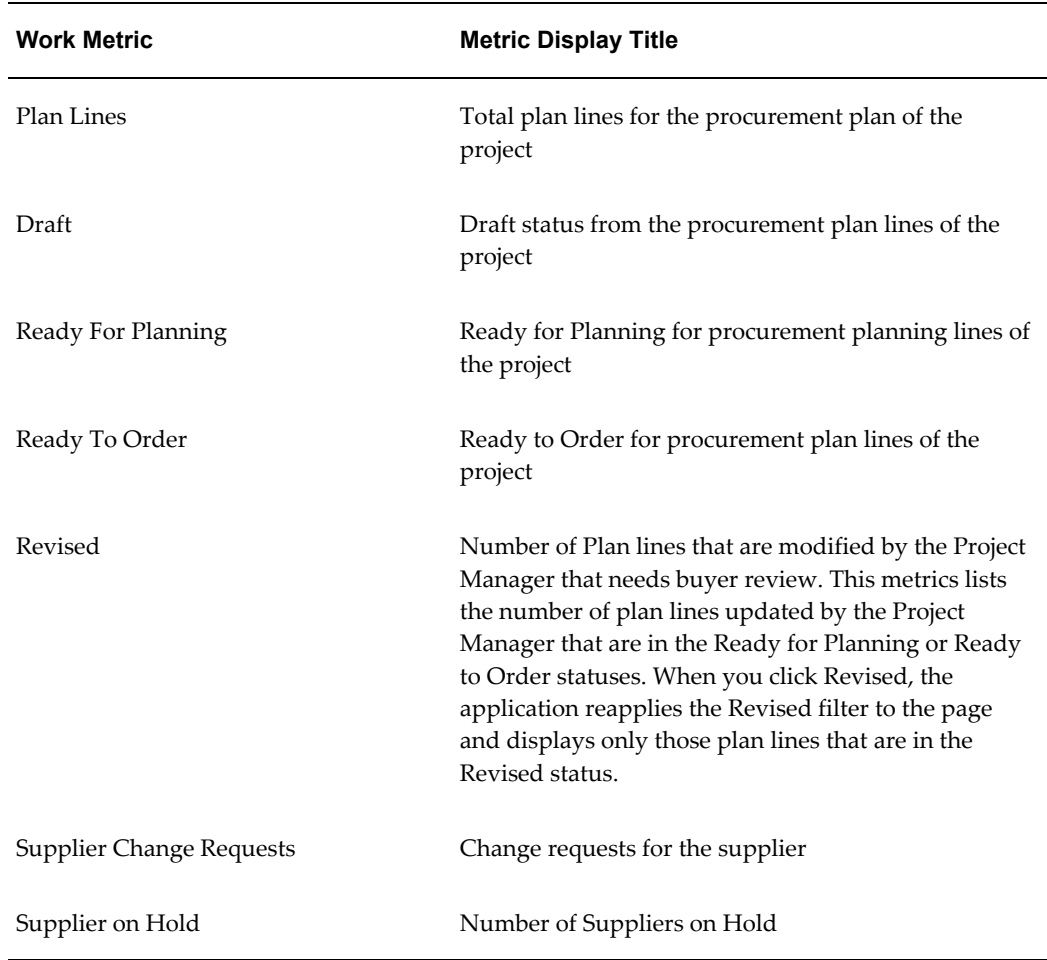

### **Project Procurement Financials**

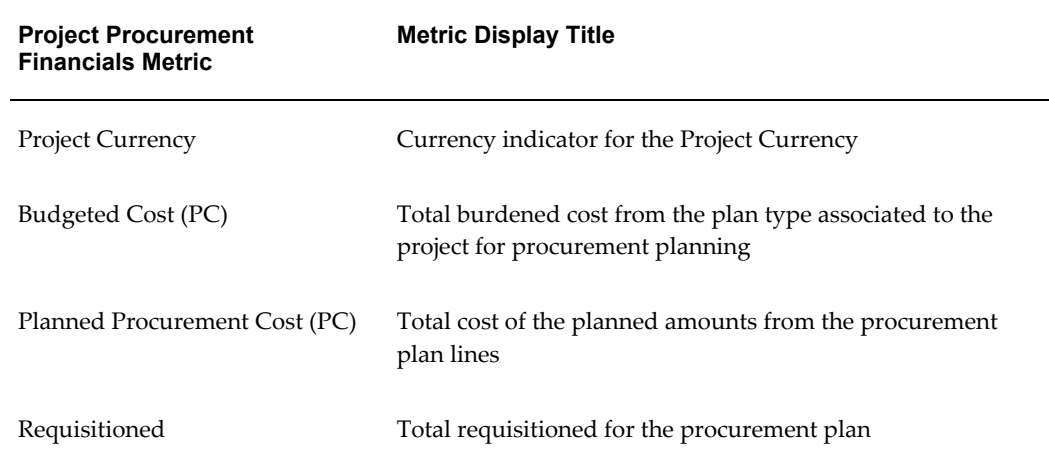

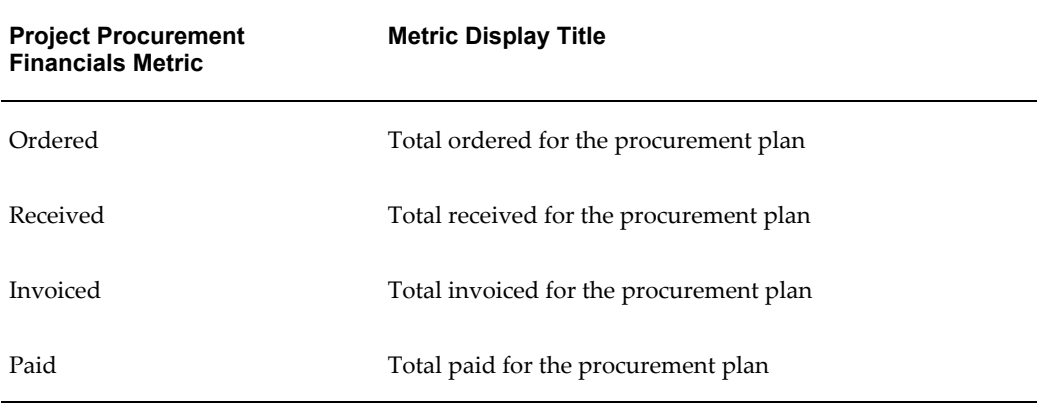

### **Exceptions Region**

This region displays the following:

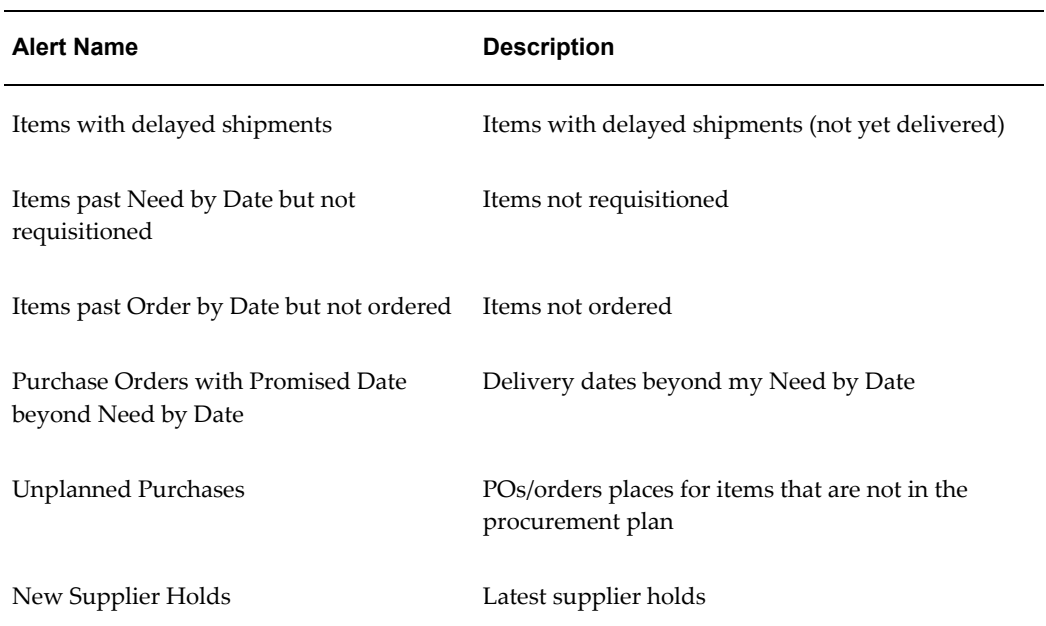

### **Analysis Region**

**Note:** Any chart containing 'amount' on one of the axes, only renders if the data is of a single functional currency. If the chart does not render, then you must apply a currency filter.

This region displays the following charts and graphs:

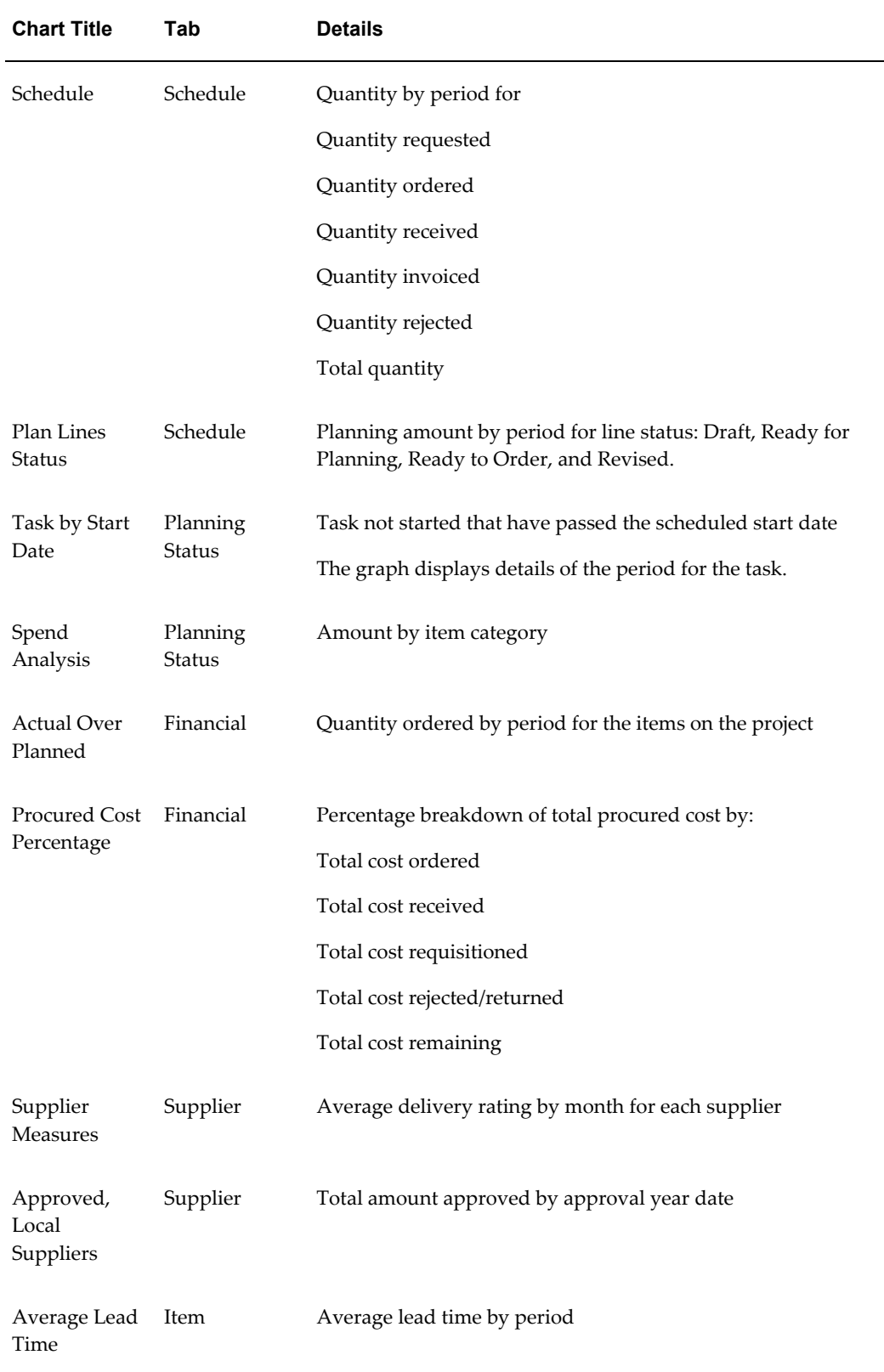

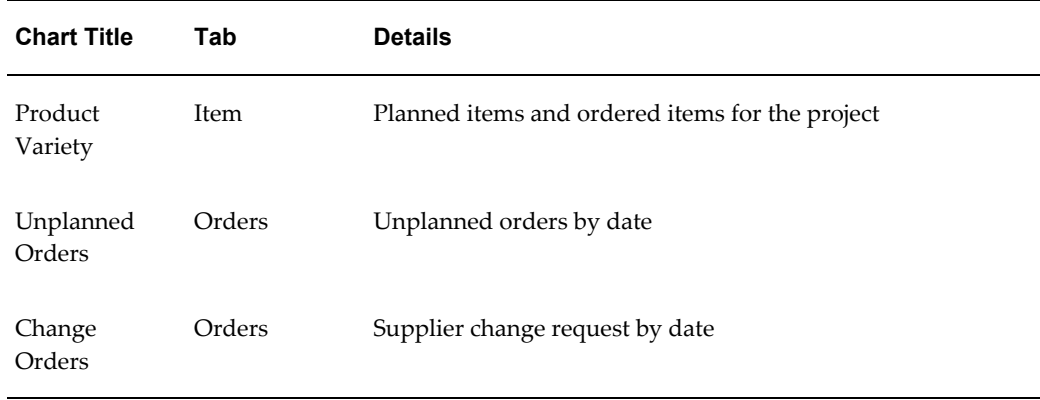

### **Planning Documents Region**

This region lists the tasks and related procurement plan information that meet the filter criteria applied by the you through searching, guided navigation, or selection of a chart series/section. The table in this section has the following sub-tabs:

- Tasks the tasks for a project that have at least one associated procurement plan line
- Plan lines the plan lines for the tasks in the tasks sub-tab. You can choose to filter information further based on the available result sets – for example Plan Lines, Delivery Tracker, Budget Tracker, Supplier Selection Strategy, Additional Information, Source Information, and Actions. You can view details such as Item Description, Item Category, Item Number, Line Number, Line Type, Version Number (value displayed only if there are revisions to the plan line), Line Status, Previous Status (displays the Previous Status value only if the plan line is in Revised status – for example, if the plan line is Revised when it is in Ready to Order status, then the Line Status column displays Revised as the status and the Previous Status column will display Ready to Order), Buyer Name, UOM, Quantity, Planning Currency, Unit Price, Planning Amount, Functional Currency, Amount (Functional Currency), Project Currency, Amount (Project Currency), Functional Currency, and Amount (Functional Currency).
- Schedule the schedule of item quantities in the procurement plan for the lines in the plan lines sub-tab
- Schedule Summary a summary of the schedule amounts displayed in the schedule sub-tab
- Sources of Supply the sources of supply authorized by the buyer for the plan lines

### **Actions in Planning Documents Region**

Project managers can perform the following actions while reviewing the project details:

- In the Tasks tab, you can select multiple task rows and request the following actions using the Actions option available on the right side of the Tasks table:
	- Update Multiple Tasks You can select multiple task rows and select the 'Update Multiple Tasks' action for task in current working version.
	- Mass Tasks Update You can select multiple task rows and select the 'Mass Tasks Update' action for task in current working version.
	- Mass Update Progress You can select multiple task rows and select the 'Mass Update Progress' action for task in latest published version.
	- Additionally, in the Tasks tab, if Actions is selected in the column set dropdown menu, you can update financial plans by selecting a task and the Update Financial Plans action to view and update the financial plan lines (budgets or forecasts) for the task selected.
- In the Plan Lines tab, you can select multiple lines and select Make Lines Ready for Planning action using the Actions option available on the right side of the Plan Lines table. You can also use Add to Shopping Cart from the Actions menu to create requisitions for Service lines. You can also select one or more lines and click View Revision History. When you click View Revision History, the Revision History page displays, where you can view the changes to the plan lines across different revisions. You can compare the changes of the selected procurement plan line with the earlier revision, original version and all the versions of the plan line. Additionally, in the Plan Lines tab, if Actions is selected in the column set dropdown menu, you can analyze items and suppliers. See: Analyzing and Replacing Items, Analyzing Sources of Supply topics.
- In the Schedules tab, you can select multiple lines and select Add to Shopping Cart action using the Actions option available on the right side of the Schedule Details table.

### **Procurement Documents Region**

This region displays details of the following purchasing documents associated with the plan lines:

- Negotiation
- Agreements
- Requisitions

• Orders

Select Actions in the column set dropdown menu and view these purchasing documents from the respective sub-tabs.

### **Viewing Revision History**

Project Managers can use the Revision History page to view and compare the changes made to a procurement plan line with the earlier revision, original version and all the versions of plan line. To do this, you, as a project manager, need to select one or more plan lines and select the View Revision History action in the Plan Lines tab of the Project Manager Command Center.

The Revision History page shows the changes made at the header (Project Details), Plan line, Monthly Requirements and Progress Summary levels.

If you select more than one plan line for viewing the revision changes, then the comparison is sorted by Line and Revision. If you select a single plan line for viewing the revision changes then the comparison is sorted by Revision, where the latest revision is shown first followed by subsequent revisions.

If you delete the plan line selected from the command center from the Selected Plan Line region then the application refreshes and shows the revision changes for the available line in the Show all Procurement Plan Line Changes region.

When you select only one plan line from the command center and the selected line is deleted from the Selected Plan Lines region, then the application refreshes and does not show any values if you choose the Compare to Original Plan Line or the Compare to Previous Revision from the actions menu.

If you select a goods line that has associated monthly requirement details, then the application displays an icon adjacent to the Line Number to identify it as a goods line.

Click Return to Command Center to return to the Command Center.

Click Compare to Previous Revision and then click Go to view the changes between the previous revision and the current revision.

Click Compare to Original Revision and then click Go to view the changes between the original revision and the current revision.

Click the Compare to All Revisions and then click Go to view all the changes across all revisions of the Procurement Plan Line.

## **Analyzing and Replacing Items to Procure**

Project managers can use the Item Analysis page to view, compare, analyze, and replace items to procure for the project. For items that are specified in the procurement plan, project managers can analyze them using the Procurement Plan for a given project.

To analyze and replace items to procure:

- **1.** Navigate to the Items Analysis page using the following navigation: Procurement Plan page for a given project > Planning Documents region > Plan Lines tab > Actions from the column set dropdown menu
- **2.** Select the applicable item.
- **3.** Click the Analyze Item link to open the Item Analysis page.
- **4.** The Item Analysis page provides a summary of the procurement history of the item, including current orders and suppliers. You can use the Search Box on this page to look for alternatives.
- **5.** If you find an alternative item that works better for this project, then select the item in the Item Summary > Item Details > Details table and click Compare with Procurement Line action available on the right side of the Details table.
- **6.** If you find an alternative item that works better for this project, then select the item in the Item Summary > Item Details > Details table and click Compare with Procurement Line action available on the right side of the Details table.

For further information regarding Item Analysis page, see Chapter 5 – Analyzing Items and Suppliers

# **Analyzing Sources of Supply**

Project managers can use the Supplier Analysis page to view, compare, and analyze the supplier performance for a given item. For suppliers who are specified in the procurement plan, project managers can analyze them using the Procurement Plan for a given project.

To analyze sources of supply:

- **1.** Navigate to the Supplier Analysis page using the following navigation: Procurement Plan page for a given project > Planning Documents region > Plan Lines tab > Actions from the column set dropdown menu
- **2.** Select the applicable item.
- **3.** Click the Analyze Supplier link to open the Supplier Analysis page.
- **4.** Use the information displayed in the Supplier Analysis page to view the performance history of the supplier and compare the suppliers.

For further information regarding Supplier Analysis page, see Chapter 5 – Analyzing Items and Suppliers

# **Managing Project Procurement Exceptions**

Oracle Project Procurement Command Center Plus enables project managers to manage project procurement exceptions that pose risks to the project schedule or budgets. Use the Exceptions region in the Procurement Plan page for a given project to view and act upon the risks to the project progress. Exceptions help alert you to approach problems and exceptions on the project before they actually cause schedule delays or wastage. Click on these exceptions to see the plan lines with an exception, and quickly resolve the problems even before they occur.

# **Releasing Plan Lines for Planning**

The project manager can authorize the project buyer to start sourcing the items required for the project by marking the applicable plan lines as ready for planning. This authorization changes the plan line status from 'Draft' to 'Ready for Planning'. The application displays an error if any of the selected plan lines are not in Draft status.

To release plan lines for planning:

- **1.** Navigate to the Planning Documents region on the Procurement Plan page for a given project.
- **2.** Click the Plan Lines tab.
- **3.** Ensure that Plan Lines is selected in the Action dropdown menu.
- **4.** Select the applicable items.
- **5.** Scroll right to the Actions option available on the right side of the Plan Lines table.
- **6.** Select Mark Lines Ready for Planning action to indicate to the project buyer that they can start finding suppliers for the item that is best suited for the project.
- **7.** Upon successful completion of action, the application displays a confirmation message.

# **Creating Purchase Requisitions**

Project managers can create purchase requisitions for plan lines that are in Ready to Order status. The application can alert the project managers when they need to create purchase requisitions or they can apply filters to identify the plan lines with items or services that need to be ordered. They can select one or more schedule detail lines for the procurement plan lines and create a single requisition. When creating requisition, they can:

• Update the item description (if not linked to an agreement)

• Specify the quantity / amount and need by date

To create purchase requisitions:

- **1.** Navigate to the Planning Documents region on the Procurement Plan page for a given project.
- **2.** Click the Schedules tab.
- **3.** Select the applicable schedules.
- **4.** Scroll right to the Actions option available on the right side of the Plan Lines table.
- **5.** Select Add to Shopping Cart action.
- **6.** Select Checkout in the Shopping Cart page
- **7.** Review the requisition summary.
- **8.** Click Submit to submit the requisition.
- **9.** The application displays a confirmation message. Click Continue to return to the Procurement Plan page.

As Oracle Project Procurement Command Center Plus is integrated with Oracle iProcurement, the selected plan lines, budget amounts, task, and expenditure type details are populated automatically.

# **Processing Procurement: Project Buyer Actions**

The chapter discusses the actions that a project buyer can perform using the project buyer command center along with the Item Analysis and Supplier Analysis pages.

This chapter covers the following topics:

- [Overview of Project Buyer Actions](#page-56-0)
- [Reviewing Project Procurement Plan](#page-58-0)
- [Viewing Revision History](#page-67-0)
- [Analyzing Items for a Plan Line](#page-76-0)
- [Analyzing Suppliers for a Plan Line](#page-77-0)
- [Creating and Publishing a Negotiation](#page-78-0)
- [Comparing Suppliers and Awarding](#page-79-0)
- [Reviewing Sources of Supply](#page-80-0)
- [Updating Plan Lines](#page-80-1)
- [Creating Sources of Supply](#page-81-0)
- <span id="page-56-0"></span>• [Updating Sources of Supply](#page-83-0)

# **Overview of Project Buyer Actions**

Oracle Project Procurement Command Center Plus enables project buyers to perform the following actions:

- Review Project Procurement Plan
- Analyze Items
- Analyze Suppliers for a Plan Line
- Create and Publish Negotiation
- Compare Offers
- Compare Suppliers and Award
- Review Sources of Supply
- Update Plan Lines
- Create Sources of Supply
- Update Sources of Supply

The project buyer is responsible for ensuring that the project is successfully executed and all the objectives of the project are met. To achieve this, they need to ensure that the right material or service is procured at the right price, and made available at the right location, with the right quality at the right time. The buyer uses the project buyer command center to take all decisions related to planning and execution of procurement activities on the project. The command center provides information to the project buyer for managing all procurement activities on the project, and is based on the procurement plan for all the projects the buyer is responsible for.

Use the Project Procurement (Buyer) responsibility to access the command center.

From the command center, the project buyer can access the following:

- All plan lines and procurement documents created in operating units that the buyer has access to. Additionally, if PO: Enforce Projects Security profile is set to Yes, then the buyer can access plan lines and related information only for those projects where the buyer is defined as a key member.
- Item Analysis and Supplier Analysis pages- All purchasing documents belonging to operating units that the buyer has access to.
- Actions: View Agreement, View PO, View Negotiation Only those documents belonging to the operating units that the buyer has access to. For negotiations, security is governed by the operating unit in which the negotiation is being created. For agreements, the application enables multiple operating units to be assigned to a single agreement. Hence, buyers having access to any of the assigned operating units can access the agreement. For purchase orders, if the PO: Enforce Projects Security profile is set to Yes, buyers can access only those purchase orders containing at least one project in the distribution to which the buyer is a key member. Additionally, further security rules apply if you have set up security rules in the individual products and documents.

The project buyer has no access to the project manager command center.

# **Reviewing Project Procurement Plan**

<span id="page-58-0"></span>Project buyers can review the procurement plans from the command center. The buyer's view and the project manager's view of the procurement plan are very similar to ensure that they are on the same page throughout the lifecycle of the project. The only difference is that the buyer is provided with a view across projects. This supports a centralized procurement situation where a single buyer is catering to multiple projects at the same time and needs the ability to consolidate demand across projects.

Start by reviewing the Ready for Planning plan lines entered by the project manager. You can see the item, the overall demand, and the budget allocated for it. You can use the column set selector on the top left to see supplier selection criteria and additional information about the item. You can review the schedule summary to assess the forecasted demand for each item split by each monthly bucket for the duration of the planning period.

This page displays the following:

### **Heading Region**

The heading region of the page displays the date/time stamp of last the ETL update (your time-zone)

#### **Search Region**

The Search component allows you to submit keyword searches and provides type-ahead suggestions displaying attribute values that match the typed text. When you perform a search, the search term is added to the Selected Refinements component. As you type, you may be prompted to select a matching attribute value, or simply search for the entered text.

### **Selected Refinements**

The Selected Refinements component displays all values that you have selected to filter data, and allows you to quickly make adjustments to the current refinement by removing items or clearing all filters from the list.

### **Bookmarks**

The Bookmarks component allows you to save a given navigation and component state and return to it at a later time.

### **Available Refinements**

The Available Refinements component allows you to filter data based on the currently available values or value ranges for selected attributes that are displayed within

attribute groups. Expand the attribute groups to view and select attribute names.

# **Metrics Region**

The page has two metric sections:

*Work*

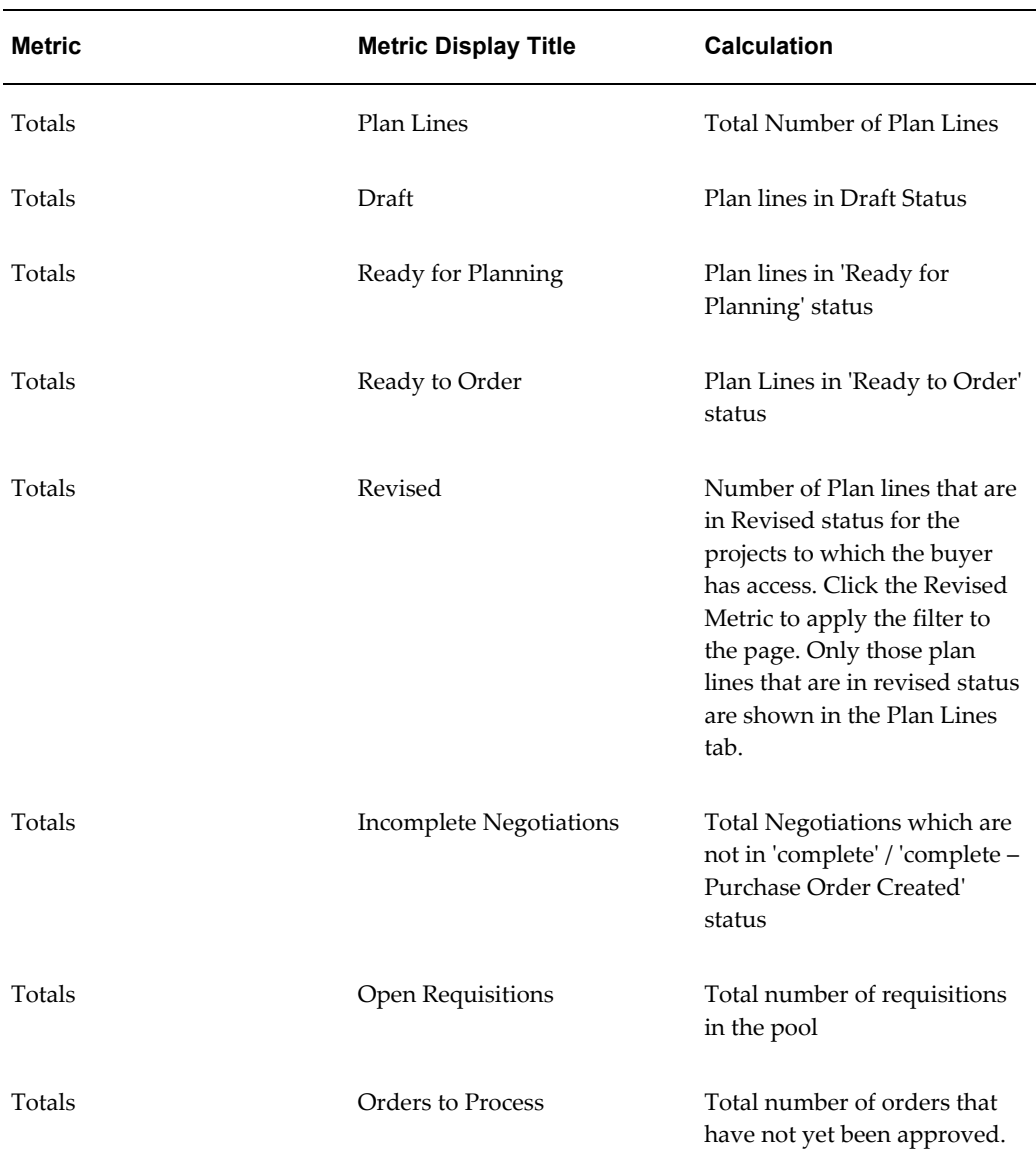

#### *Suppliers and Items*

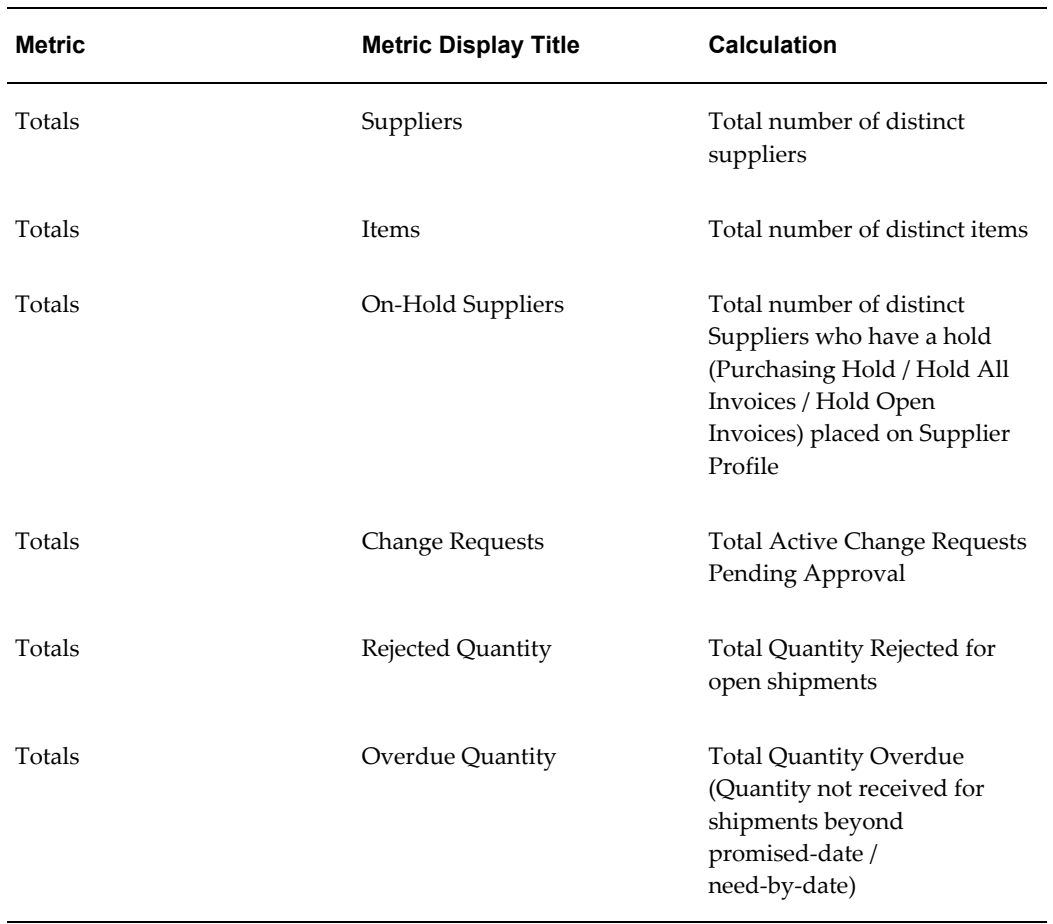

# **Exceptions Region**

The following alerts convey exceptions that a project buyer needs to address immediately:

- Items past order-by-date (order-by-date on a schedule is in the past, but all planned quantity is not requested yet)
- Items overdue (need-by-date on a purchase order is in the past, but all ordered quantity is not received yet)
- Agreements that expire in the next 30 days
- Change Requests Pending

### **Work and Measure Region**

**Note:** Any chart containing 'amount' on one of the axes, only renders if the data is of a single functional currency. If the chart does not render, then you must apply a currency filter.

This region displays charts and graphs for the following sub-tabs:

- Planned Amount
- Procurement Status
- Planning Status
- Procurement Spending
- Supplier Measures
- Item Measures

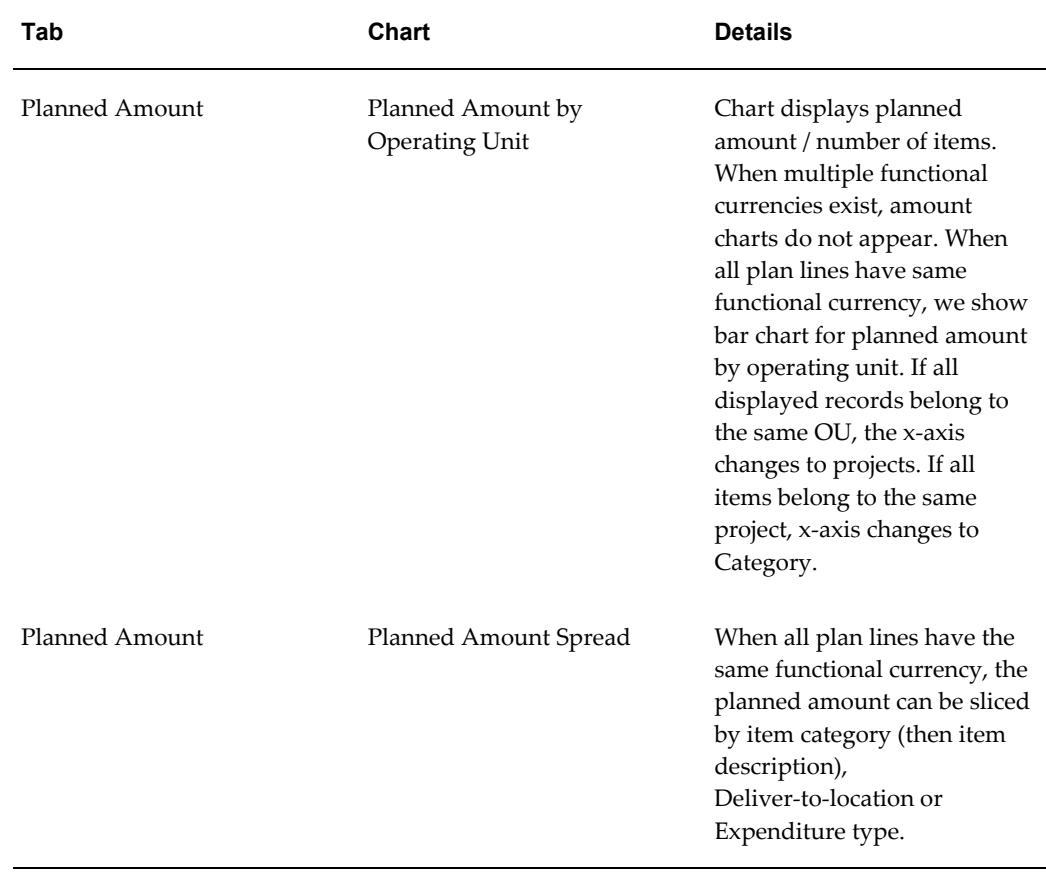

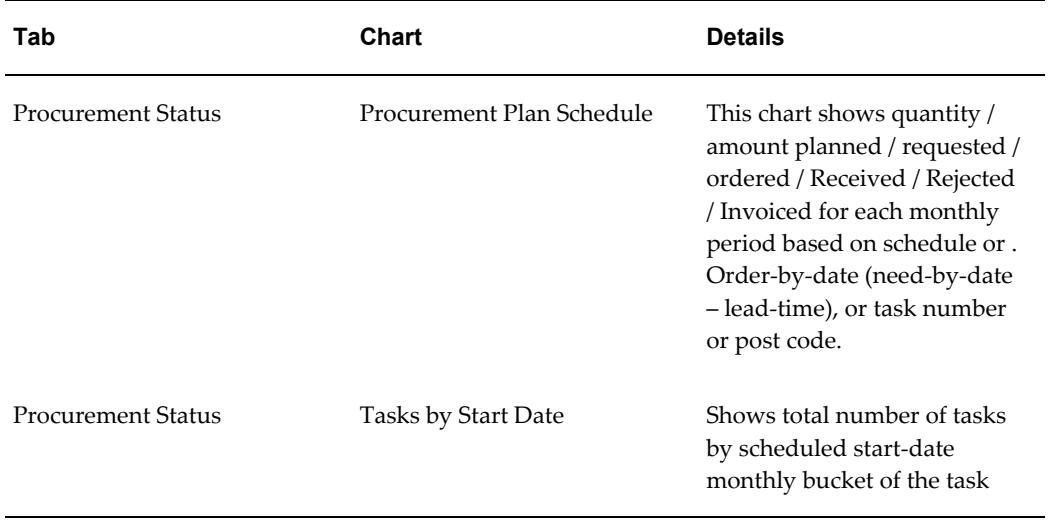

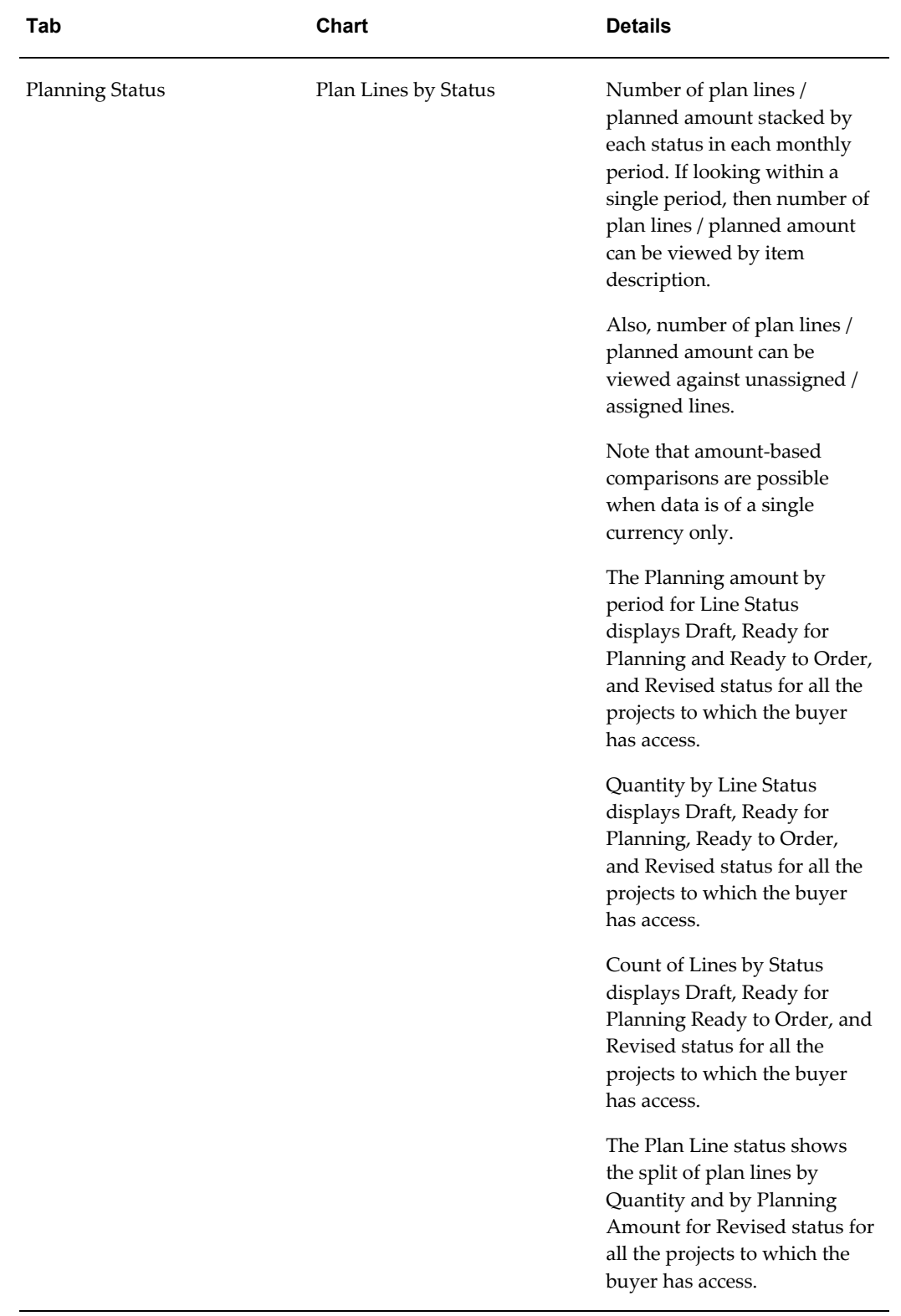

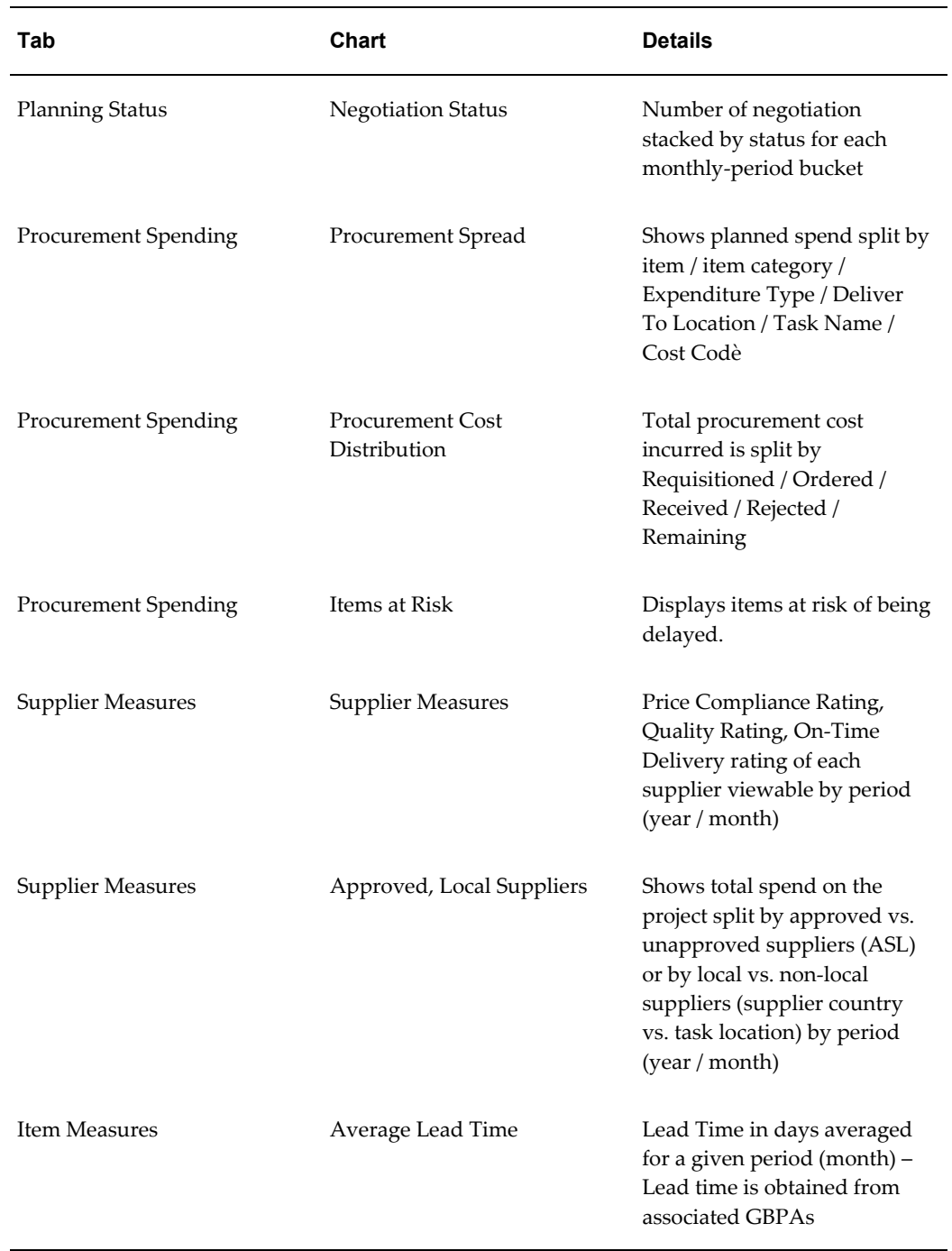

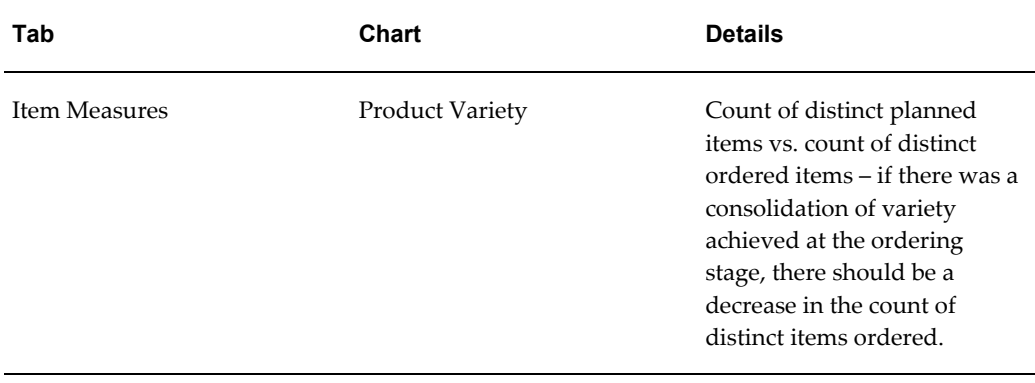

### **Planning Documents Region**

This region displays records matching the filter criteria that you have applied in the page:

- Plan Lines Procurement plan lines that the buyer is eligible to view along with plan line details. You can choose to filter information further based on the available result sets – for example Plan Lines, Delivery Tracker, Budget Tracker, Supplier Selection Strategy, Additional Information, Source Information, and Actions. You can view details such as Item Description, Item Category, Item Number, Line Number, Line Type, Version Number (value displayed only if there are revisions to the plan line), Line Status, Previous Status (displays the Previous Status value only if the plan line is in Revised status – for example, if the plan line is Revised when it is in Ready to Order status, then the Line Status column displays Revised as the status and the Previous Status column will display Ready to Order), Buyer Name, Project Name, Operating Unit, UOM, Quantity, Planning Currency, Unit Price, Planning Amount, Functional Currency, Amount (Functional Currency), Project Currency, Amount (Project Currency), and Suggested Supplier.
- Schedule The schedule of dates/quantities for each line in the plan lines sub-tab
- Schedule Summary Summarized information of how much quantity of each item is required in each monthly bucket for each task for each deliver-to location
- Sources of Supply Sources of Supply identified by the buyer for the lines in the Plan Lines sub-tab
- Projects the projects associated to the lines displayed in the Plan Lines sub-tab

### **Actions in Planning Documents Region**

Project buyers can perform the following actions while reviewing the project details:

• In the Plan Lines tab, you can select multiple task rows and request the following

actions using the Actions option available on the right side of the Tasks table:

- Update Procurement Plan: See: Updating Procurement Plan
- Create Sources of Supply See: Creating Sources of Supply
- Add to Document Builder See: Adding to Document Builder
- View Revision History Select one or more lines and click View Revision History. When you click View Revision History, the Revision History page displays, where you can view the changes to the plan lines across different revisions. You can compare the changes of the selected procurement plan line with the earlier revision, original version and all the versions of the plan line.
- Additionally, in the Plan Lines tab, if Actions is selected in the dropdown menu, you can analyze items and suppliers. See: Analyzing Items, Analyzing Suppliers topics
- If the Actions is selected in the dropdown menu, Mark as Processed action is available for the plan lines that are in the Revised status. Click the Mark as Processed action of a plan line to flip the plan line status back to the previous status.
- In the Sources of Supply tab, you can select multiple lines and select Update Sources of Supply action using the Actions option available on the right side of the Schedule Details table. See: Updating Sources of Supply

### **Procurement Documents Region**

This region displays the purchasing documents associated with the plan lines displayed in the Planning Documents region:

- Negotiations
- Agreements
- Requisitions
- Orders

Select Actions in the dropdown menu and view these purchasing documents from the respective sub-tabs. Depending on the access privileges, project buyers can view these documents and any action the buyer has the authority to take on those documents are available to them from the applicable pages. Buyers can view the negotiation, proceed to compare, and award the suppliers. See: Comparing and Awarding Suppliers.

# **Viewing Revision History**

<span id="page-67-0"></span>Buyers can use the Revision History page to view and compare the changes made to a procurement plan line with the earlier revision, original version and all the versions of plan line. To do this, you, as a buyer, need to select one or more plan lines and select the View Revision History action in the Plan Lines tab of the Buyer Command Center.

The Revision History page shows the changes made at the header (Project Details), Plan line, Monthly Requirements and Progress Summary levels.

If you select more than one plan line for viewing the revision changes, then the comparison is sorted by Line and Revision. If you select a single plan line for viewing the revision changes then the comparison is sorted by Revision, where the latest revision is shown first followed by subsequent revisions.

If you delete the plan line selected from the command center from the Selected Plan Line region then the application refreshes and shows the revision changes for the available line in the Show all Procurement Plan Line Changes region.

When you select only one plan line from the command center and the selected line is deleted from the Selected Plan Lines region, then the application refreshes and does not show any values if you choose the Compare to Original Plan Line or the Compare to Previous Revision from the actions menu.

If you select a goods line that has associated monthly requirement details, then the application displays an icon adjacent to the Line Number to identify it as a goods line.

Click Return to Command Center to return to the Command Center.

Click Compare to Previous Revision and then click Go to view the changes between the previous revision and the current revision.

Click Compare to Original Revision and then click Go to view the changes between the original revision and the current revision.

Click the Compare to All Revisions and then click Go to view all the changes across all revisions of the Procurement Plan Line.

Click Mark as Processed in the Selected Plan Lines table to update the plan lines that are in Revised status to its previous status. The table below describes the application behavior in various scenarios:

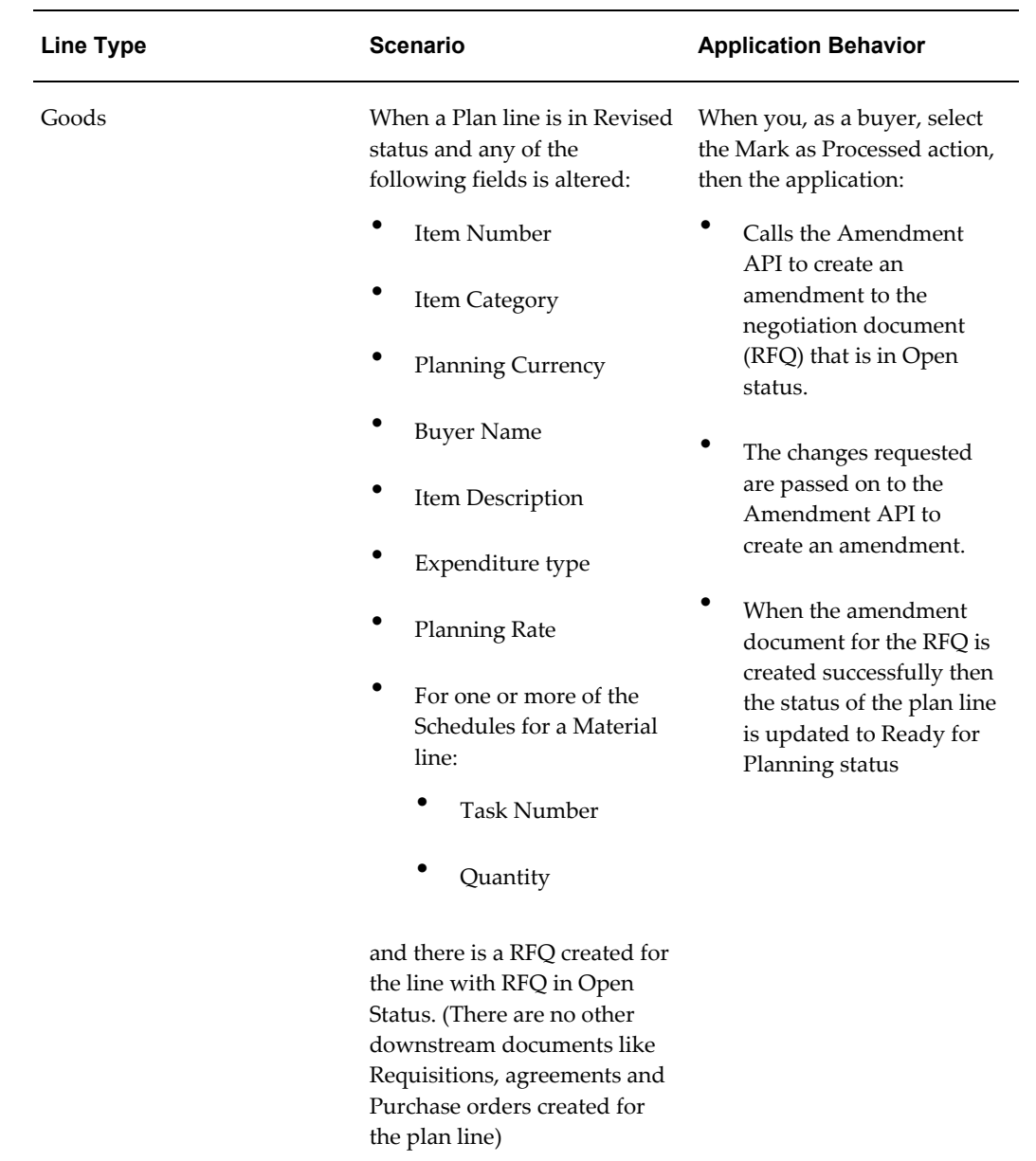

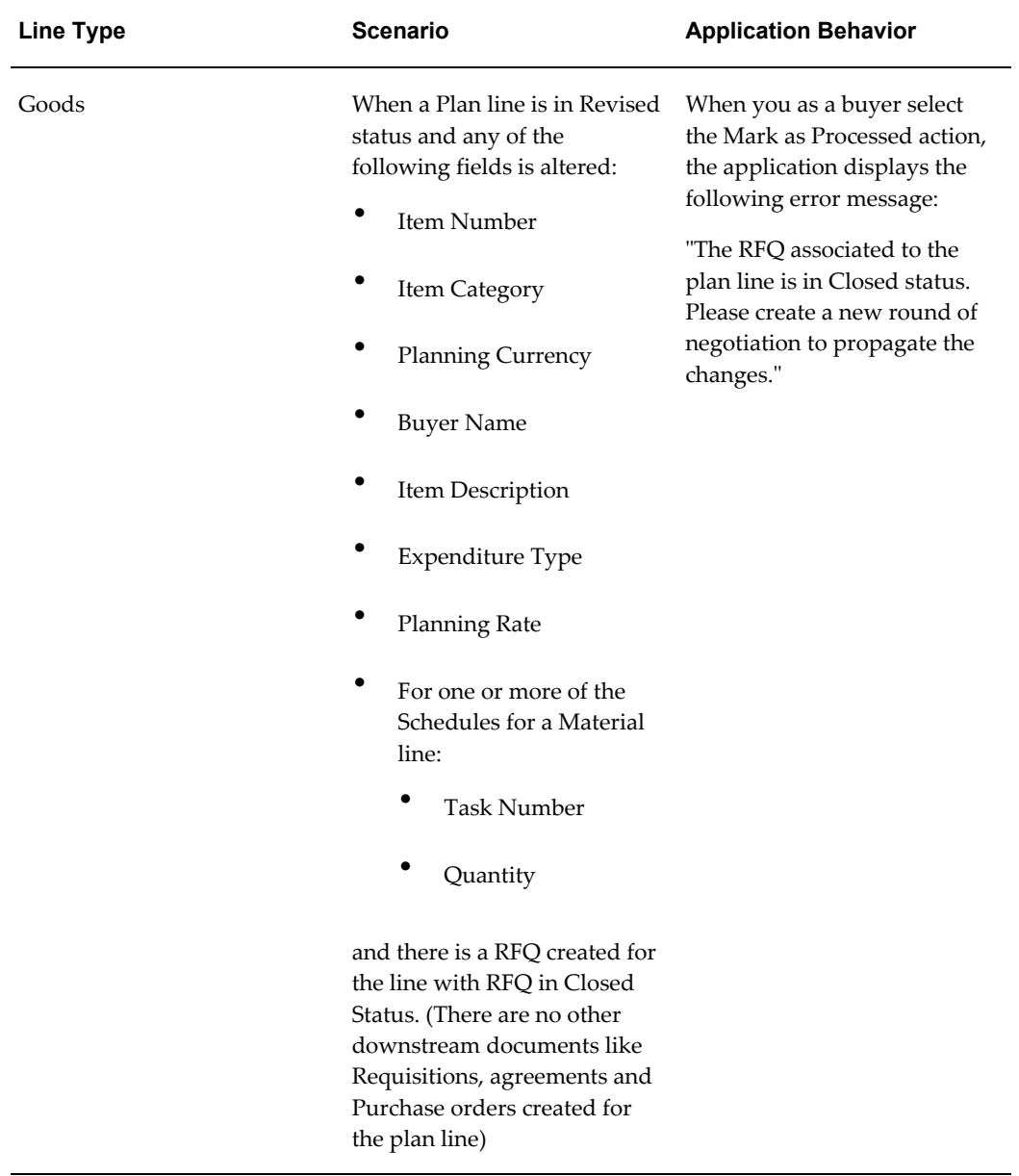

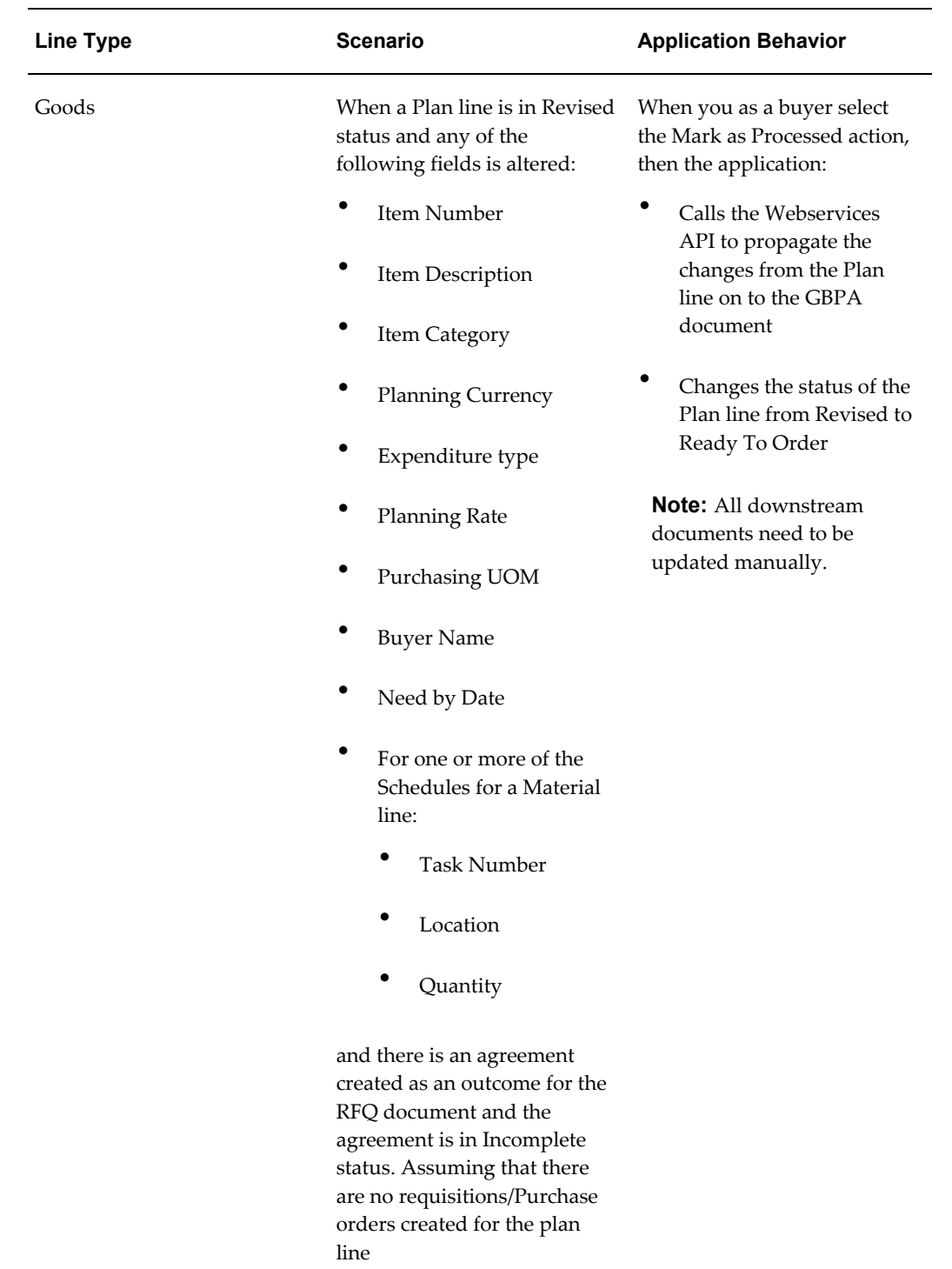

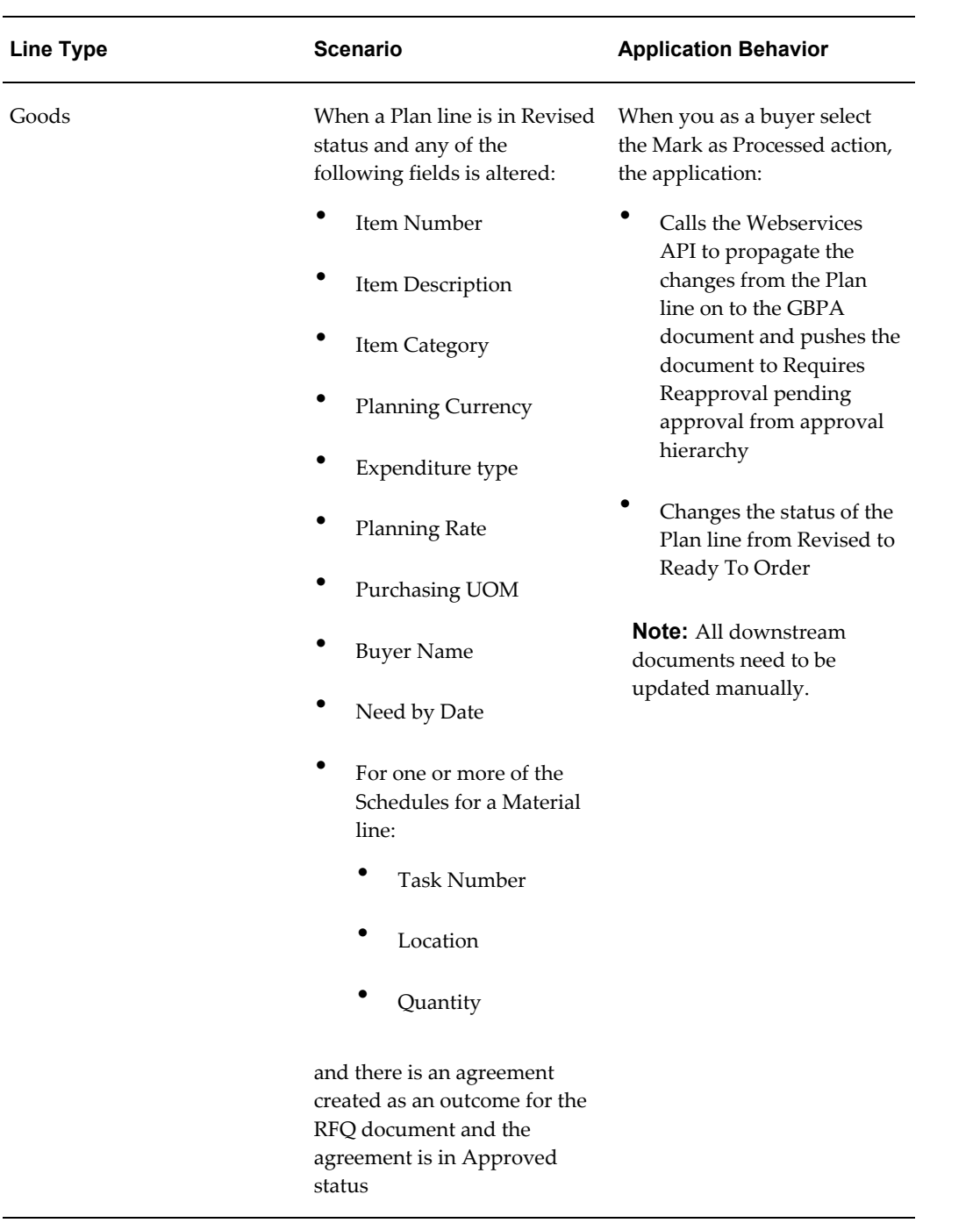
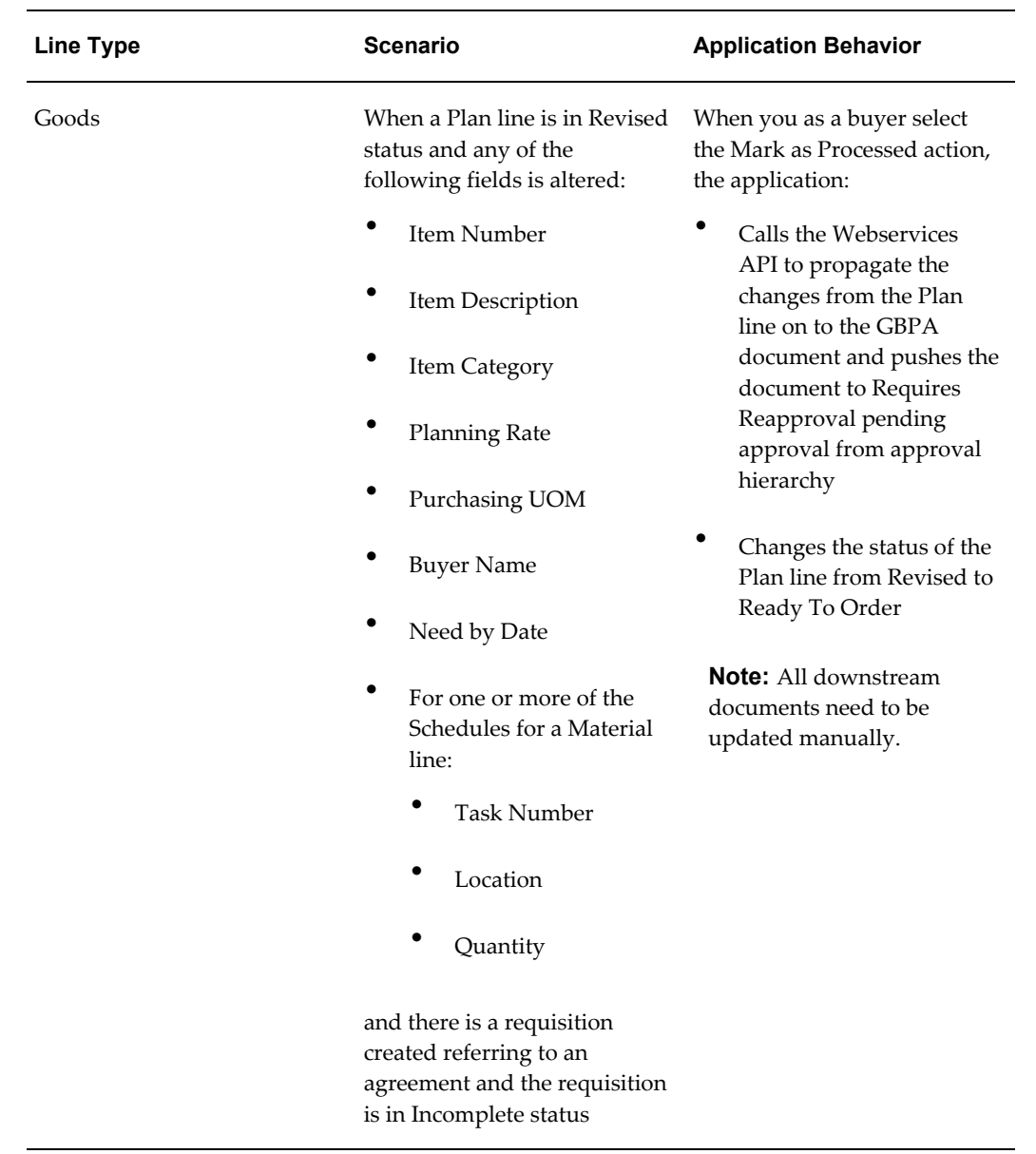

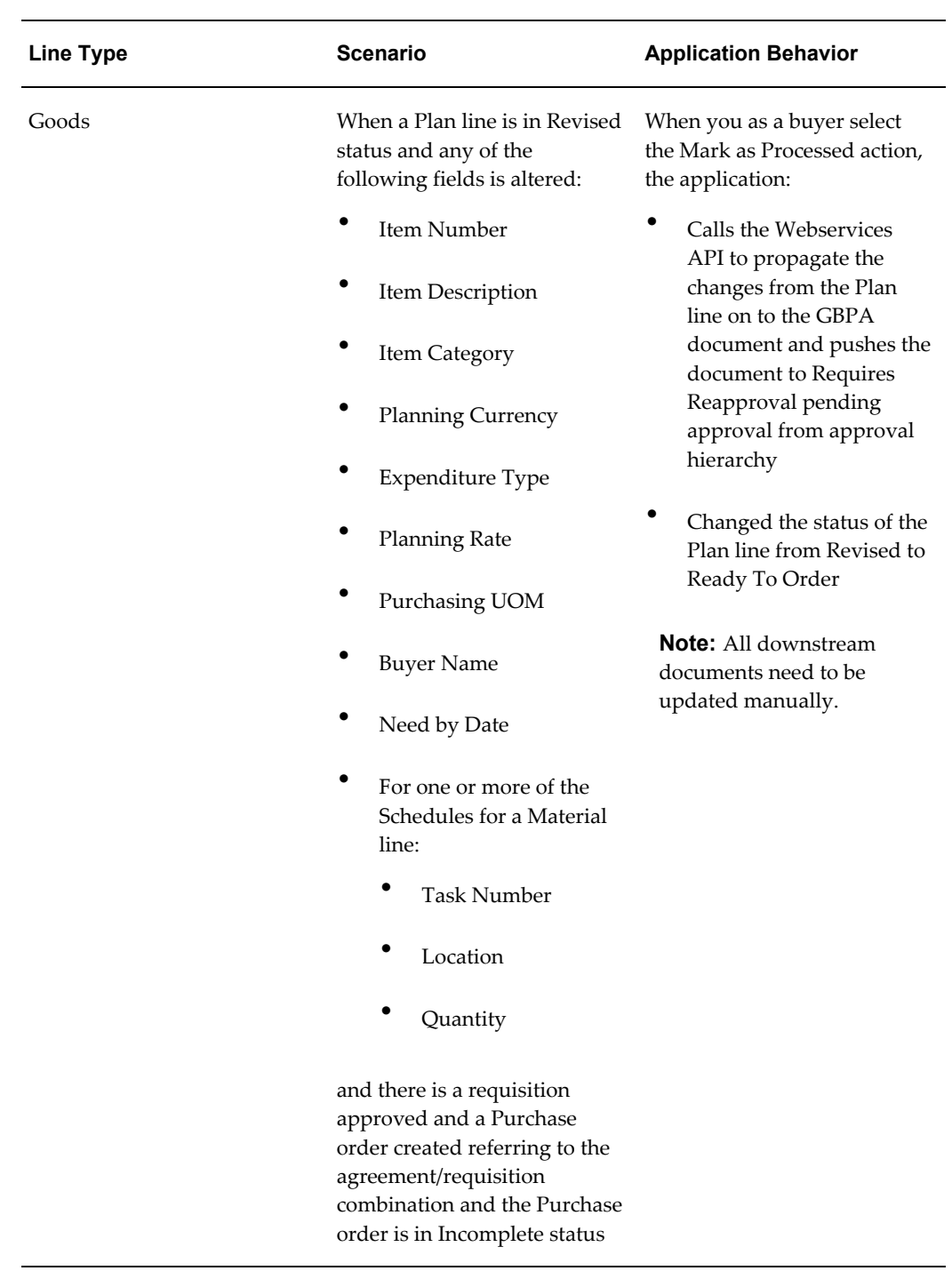

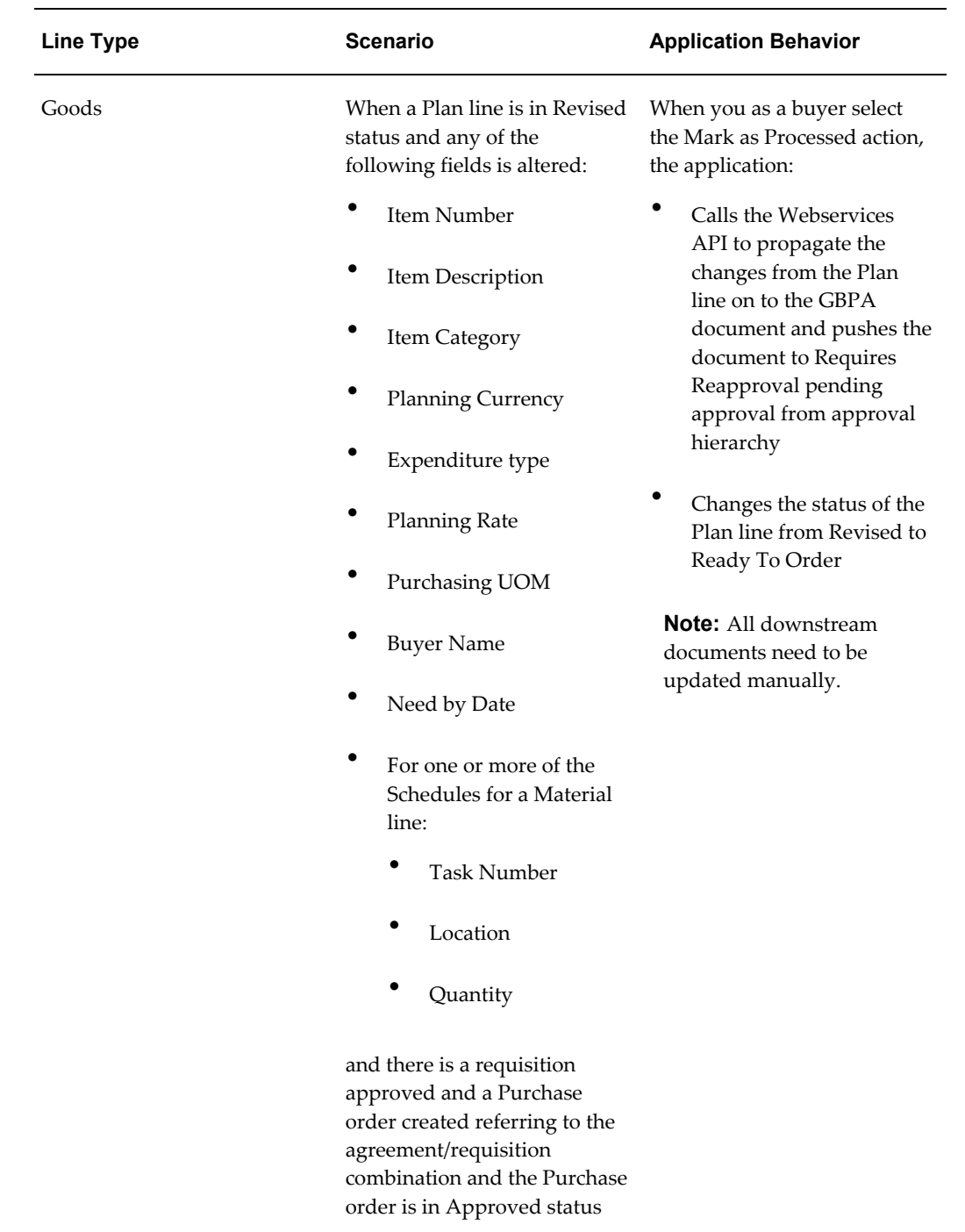

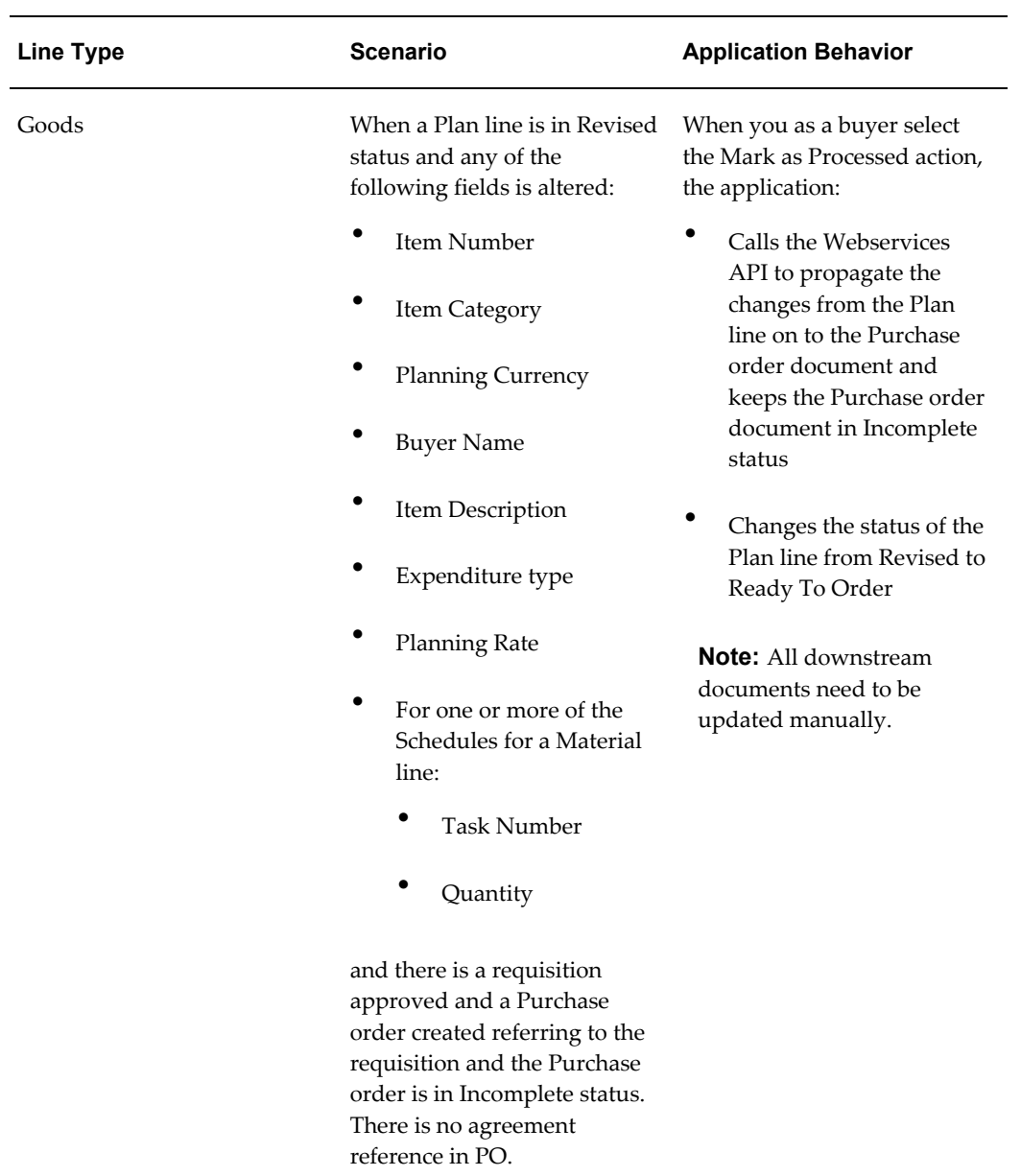

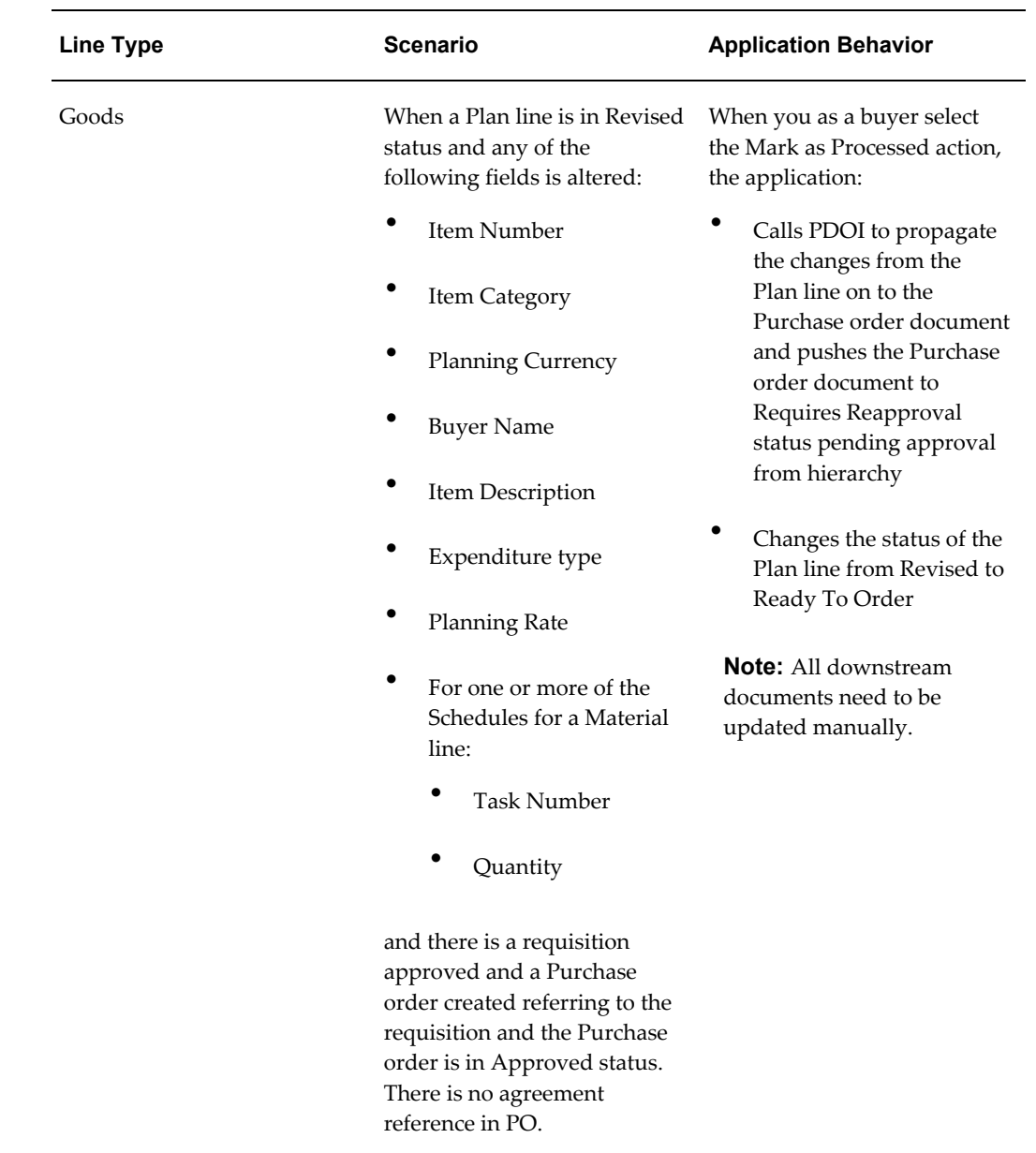

# **Analyzing Items for a Plan Line**

<span id="page-76-0"></span>Project buyers can analyze the item to confirm that the selected item is the best fit for the project requirement.

To analyze items for a plan line:

**1.** Navigate to the Item Analysis page using the following navigation: Buyer Command Center > Planning Documents region > Plan Lines tab > Actions from the dropdown menu

- **2.** Select the applicable item.
- **3.** Click the Analyze Item link to open the Item Analysis page. The Item Analysis page provides a summary of the procurement history of the item.

# **Analyzing Suppliers for a Plan Line**

Project buyers can use the Supplier Analysis page to identify the best supplier or set of suppliers for a plan line using a large set of information made available to them. They can analyze the performance of a supplier using this page.

When you navigate to the Supplier Analysis page from a particular plan line using the Analyze Supplier action link available in the Plan Lines result region of the command center, the application carries over the context of the plan line to the Supplier Analysis page. The application automatically filters the suppliers based on the item or description and category and displays suppliers who have supplied the item on the plan line in the past.

The Supplier Analysis page provides the performance and relationship summary for suppliers of this item. It displays all details about all the suppliers from whom the given item was ordered in the past. It provides quick insights into performance and relationship history of these suppliers. The metrics in the Supplier Analysis page for a given item shows how many active agreements, approved suppliers, and open orders the project buyer has for the item. These details enable project buyers to identify the correct procurement strategy for this item.

To analyze suppliers for a plan line:

- **1.** Navigate to the Supplier Analysis page using the following navigation: Buyer Command Center > Planning Documents region > Plan Lines tab > Actions from the dropdown menu
- **2.** Select the applicable item.
- **3.** Click the Analyze Supplier link to open the Supplier Analysis page.
- **4.** Analyze the comparative performance of the suppliers using the Compare action available on the right side of the Suppliers table in the Supplier Analysis page.

## **Selecting Existing Agreement as Source of Supply**

The buyer can identify the best suppliers based on a number of attributes such as their location, historical performance, number of years of relationship, total volume of relationship, their performance on negotiations, and other attributes like insurance, environmental compliance that the buying team maintains for the supplier. On identifying the list of most suitable suppliers, the application displays any active agreements available with those suppliers. If such agreements are available, then buyers can compare the agreements with the plan line by selecting the Compare Agreements with Plan Lines action.

The application makes it easier to identify the best possible agreement by visually indicating any potential problems with picking an agreement. For example, if the negotiated price on the agreement is higher than the amount budgeted on the plan line, or if the earliest need-by-date on the plan line is earlier than the lead-time on the agreement.

Buyers can compare each of the agreements with the plan line in context, and then add the chosen agreement as source of supply by clicking the Add as Source of Supply button.

If no agreements exist, or if the existing agreements do not suit the requirements of the plan line or project, then the buyer can initiate a new negotiation with these subset of suppliers. To accomplish this, select a set of suppliers and add them to the document builder using the Add to Document Builder action.

# **Creating and Publishing a Negotiation**

Once you have identified the suppliers and added them to the document builder, you can initiate the negotiation creation process. Use the Document Builder to create and publish the negotiation.

Once the outcome document is created, the application populates the agreement number into the procurement plan line, along with the agreed amount, updated item ID, and item description. If the project buyer thinks that the total demand is satisfied, then they can change the plan line status to 'Ready to Order'. See: Updating Plan Lines

To create and publish negotiation:

- **1.** Click the Document Builder link available at the top of the Supplier Analysis page.
- **2.** Add suppliers and plan lines to the document builder. You can add plan lines and suppliers to the document builder in the following ways:
	- Select Analyze Supplier on a particular plan line to open the Supplier Analysis page in the context of a plan line. Select one or more suppliers in the suppliers' results table and use the Add to Document Builder action. The application adds the selected suppliers and the plan line in context to the document builder. The application displays a confirmation message informing you about the number of plan lines and suppliers added to the document builder. You can add more plan lines and suppliers by using the appropriate action from the buyer command center and Supplier Analysis page.
	- Select one or more plan lines from the command center and use the Add to document builder action. The application adds the selected plan lines to the document builder.
- Select one or more suppliers from the Supplier Analysis page (when not in context) and use the Add to document builder action. The application adds the selected suppliers to the document builder.
- **3.** In the Document Builder, specify the negotiation type and outcome document.

**Note:** The application displays the operating unit that is set in the MO: Default Operating Unit profile. All negotiation styles enabled for RFQ are available for you to select. The outcome documents can be of any style linked to the blanket purchase agreement document type. The Supplier Site and Contact list of values are similar to the values in the Sourcing Supplier tab. The application defaults Group Line Number using the document builder grouping rules. You can ungroup the grouped lines, or attempt to group lines that the auto-grouping logic of document builder did not pick up. Manual grouping of lines is subject to validations existing in the current document builder.

- **4.** Click Cancel to go back to the page from where you launched the document builder.
- **5.** Select Apply. This initiates a negotiation in Oracle Sourcing. You are taken to the draft Negotiation page and the application establishes the linkage to the negotiation line as a source of supply. From within Oracle Sourcing pages, enter other details for the negotiation and publish it. See: Oracle Sourcing Implementation and Administration guide and Oracle Sourcing User guide Note: For a negotiation that is in Draft status, you can add suppliers to the negotiation from the Sourcing pages using the Add Suppliers button. This brings you to the Supplier Analysis page. Analyze the suppliers, select them, and then add them using the Add to Negotiation action available on the right side of the Suppliers table in the Supplier Analysis page. If you delete the negotiation line after creating it through the document builder, then the application removes the linkage of the negotiation line as a source of supply. During the award completion stage, the application updates the sources of supply when a particular negotiation line is awarded to a supplier (multiple suppliers).

# **Comparing Suppliers and Awarding**

<span id="page-79-0"></span>Traditionally, offer comparison limits your analysis to the offer entered by the supplier. Oracle Project Procurement Command Center Plus allows you to compare suppliers based on their performance and relationship, and helps you take the right sourcing decision based on which supplier best meets the project's objectives, instead of just going by the best bid price. From the command center, it is easy to track the status of a negotiation. When a negotiation is closed, check if you have active offers, and navigate

#### to the negotiation.

To compare suppliers and award:

- **1.** In the buyer command center, look at Closed negotiations.
- **2.** Review to see if suppliers have submitted offers
- **3.** Navigate to the Procurement Documents region in the buyer command center.
- **4.** Within the Negotiations tab, select Actions in the dropdown menu.
- **5.** Select negotiations with Closed status and click View Negotiation link. This takes you to the Negotiation page.
- **6.** Select the Award by Quote action to open the Award by Quote page.
- **7.** Select multiple offers and select Compare Suppliers button in the Award by Quote page. This opens the Supplier Analysis page with the selected offers' suppliers pre-filtered.
- **8.** Select the suppliers and click the Compare action.
- **9.** After analyzing the suppliers, scroll-down and click Return to Previous page. This brings you back to the Negotiation page.
- **10.** Select a supplier or multiple suppliers, if you want to split the award, and proceed to complete the award process. For information regarding the awarding process, see Awarding in different ways, Oracle Sourcing User guide.

# **Reviewing Sources of Supply**

Once the contract has been awarded, the blanket agreement details automatically come in as sources of supply. You can review the sources of supply in the Planning Documents tab > Sources of Supply sub-tab of the buyer command center.

# **Updating Plan Lines**

For plan lines with Ready for Planning and Ready to Order status, project buyers can update the buyer assigned to the plan line. Additionally, they can update the status of the plan lines with Ready for Planning status, when they are satisfied with the sources of supply selected for the plan line. The Project buyer can also update the status of the plan lines with the Revised status, when the buyer do not want to implement the changes of the plan line on to the downstream documents. Plan line status can be updated from Revised to either Ready for Planning or Ready to Order.

To update plan lines:

- **1.** Scroll to the Planning Documents region in the buyer command center.
- **2.** In the Plan Lines tab, select plan lines with Ready for Planning or Ready to Order or Revised status. You can select multiple lines.
- **3.** Select Update Procurement Plan action.
- **4.** For the plan lines in Ready for Planning status, update the status by selecting Ready to Order from the drop down list in the Update Procurement Plan Lines page and click Apply to indicate that the planning exercise for the selected plan lines is completed.
- **5.** For the plan lines in Revised status, update the status by selecting either Ready for Planning or Ready to Order from the drop down list in the Update Procurement Plan Lines page and click on Apply to indicate that the planning exercise for the selected plan line is completed.
- **6.** Update the buyer to assign a different buyer or reassign the selected plan lines to yourself and click Apply. Buyer can be any active buyer enabled in the operating unit accessible to the project buyer updating the procurement plan status. If you leave either the Status or Buyer field blank, then the application leaves it blank for the selected plan lines. On selecting a status or a buyer or both, the application updates all selected plan lines with the specified value. It displays a confirmation message and returns the control back to you.
- **7.** If you click Add More Lines, then the application takes you back to the command center where you can select more plan lines and click Update Procurement Plan action.
- **8.** If you click Cancel, then the application removes the lines and they do not re-appear unless you select those lines again to be added back to this page.
- **9.** If you remove all records, then the application disables the Apply button.

# **Creating Sources of Supply**

Project buyers can directly specify sources of supply on plan lines after finalizing the supplier for an item. You can select one or more plan lines with Ready for Planning and Ready to Order status.

There can be situations where multiple sources of supply get attached to a procurement plan line. It is the buyer's prerogative to ensure that the sources of supply are current and valid. Multiple sources of supply can come in when one agreement is to be used for base-load and another for peak-load. The application differentiates the agreements using the effective dates of the agreements.

To create sources of supply:

- **1.** Scroll to the Planning Documents region in the buyer command center.
- **2.** Select plan lines with Ready for Planning and Ready to Order status. You can select multiple lines.
- **3.** Select Create Sources of Supply action.
- **4.** Enter the following in the Create Sources of Supply page:
	- Agreement number: The list of values displays all the global blanket purchase agreements (GBPA) available in a given operating unit. If you select a GBPA, then the application populates the Supplier field automatically.
	- Agreement Line Number: Lists all agreement lines for the selected GBPA. Additionally, the list of values displays item description, price and validity date for each agreement line. If lead time is specified in the GBPA line, then the application populates it. The application defaults the effective from-and-to dates from the GBPA.
	- Supplier: If agreement number is specified, then the application populates the Supplier field and you cannot update it. Otherwise, you can enter the supplier name.
	- If all selected plan lines have the same inventory item with same description and category, then the application enables the agreement/agreement line number.
	- Lead time: Any positive integer value. The application uses the lead time that you specify here later to prompt the project manager to create requisitions. It calculates the order-by-date by subtracting the lead time from need-by-date, and alerts the project manager if requisitions are not created by the order-by-date.
	- Effective From / To: Applicable dates (application does not time stamp). Effective dates signify the validity of the source-of-supply line. If a source of supply is valid and effective when the project manager creates requisition, then the application stamps the blanket agreement identified as source of supply on to the requisition. The negotiated price flows from the blanket agreement to the requisition line. If multiple sources of supply are effective for a single plan line at the same time, or if no sources of supply exist, then the application creates requisitions without blanket agreement reference.

The Current Sources column lists the number of sources of supply existing for the line. If it is non-zero, then a pop-up window appears on mouse-over to display the details of the sources of supply.

**5.** Click Apply. You can review the sources of supply in the Planning Documents tab >

Sources of Supply sub-tab of the buyer command center. See: Reviewing Sources of Supply.

**6.** If you remove all records, then the application disables the Apply button.

**Note:** The application enables the Agreement Number field only if all plan lines added are for the same inventory item, or for description-based items for the same category. Otherwise, you can enter only supplier and lead-time. If plan lines are for an inventory item, then the Agreement list of values displays only those blanket agreements that have at least one active agreement line for the same inventory item. If plan lines are for description based item, then the Agreement list of values displays only those agreements that have at least one active agreement for the same purchasing category. In cases where the lead-time and effective dates default from the agreement/agreement line, the buyer can change these values.

# **Updating Sources of Supply**

Project buyers can update the sources of supply for items. They can choose one or more sources of supply and either delete the sources or update them.

To update sources of supply:

- **1.** Scroll to the Planning Documents region in the Buyer command center.
- **2.** In the Sources of Supply sub-tab, select one or more items.
- **3.** Select Update Sources of Supply action available in the Actions option on the right side of the Sources of Supply table.
- **4.** Enter applicable details in the Update Sources of Supply page and click Apply.

**Note:** If plan lines are for an inventory item, then the agreement list of values displays only those blanket agreements that have at least one active agreement line for the same inventory item. If plan lines are for description based item, then the agreement list of values displays only those agreements that have at least one active agreement for the same purchasing category. If you select an agreement number, then the application defaults the supplier and you cannot update it. In cases where the lead-time and effective dates default from the agreement/agreement line, the buyer can change these values.

# **Analyzing Items and Suppliers**

The chapter describes the Item and Supplier Analysis pages and highlights the decisions that project managers and buyers can make using these pages.

This chapter covers the following topics:

- [Analyzing Items](#page-84-0)
- <span id="page-84-0"></span>• [Analyzing Suppliers](#page-91-0)

# **Analyzing Items**

Project managers and buyers can analyze items to procure for a project using the Item Analysis page. The Item Analysis page is centered upon items that have been ordered for a project in the past. It brings in historically segregated, structured, and unstructured data from purchasing document attachments about the item and makes it available to you in a way that enables quick decision making.

Item Analysis page provides additional information to the buyer and project manager when they need to analyze the items assigned to a procurement plan line. When they click on Analyze Item for a plan line, the application carries the context of the plan to the Item Analysis page and pre-filters the page with the item number and description. If the page is accessed directly from the menu, no automatic filters are applied. This page provides all the current and historical procurement information of items in one page.

Project managers or buyers can assess the risk of procuring an item by looking at past history. For example, if an item has had quality issues in the past, they can anticipate that they might probably encounter quality issues in the future. Additionally, the Item Analysis page displays availability information and provides insight into other projects that have procured or planning to procure a given item. The Search functionality in this page enables the project team to find an item by entering keywords as textual content from attachments is also available for search. The consolidated information regarding items enables the project manager or buyer to determine if they are buying the right item, if there are viable alternatives, determine most appropriate budget for the item, and determine the procurement strategy based on historical and future demand.

Buyers and project managers can also see the current procurement status of an item, including which projects have ordered the item and any existing agreements or suppliers of the item and how much has been spent or is committed to be spent on the item.

Project managers can access the page by clicking on Analyze Item from Procurement Plan, Plan Line tab. Project buyers can access the page by clicking on Analyze Item from buyer command center. Additionally, they can directly access the page from the Item Analysis menu.

## **Item Analysis Page Details**

This page provides additional information to the project manager and buyer when they need to analyze the items assigned to a procurement plan line.

### **Heading Region**

This region displays the date and time stamp of the last ETL update.

#### **Search Region**

The Search component allows you to submit keyword searches and provides type-ahead suggestions displaying attribute values that match the typed text. When you perform a search, the search term is added to the Selected Refinements component. As you type, you may be prompted to select a matching attribute value, or simply search for the entered text.

#### **Selected Refinements Region**

The Selected Refinements component displays all values that you have selected to filter data, and allows you to quickly make adjustments to the current refinement by removing items or clearing all filters from the list.

#### **Bookmarks Region**

The Bookmarks component allows you to save a given navigation and component state and return to it at a later time.

### **Available Refinements Region**

The Available Refinements component allows you to filter data based on the currently available values or value ranges for selected attributes that are displayed within attribute groups. Expand the attribute groups to view and select attribute names.

## **Totals Region**

This region displays the following metrics based on the filters applied on the page:

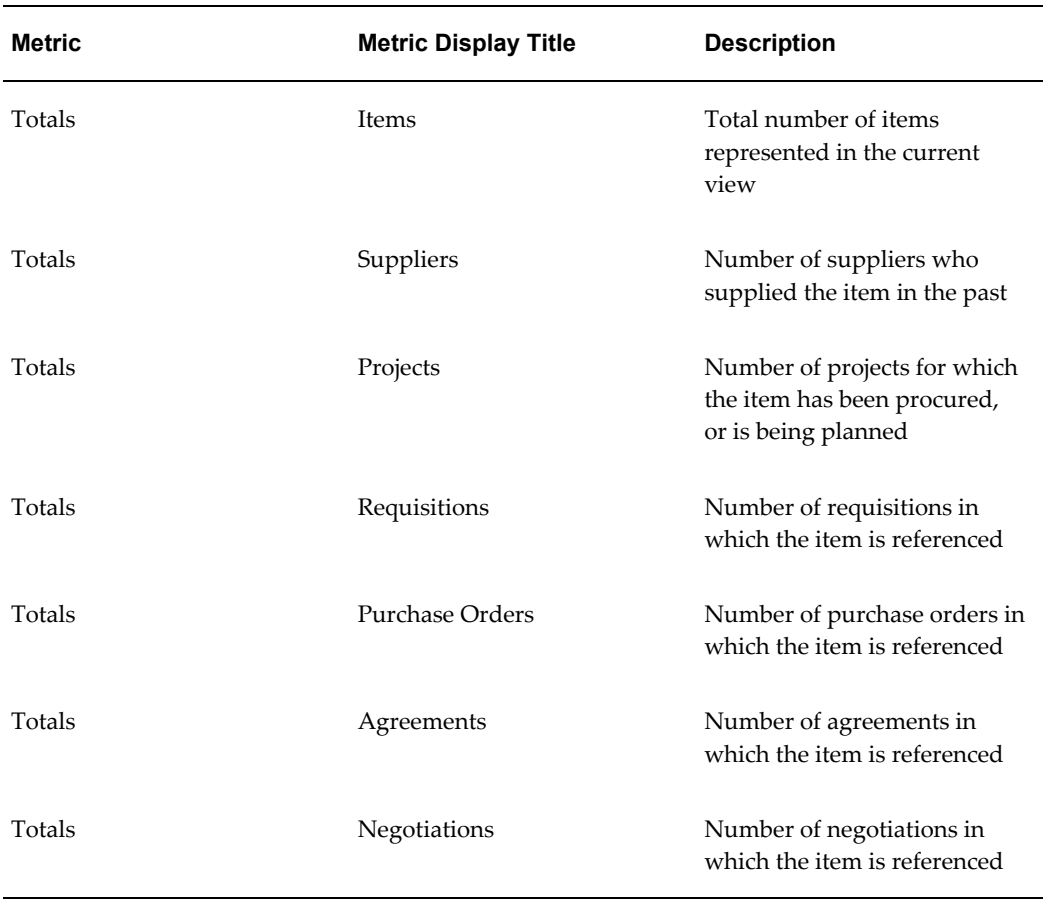

# **PO Line Attachments and Item Description Region**

This region is based on the item description and PO line level attachments.

## **Analysis Region**

This region displays the following charts and graphs:

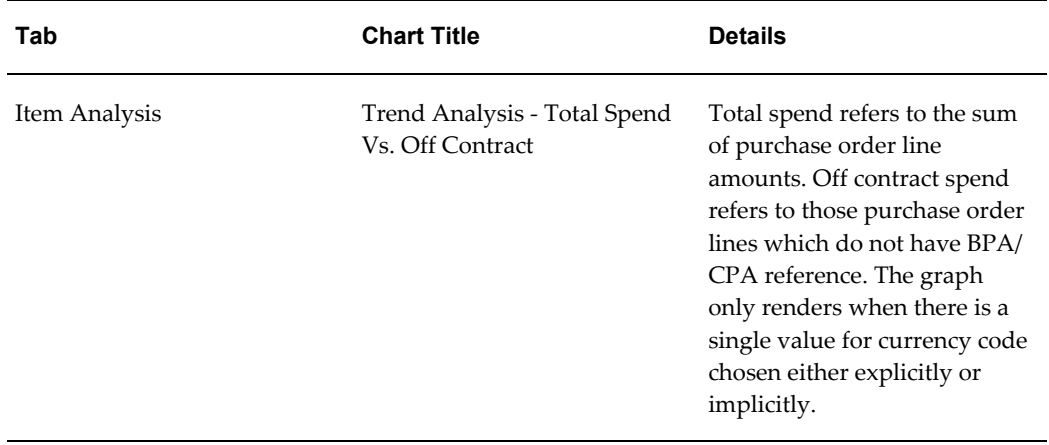

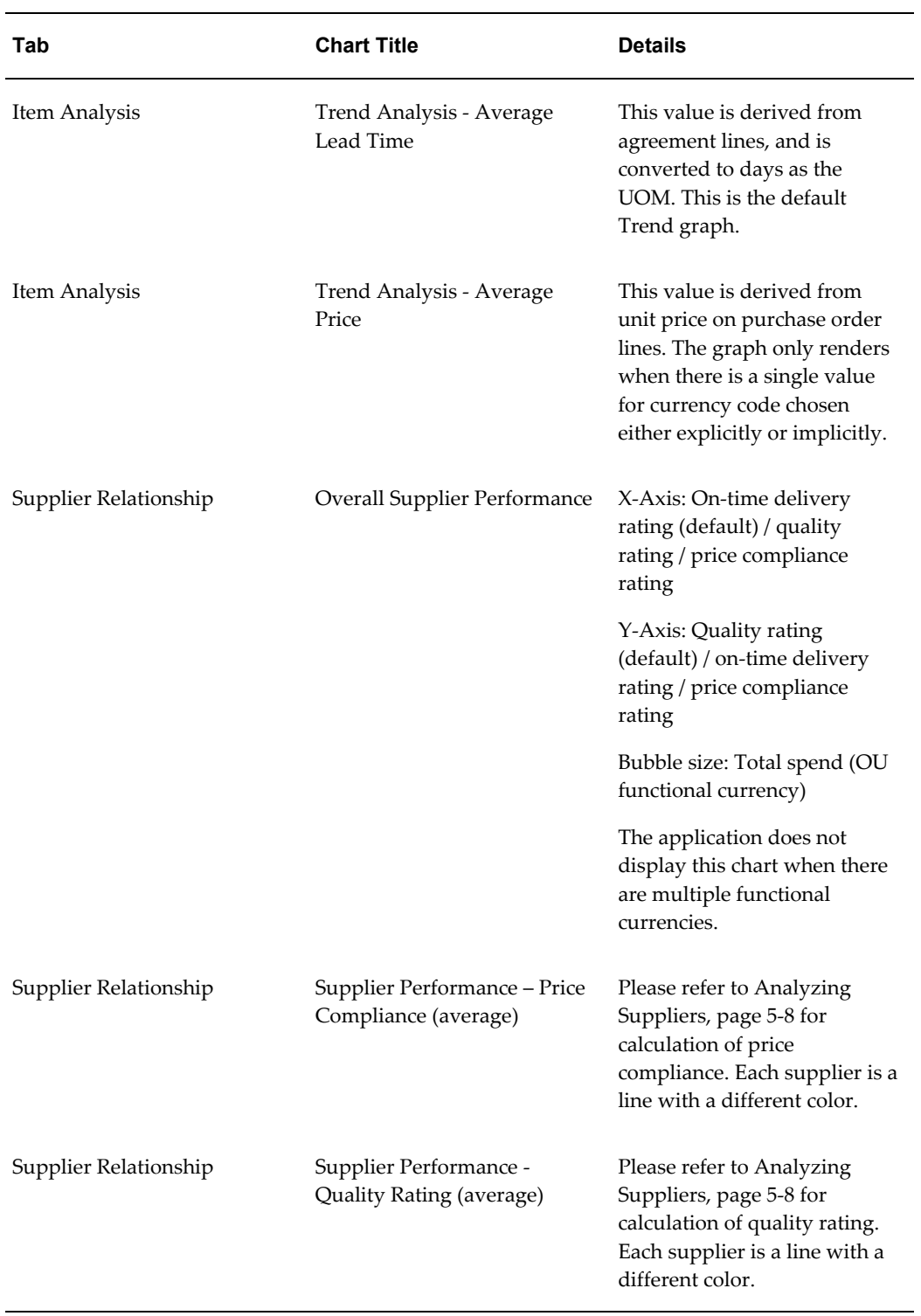

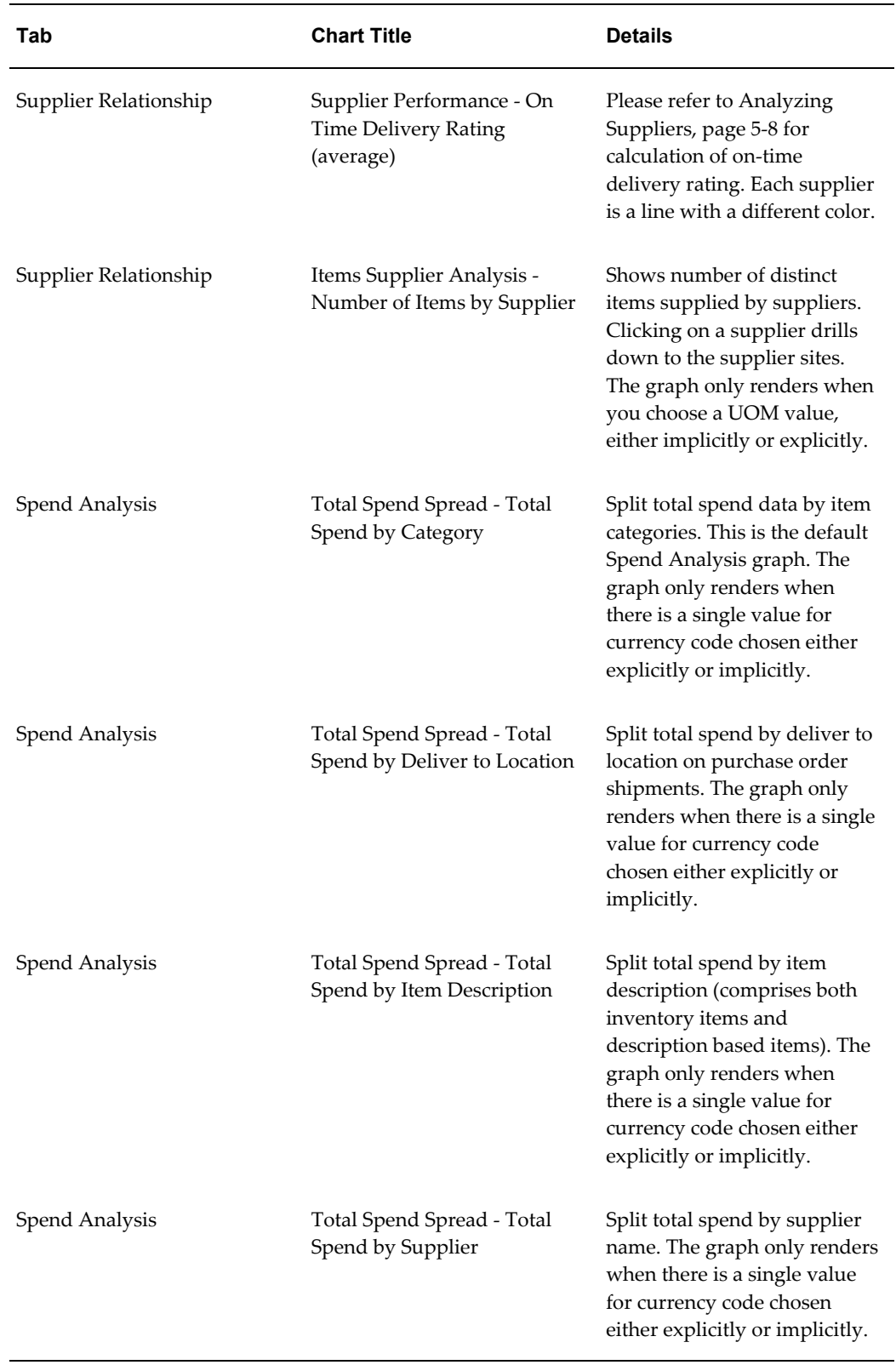

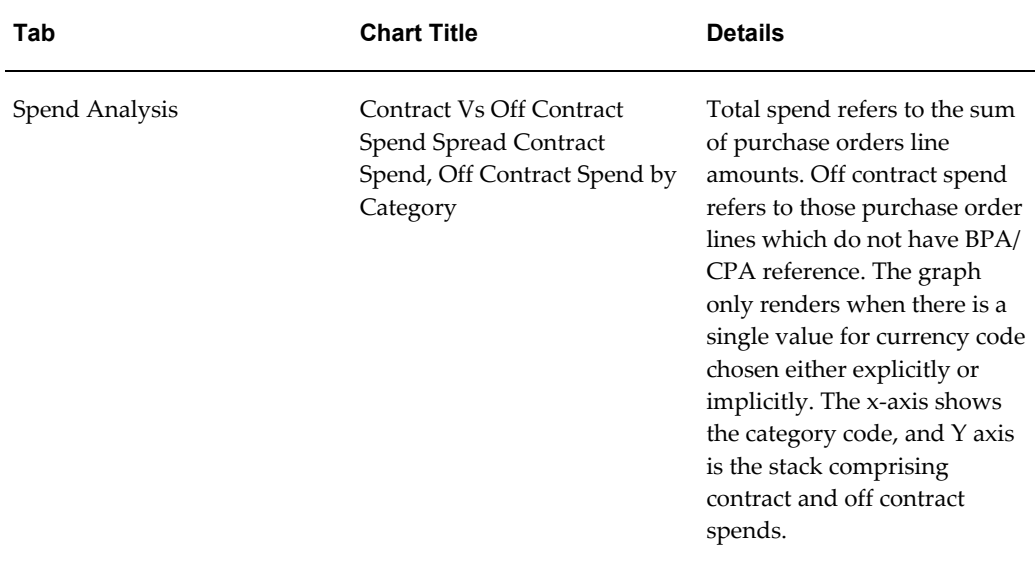

## **Item Summary Region**

This region displays a summary of the item within the following tabs:

• The Item Details tab

This tab displays the following information from the column set drop down menu:

- The Details option displays relevant details as captured in the Item Master. All the attributes are existing fields in Item Master definition. For non-inventory items, the application populates only Item Description, Category, and List Price columns.
- The Price and Spend option displays currency, unit price details, total spend with and without BPA/CPA reference and the sum of contract and off contract spend.
- The Quantity Summary option displays the sum of currently available (available to reserve) quantities across inventory organizations accessible to the project manager and buyer, the sum of overdue quantities on purchase orders that are open for receiving overdue, the sum of net ordered quantity ((quantity ordered – quantity cancelled) – total delivered quantity) across all open purchase order lines, and the sum of ordered quantities across all approved requisitions that have not been placed on a purchase order yet.
- The Procurement Documents option displays the negotiations, requisitions, agreements, and purchase orders applicable to the selected item.
- The Lead Time option displays the lead time details for the selected item.
- The Projects tab displays the summary of the projects for which the item has been planned or ordered.
- The Approved Suppliers List tab displays the approved suppliers for the selected item and enables the project manager and buyer to analyze the suppliers using the Action drop down menu.

## **Procurement Details Region**

This region displays details of all purchasing documents where the item is referenced at least once in any of the following document lines:

- Negotiation
- **Agreements**
- Requisitions
- Orders

Select Actions in the column set drop down menu and view these purchasing documents from the respective sub-tabs. Project managers can only view these documents. Project manager's access to these documents is based on the access rules governed by the prevailing Oracle Purchasing setup and responsibilities assigned to the project manager. Project buyers can edit or take action on the individual purchasing documents based on the access restrictions set up within Oracle Purchasing and the responsibilities assigned to the buyer.

## **Actions in Item Analysis**

Project managers and project buyers can perform the following action while analyzing the items:

• Compare two or more items using the Compare action available on the right side of the Item Details table.

## Additionally:

• Project managers can compare and replace an item with the item specified on the procurement plan using the Compare with Procurement Line action available on the right side of the Item Details table. Replace item is possible only when the plan line is in draft status. Project managers can replace an item only with another item in the same purchasing category. They need to manually change the quantity and planning rate of the replaced item, if required. Where there is no match (for item number, description, and category) or where the budget exceeds what's on the plan line, or where the earliest need-by-date cannot be met by the lead-time, the application uses an alert icon to catch your attention to the potential problem of replacing the item. See: Analyzing and Replacing Items to Procure, page [3-28,](#page-51-0) Chapter 3: Planning Procurement: Project Manager Actions.

• Project buyers can compare an item with the item specified on the procurement plan for analysis purposes using the Compare with Procurement Line action available on the right side of the Item Details table. See: Analyzing Items for a Plan Line, page [4-21,](#page-76-0) Chapter 4: Processing Procurement: Project Buyer Actions.

# **Analyzing Suppliers**

<span id="page-91-1"></span><span id="page-91-0"></span>Project managers and buyers can analyze suppliers who can supply items for a project using the Supplier Analysis page. The Supplier Analysis page is based upon suppliers, bringing in data sources from multiple modules together in one page to help gain insight about the performance of the supplier, the relationship your organization has with the supplier, and how one supplier compares to others.

Historical procurement information provides great insight into the on-time delivery, quality and price-compliance trends of the supplier, and also provides quick summary of the relationship your organization has had with the supplier. If you have installed Oracle Supplier Lifecycle Management or Oracle Supplier Hub and have configured user defined attributes for suppliers, then the powerful search and filtering features of Oracle Endeca make it easy to find the right supplier using all the extensive information you have collected about the supplier, such as insurance, environmental compliance, financial stability, or quality maturity information. You can be sure you are selecting the best suppliers when you use the analysis page to investigate each supplier's history. Buyers and project managers can also see the current status of a supplier, including which projects have orders, negotiations or any existing agreements with a supplier, how much has been spent or is committed to be spent with the supplier and how well the supplier has performed with regards to supplying the ordered items or services.

Project managers can access the page by clicking on Analyze Supplier from Procurement Plan, Plan Line tab. Project buyers can access the page by clicking on Analyze Supplier from buyer command center and Add Supplier from RFI/RFQ Invited Suppliers page. They can directly access the page from the Supplier Analysis menu. Additionally, project buyers can access this page as follows:

- From within Oracle Sourcing, buyers can invoke the new Supplier Analysis page to select a set of eligible suppliers that meets the Sourcing event's eligibility criteria.
- From Offer Comparison and Evaluation pages, the advanced supplier search pages are accessible to compare supplier's performance based on selected parameters and buyers can choose the most suitable supplier. When project managers access the Supplier Analysis page using this option, the Supplier Analysis page is pre-filtered for the list of suppliers whose offers are being compared.
- From Supplier Search pages within Supplier Management Administrator / User flows.

Essentially, the Supplier Analysis page offers a dashboard to the Supplier Management User, providing the following:

- Ability to receive alerts that needs the supplier manager's attention for example, when a payment hold is placed on a supplier.
- Ability to refer to historical Supplier Performance data on quantitative as well as qualitative aspects.
- Quantitative aspects are measured from transaction data. The following are considered in the current release:
	- On-time delivery performance
	- Quality performance (inspection / delivery rejections)
	- Price compliance (variance between Agreement / PO Price Vs invoice price)
- Ability to search through seeded and user-defined attributes to satisfy complex search requirements. Ability to bookmark these so that they can be easily accessible in the future.
- Ability to select suppliers from the result list, notify them or create RFx directly from this page.

## **Supplier Analysis Page Details**

This page provides additional information to the project manager and buyer when they need to analyze information about the suppliers who can fulfill orders for a procurement plan line.

## **Heading Region**

This region displays date and time stamp of the last ETL update.

## **Search Region**

The Search component allows you to submit keyword searches and provides type-ahead suggestions displaying attribute values that match the typed text. When you perform a search, the search term is added to the Selected Refinements component. As you type, you may be prompted to select a matching attribute value, or simply search for the entered text.

## **Selected Refinements Region**

The Selected Refinements component displays all values that you have selected to filter data, and allows you to quickly make adjustments to the current refinement by removing items or clearing all filters from the list.

#### **Bookmarks Region**

The Bookmarks component allows you to save a given navigation and component state and return to it at a later time.

## **Available Refinements Region**

The Available Refinements component allows you to filter data based on the currently available values or value ranges for selected attributes that are displayed within attribute groups. Expand the attribute groups to view and select attribute names.

## **Suppliers Region**

This region displays the supplier metrics under the following headings:

- Suppliers: Total number of unique suppliers in the result list based on filters applied.
- Approved Suppliers: Total number of suppliers who appear in the approved supplier list for at least one item / category.
- On-hold suppliers: Total number of suppliers who have at least one active hold (hold all payments, hold all purchase orders etc).
- Active agreements: The number of blanket / complex purchase agreements which are currently active for the suppliers.
- Orders total number of orders issued to all the selected suppliers.
- Change requests total number of supplier initiated change orders (all statuses).
- Ordered items total number of unique items ordered from the selected list of suppliers.

## **Supplier Analysis Region**

This region displays the following charts and graphs:

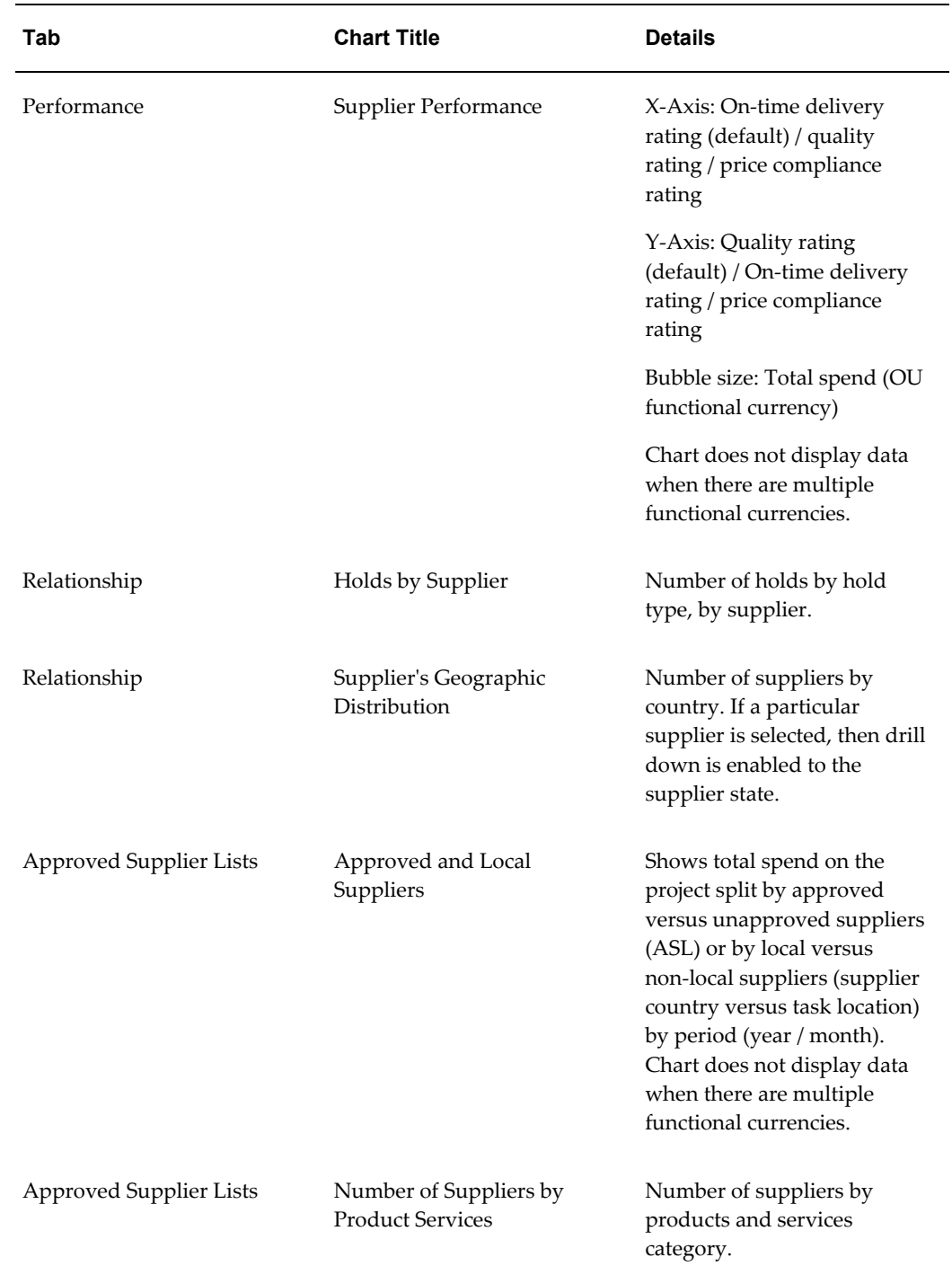

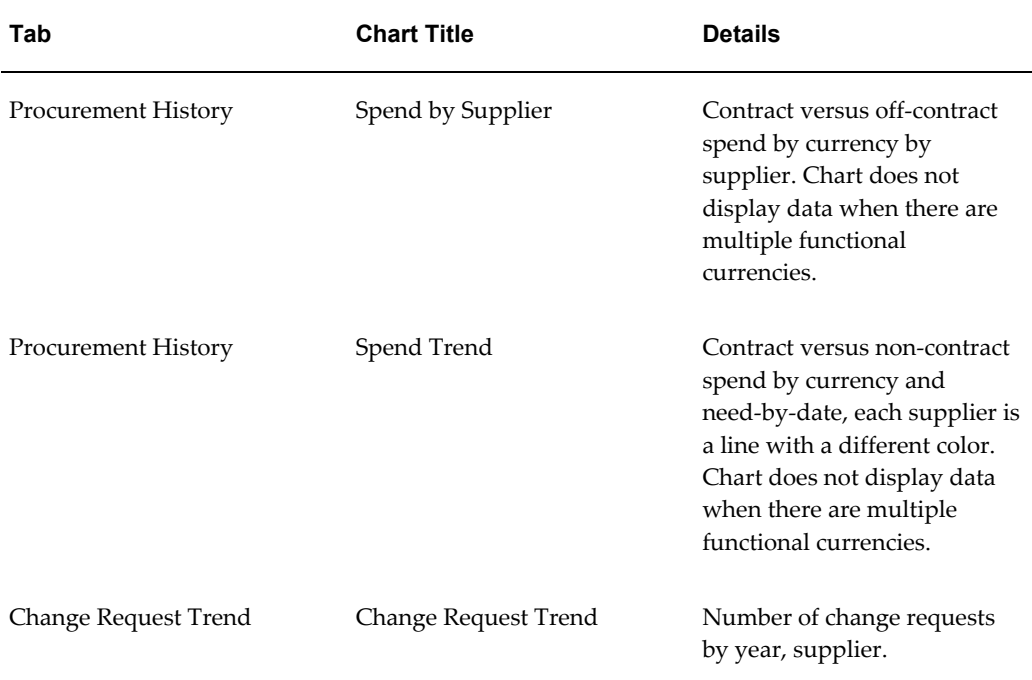

## **Supplier Information Region**

This region displays supplier information within the following tabs:

- The Supplier tab in this region provides an overview of the supplier and the performance details. Additionally, project managers and buyers can view the detailed information of the supplier. Project buyers can add the selected supplier as source of supply only if they navigate to this page from the command center where they need to analyze supplier for a plan line and then add as source of supply.
- The Relationship tab in this region displays the active purchase orders, blanket purchase agreements, and negotiations. Additionally, it displays holds applied on active documents, total count of orders, total spend, number of negotiations in which a selected supplier participated, negotiations in which the selected supplier was awarded, average spend per year, receipt and use details.
- The Addresses tab in this region displays address details of the selected supplier.
- The Projects tab displays the projects for which the supplier is associated to a purchasing document. The Approved Supplier List displays the ASL approval status, item, supplier category, and manufacturer details of approved suppliers.

#### **Documents Region**

This region displays details of the following purchasing documents associated with the suppliers:

- Purchase Orders
- **Agreements**
- Negotiations (to which the suppliers have been invited)

Select Actions in the column set drop down menu and view these purchasing documents from the respective sub-tabs. Project managers can only view these documents. Project buyers can view the negotiation, proceed to compare, and award the suppliers. See: Comparing Suppliers and Awarding, page [4-24.](#page-79-0)

# **Actions in Supplier Analysis**

Project managers and project buyers can perform the following action while analyzing the suppliers:

- Compare two or more suppliers using the Compare action available on the right side of the Supplier Details table. The comparison enables you to view the supplier performance in terms of on-time delivery rating, quality rating, price compliance rating, order count, total spend, blanket purchase agreements, negotiations awarded, and participated negotiations.
- Compare two or more agreements using the Compare action available on the right side of the Agreements table.
- Select one or more agreements and compare with the plan line in context using the Compare with Demand action available on the right side of the Agreements table. When no plan line exists in context, the application displays an error. The basic requirement for comparison are as follows:
	- If the plan line has an inventory item, comparison is possible only with agreement lines of the same item.
	- If the plan lines has a description-based item, comparison is possible only with description-based agreement lines of the same category.
	- If the agreement is inactive, or if there's a problem in adding the agreement line as source-of-supply, then the application displays an appropriate error message.
	- If you do not want to retain the context of the plan line, then you can click Remove to remove the plan-line context.
	- The Create Source of Supply action is available only to the project buyer. Buyers can click the '+' icon which takes them to the Create Source of Supply page for the plan line, where all information is defaulted. Click Apply or make applicable changes and then click Apply.

Additionally, project buyers can perform the following actions:

- Add as Supplier to Negotiation When a buyer navigates to the Supplier Analysis page while using the Add Supplier feature during negotiation creation, they can select one or more suppliers and add them to the negotiation. Clicking on the action adds the selected suppliers to the negotiation and the application displays a confirmation message. Clicking on Return to Previous Page link takes you back to the Negotiation Suppliers page. If you add a supplier who is already added to the negotiation, then the application displays a note indicating the situation. You cannot add suppliers to a negotiation without any negotiation context.
- Add to Document Builder Using this action, you can add one or more suppliers to the document builder. When you perform this action with a plan line in context, the application adds the plan line to the document builder along with the selected suppliers. If you add a supplier who is already added to the negotiation, then the application displays a warning message. You can add suppliers to the document builder from the Invite Suppliers page using the Add to Invite List action available on the Supplier Overview page.
- Add to Negotiation You can add a plan line to a draft negotiation using this action. The application groups the additional quantity arising out of this plan line with the selected negotiation line, and establishes a link between the plan line and negotiation line.

# **Monitoring Procurement Execution**

The chapter discusses examples that demonstrate how project managers and buyers can use Oracle Project Procurement Command Center Plus to monitor the progress of project procurement and ensure that the project is insulated from various procurement delays and issues.

This chapter covers the following topics:

- [Reviewing Procurement Status](#page-98-0)
- [Reviewing Exceptions](#page-98-1)
- [Insulating Project Schedule from Material Delivery Delays](#page-99-0)
- [Keeping Project On-Track by Monitoring Material Availability](#page-99-1)
- <span id="page-98-0"></span>• [Ensuring that Project Strategic Objectives are Met](#page-100-0)

# **Reviewing Procurement Status**

Reviewing the procurement status enables you to quickly identify project risks, make a decision and take the appropriate action. The regions display the various status data that helps you in making effective decisions to meet the project's objectives.

The charts on the project manager's command center indicate the current status for the project. You can see how much quantity has been requested, ordered, received, and invoiced for each task or for each calendar month. You can see the status of plan lines and negotiations. You can see where you have incurred unplanned spend and the status of procurement for each task.

<span id="page-98-1"></span>See: Viewing Procurement Planning Information and Metrics, page [3-21](#page-44-0), Chapter 3 - Planning Procurement: Project Manager Actions and Reviewing Project Procurement Plan, page [4-3](#page-58-0) in Chapter 4 - Processing Procurement: Project Buyer Actions.

# **Reviewing Exceptions**

Review exceptions to find potential problems and take corrective action. The conditions

causing the exception must be resolved in order for the alert to be disabled. Exceptions display:

- Items with delayed shipments. Through this alert, suppliers have indicated that the items are going to be received later than the need-by-date.
- Items past need-by-date but not received yet. This alert indicates that the items have not been received on-time.
- Items past order-by-date but not ordered. This alert indicates that any further delay in submitting requisitions could potentially cause delivery delays.

Exceptions help you view and assess the problems and exceptions on the project before they actually cause schedule delays or wastage. Click on these exceptions to see the plan lines with an exception, and quickly resolve the problems even before they occur.

<span id="page-99-0"></span>See: Viewing Procurement Planning Information and Metrics, page [3-21](#page-44-0), Chapter 3 - Planning Procurement: Project Manager Actions and Reviewing Project Procurement Plan, page [4-3](#page-58-0) in Chapter 4 - Processing Procurement: Project Buyer Actions.

# **Insulating Project Schedule from Material Delivery Delays**

Use the exceptions to avoid project delays due to procurement issues. Through the Exceptions region, the Promised Date field in the Orders region, and Scheduled Start Date field in the Task region, you can view when a given task is at risk if material is not received by the expected date. For example, if the supplier indicates there will be a delivery delay on an item by submitting a change request, and you see that the promised date has been pushed by a month, but your task needs the material this month, you know there is a likely delay and you can take steps to correct it.

One of the ways you can resolve this is by reviewing the status of other projects that need the same material, using Item Analysis page. In this case, you find another project in the same area which has recently received this material, but they do not need the material until next month. You could possibly talk to the project manager and see if you can request their material in the interim. Of course, this case depends on the kind of contract you have with the customer.

# **Keeping Project On-Track by Monitoring Material Availability**

<span id="page-99-1"></span>Oracle Project Procurement Command Center Plus enables project managers and buyers keep the project on track by monitoring material availability.

For example, you have a task that needs to start next month, but all material is not received and the supplier is unable to deliver the material on-time and has indicated a month's delay. Assume that it is not possible to get the material for this task through alternative means; you can push the task into the future until the material is delivered. However, before you do that, you may want to check if there are any other tasks that have all the material needed, by expanding the search, for example increasing the time <span id="page-100-0"></span>to search within. The search results will indicate if the tasks have all the material they require using the available resources. You can swap tasks by performing the Update Multiple Tasks action to use the material you partially received for the original task.

# **Ensuring that Project Strategic Objectives are Met**

Project managers and buyers can use the charts and metrics in the command centers or the analysis pages to measure if the procurement decisions are in-line with the strategic objectives. If the project's objective is to procure from local suppliers, then you can quickly see how far you have achieved that objective by viewing the Approved, Local Suppliers chart.

 If the objective is to reduce unplanned spend, then you can monitor that on a daily basis using the Unplanned Orders chart.

If the objective is to reduce supplier's delivery lead-time to ensure lean processes or to reduce material / service variety by buying more of what has been bought before, then you could measure that too.

These charts enable you to measure how well project managers and buyers are making decisions or taking actions that promote the strategic objectives set out for the project.